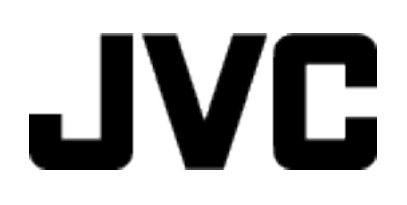

ビデオカメラ

# **Web** ユーザーガイド

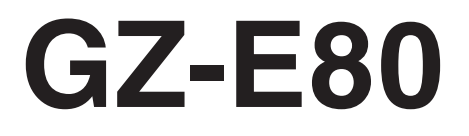

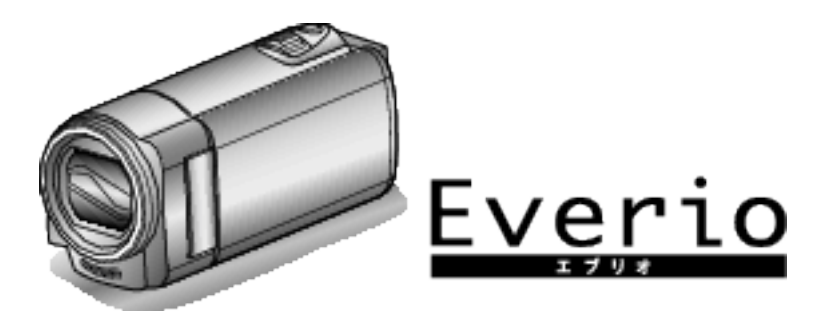

# もくじ

## 準備する

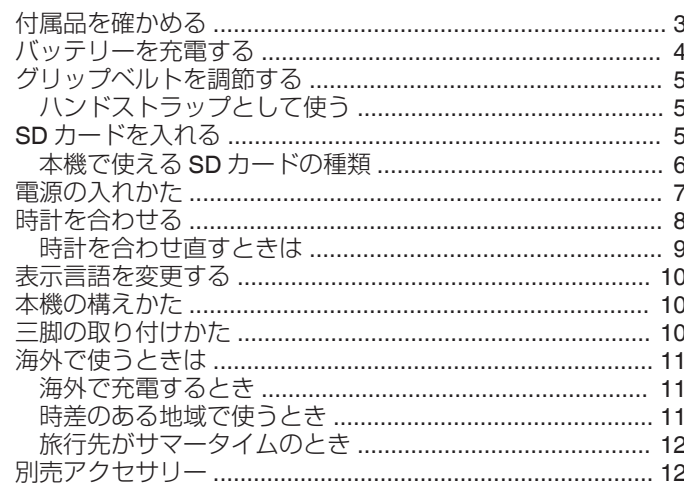

### 撮影する

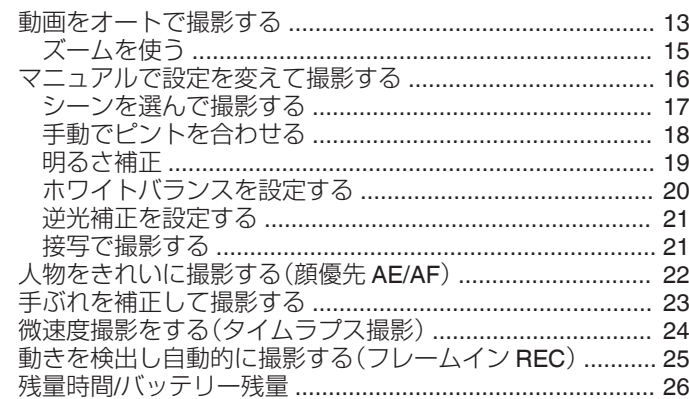

# 再生する

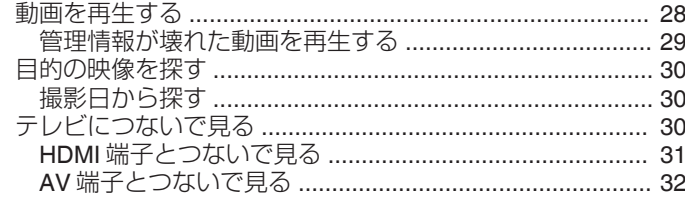

# 編集する

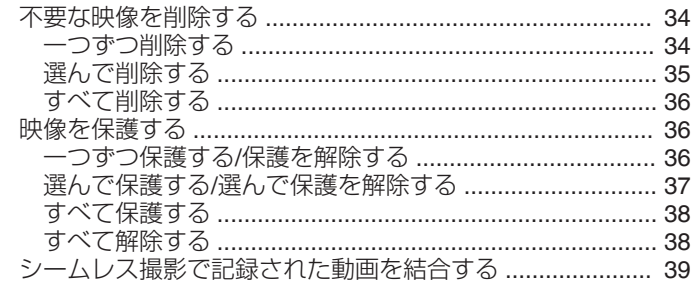

# 保存する

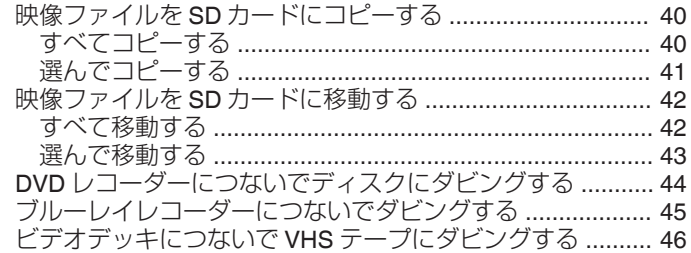

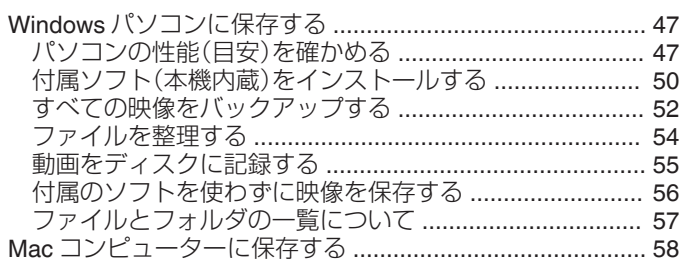

# 設定メニュー

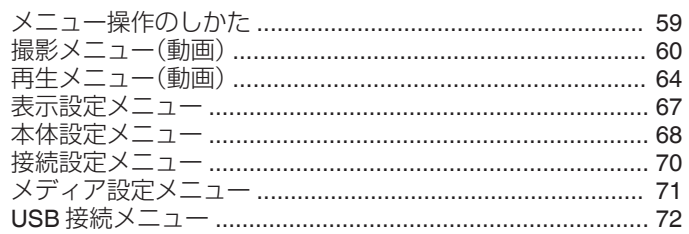

# 各部の名前

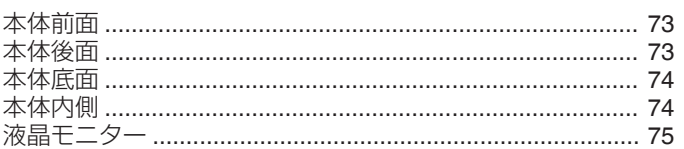

### 液晶画面の表示内容

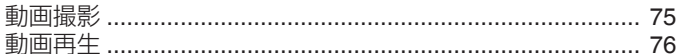

# 困ったときは

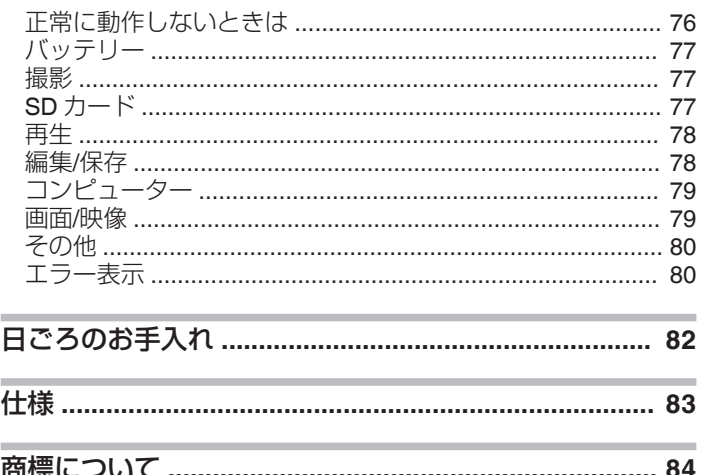

# <span id="page-2-0"></span>付属品を確かめる

万が一、不足品や不良品がございましたら、お買い上げの販売店、または最寄りのサービス窓口にお問い合わせください。

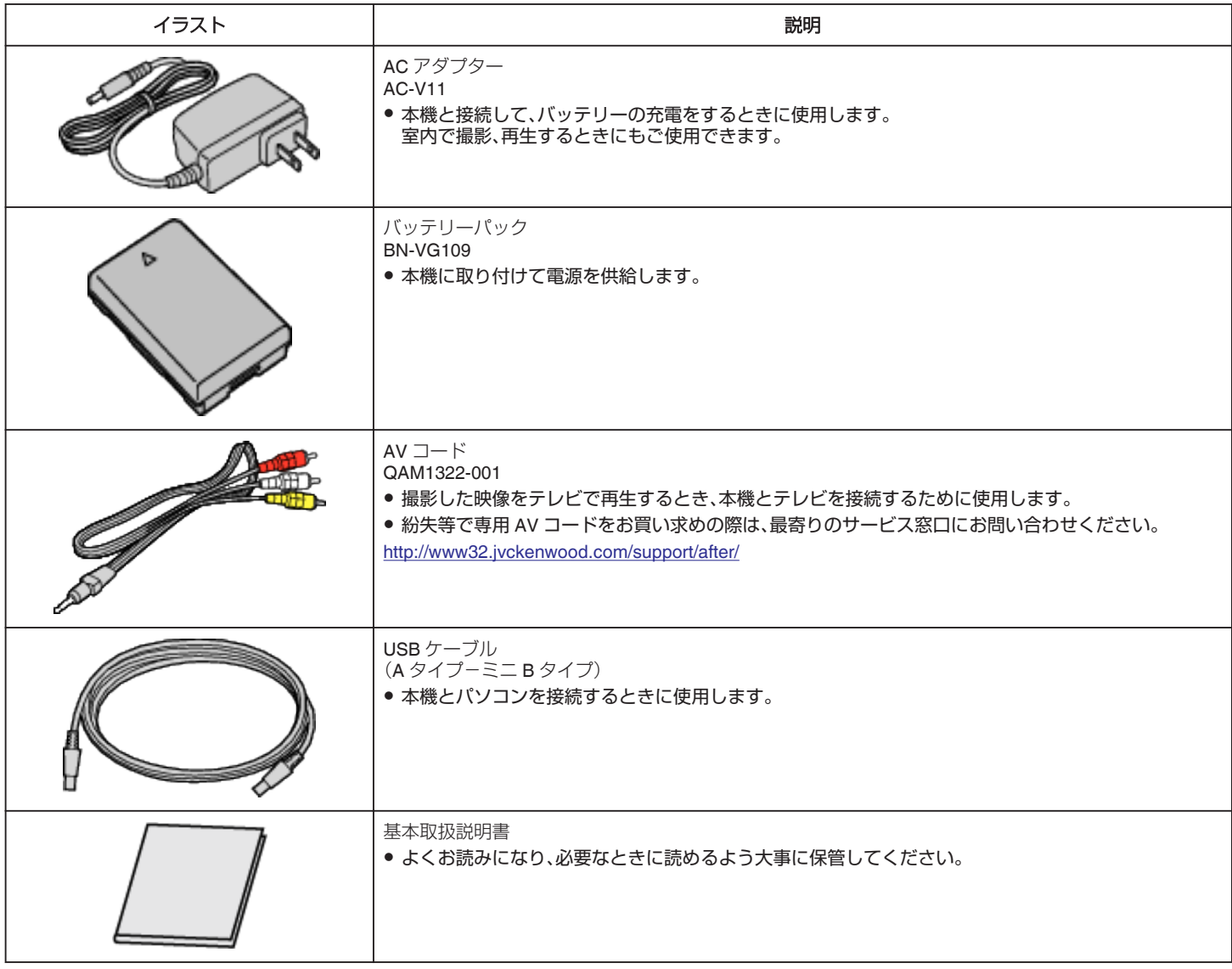

 $x + 1 = 1$ 

● 付属ソフト(アプリケーションソフト)は、本機に内蔵されています。

"[付属ソフト\(本機内蔵\)をインストールする](#page-49-0)" (L p. 50)

● SD カードは別売です。

"本機で使える SD [カードの種類](#page-5-0)" (☞ p. 6)

● 海外で AC アダプターを使うときは、訪問国や地域に合った市販の変換プラグをご用意ください。

"[海外で充電するとき](#page-10-0)" (☞ p. 11)

● 紛失等で専用 AV コードをお買い求めの際は、最寄りのサービス窓口にお問い合わせください。

# <span id="page-3-0"></span>バッテリーを充電する

お買い上げ直後やバッテリーの残量が少なくなってきたら、バッテリーを 充電しましょう。

- ご購入時のバッテリーは、充電されていません。
- *1* バッテリーを取り付ける

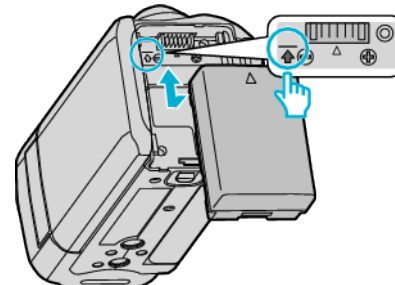

- 本体の印とバッテリー上部を合わせて、「カチッ」と音がするまでス ライドします。
- *2* DC 端子に AC アダプターをつなぐ

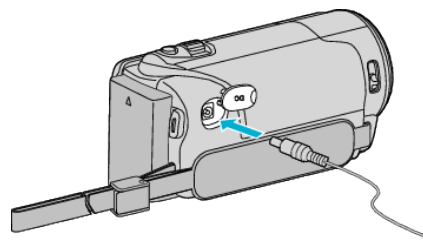

*3* コンセントにつなぐ

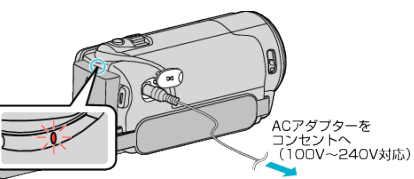

- 充電中は充電ランプが点滅します。充電が終わると消灯します。
- 早く点滅、または2回続けて点滅する場合は、下の「ご注意」をご覧く ださい。

ご注意 :

必ず JVC 製のバッテリーをお使いください。

- JVC 製以外のバッテリーをご使用の場合は、安全面、性能面について保 証いたしかねます。
- 0 充電時間:約 2 時間 50 分(付属バッテリーの場合)
	- ※ 25℃で使用したときの時間です。室温 10℃ ~ 35℃の範囲外の場所 では、充電に時間がかかったり、充電できないことがあります。充電で きない場合、充電ランプがゆっくりした周期で 2 回点滅してお知らせ します。その際は、バッテリーをしばらく放置して、もう一度充電をお こなってください。低温など、使用状態によって撮影・再生可能時間は 短くなります。
- お買い上げ時、または長期間使用していないバッテリーは、通常よりも充 電時間が長くなります。 また、充電が完了する前のバッテリーを使用した場合、ビデオカメラの電

源が入らないことがあります。充電が完了してからお使いください。

- バッテリー充電中に不具合(過電圧など)が生じた場合、またはJVC製 以外のバッテリーを充電しようとした場合、充電が停止します。この場 合、充電ランプが速く点滅してお知らせします。
- 付属の AC アダプターを使用してください。
- 付属品以外の AC アダプターを使用すると、故障の原因となります。
- AC アダプターを接続して、撮影や再生ができます。(撮影中や再生中は バッテリーを充電できません。) 長時間使用するときは、バッテリーを取りはずしてください。バッテリー をつけたままにすると、バッテリー性能が低下することがあります。

バッテリー(充電式電池)について:

- ●低温(10℃以下)での使用時は、使用できる時間が短くなったり、動作し ないことがあります。冬場の屋外などでは、バッテリーをポケットに入 れるなど温かくしてから取り付けます。 (カイロなどには直接ふれさせないでください)
- 直射日光や火などの過度な熱にさらさないでください。
- ●取りはずしたバッテリーは、約 15~25℃の乾燥したところで保管してく ださい。
- 長期間使わないときは、30%程度充電された状態(■)で保存してくだ さい。また、半年に 1 度程度は、満充電→使い切るの操作をし、30%程度 充電された状態(I)で保存してください。

 $x + y$ 

● 室内で長時間撮影するときには、AC アダプターをつないで撮影するこ ともできます。

(画面を閉じるとバッテリーを充電します)

### バッテリーの取りはずしかた

取りはずすときは、取り付けるときの逆の手順で操作してください。

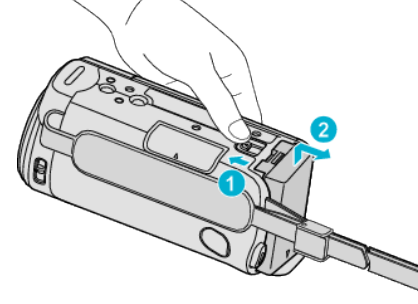

● バッテリー取りはずしレバーをスライドさせて、バッテリーをはずして ください。

#### バッテリーの充電時間の目安(**AC** アダプター使用時)

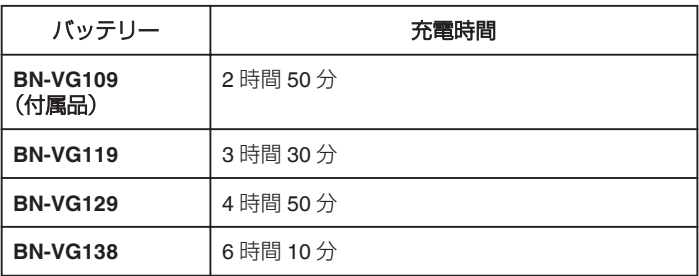

※ 25℃で使用したときの時間です。室温 10℃~ 35℃の範囲外の場所で は、充電に時間がかかったり、充電できないことがあります。

● 十分に充電しても、撮影時間が短くなったときはバッテリーの寿命です。 (新しいものに交換してください)

"[撮影時間の目安\(バッテリー使用時\)](#page-26-0)" (☞ p. 27)

#### バッテリーの処分について

バッテリーを処分する際は、充電式電池リサイクル協力店へお持ちくださ い。

#### 0 お問い合わせ: 一般社団法人 JBRC

<http://www.jbrc.net/hp/> 美しい環境維持にあなたも一役。リサイクルに協力しましょう。 こして、これは、これまで、<br>こ使用済みの電池は廃棄しないで、充電式電池リサイクル協力店へご持参 ください。

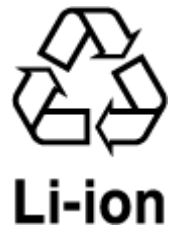

# <span id="page-4-0"></span>グリップベルトを調節する

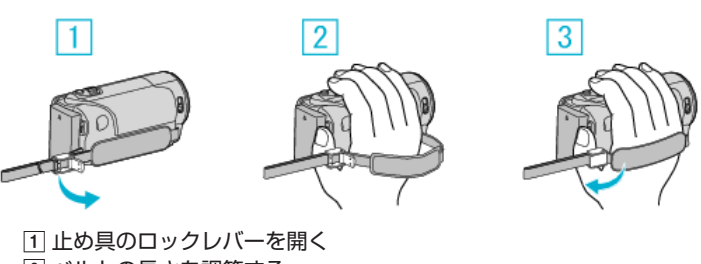

2 ベルトの長さを調節する ■ ロックレバーを閉じる

ご注意 : -

● グリップベルトはしっかりとしめてください。

ゆるんでいると、落下によるけがや故障の原因になります。

### ハンドストラップとして使う

ベルトの長さを調整して、手首を通してください。

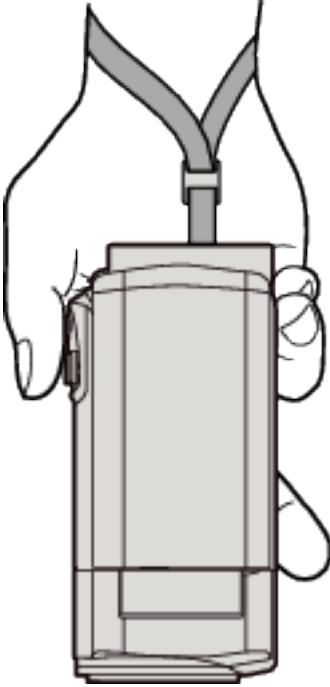

# **SD** カードを入れる

市販の SD カードを入れておくと、内蔵メモリーの撮影可能時間がいっぱ いになっても、撮影を止めずに SD カードに記録できます。 "[本機で使える](#page-5-0) SD カードの種類" (☞ p. 6) "[動画の撮影可能時間の目安](#page-26-0)" (☞ p. 27)

*1* 液晶モニターを閉じる

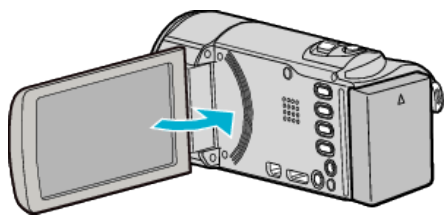

*2* カバーを開ける

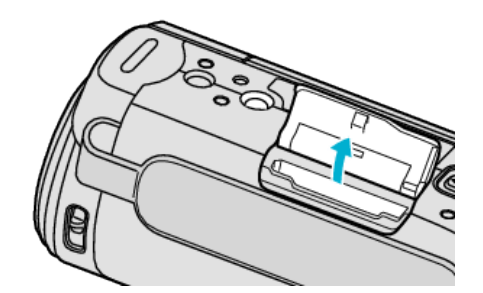

*3* SD カードを入れる

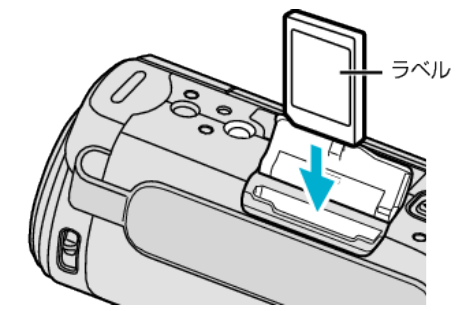

● ラベル面が外側になるように入れてください。

#### 警告

- 0 SD カードの入れる向きを間違えないようにしてください。 本機や SD カードが破損する原因になります。
- SD カードの抜き差しは、本体の電源を切った状態で行なってくださ い。
- SD カード挿入時、端子の金属部分に触れないように注意してくださ い。

#### メモ :

● "シームレス撮影"設定を "入"にしておくと内蔵メモリーの撮影可能時間 がいっぱいになっても、撮影を止めずに SD カードに続けて記録できま す。

"[シームレス撮影](#page-61-0)" (☞ p. 62)

● ほかの機器で使っていた SD カードをはじめて使うときは、メディア設 定の "SDフォーマット"で SD カードをフォーマット(初期化)する必要 があります。

"[メディア設定メニュー](#page-70-0)" (La p. 71)

### <span id="page-5-0"></span>カードの取り出しかた

SD カードを一度押し込んでから、まっすぐに引き抜いてください。

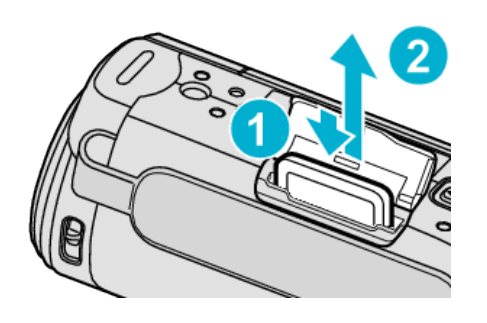

### 本機で使える **SD** カードの種類

以下の SD カードがご利用可能です。

- 下記の推奨メーカー製の SD カードで動作確認しています。 0 パナソニック(Panasonic)
- 0 東芝(TOSHIBA)
- 0 サンディスク(SanDisk)

#### **SD** カード

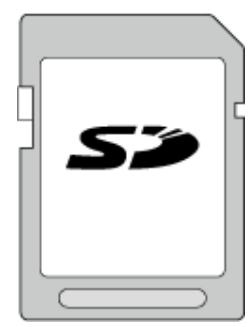

● Class4 以上対応の SD カード(2 GB)をお使いください。

### **SDHC** カード

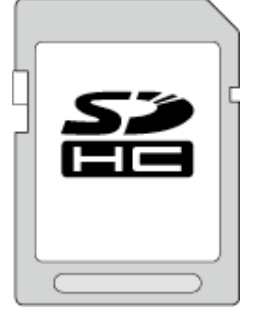

● Class4 以上対応の SDHC カード(4~32 GB)をお使いください。

### **SDXC** カード

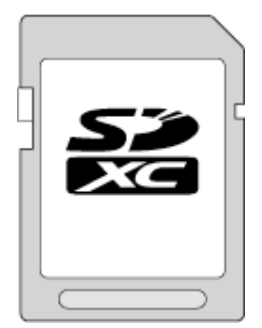

● Class 4 以上対応の SDXC カード(最大 128 GB)をお使いください。

#### メモ :

- 上記以外のメーカーの SD カード(SDHC/SDXC カードを含む)では、正 しく記録できなかったり、データが消えたりすることがあります。
- 0 miniSD カード、microSD カード(アダプターに入れた場合を含む)を使用 しないでください。故障の原因となります。
- すべての SD カードの動作を保証するものではありません。SD カードの 仕様変更などにより使用できない場合があります。
- "動画画質"を "UXP"にして撮影するときは、Class 6 以上の SDHC/SDXC カードの使用をおすすめします。
- Class4、Class6 とは、それぞれ読み書き時のデータ転送速度が最低で 4 MB/s、6 MB/s であることを保証するものです。
- Class 10 対応の SDHC/SDXC カードも使用できます。
- SD カードの端子部を触らないでください。データが消えることがあり ます。
- SDHC/SDXC UHS-I カードについて UHS スピードクラスには対応していませんが、通常の SDHC、SDXC カー ドとしてご使用になれます。
- 他の機器で撮影、編集した SD カードは、本機での再生、編集動作を保証 していません。
- 本機で撮影した SD カードは、他の機器では再生、編集ができない場合が あります。

# <span id="page-6-0"></span>パソコンが **SDXC** カードを認識しないとき

パソコンの OS(基本ソフト)をアップデートしてください。

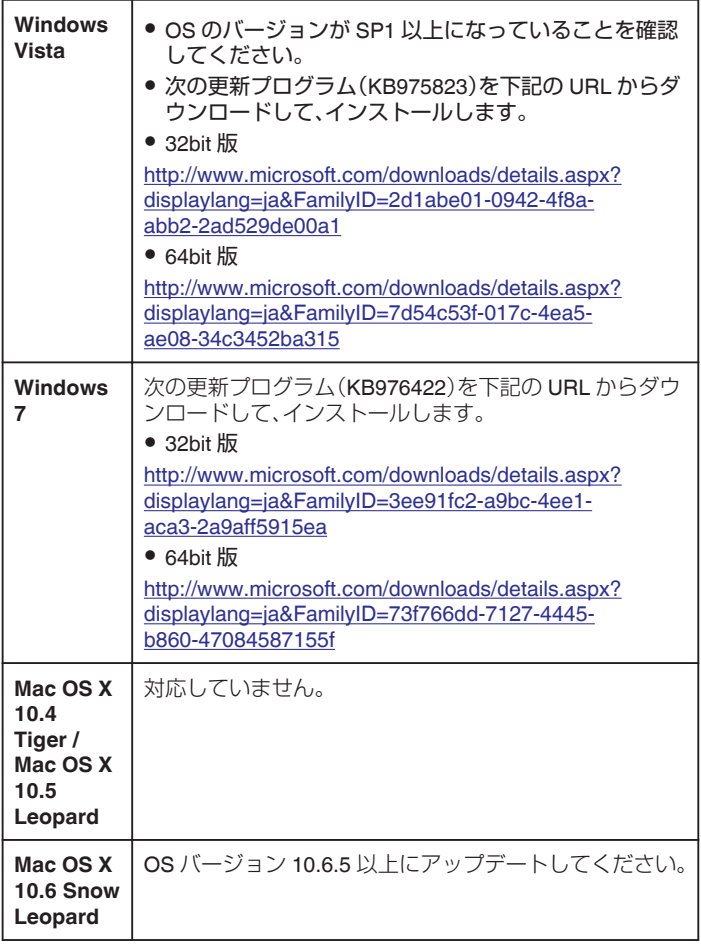

# 電源の入れかた

本機は液晶モニターの開閉で電源の入/切ができます。

*1* 液晶モニターを開く

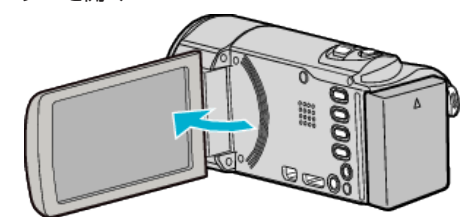

- 0 本機の電源が入ります。
- 液晶モニターを閉じると、電源が切れます。

# <span id="page-7-0"></span>時計を合わせる

ご購入後初めて電源を入れたときや、長期間使用しなかったとき、または時 計を合わせていないときに電源を入れると "時計を合わせてください"と表 示されます。

撮影前に時計を合わせておきましょう。

メモ :

カーソルを選択・移動するには、UP/<ボタンまたは DOWN/>ボタンを使用 してください。

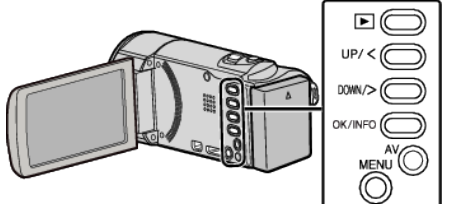

*1* 液晶モニターを開く

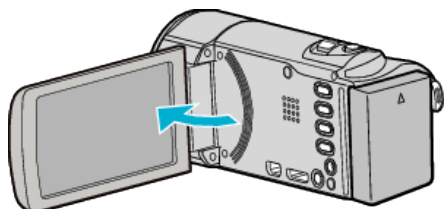

- 0 本機の電源が入ります。
- 液晶モニターを閉じると、電源が切れます。
- *2* "時計を合わせてください"が表示されたら、 "はい"を選んで、OK を押 す

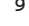

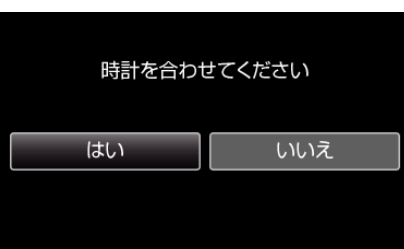

*3* 日時を設定する

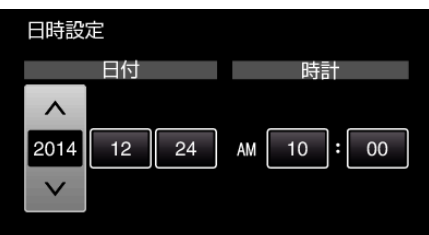

- UP/<または DOWN/>で設定値を調整して、OK を押すと確定しま す。次の項目にカーソルが移動します。
- この手順を繰り返して年、月、日、時、分を入力します。
- 0 一つ前の画面に戻るときは、MENU を押します。
- *4* UP/<または DOWN/>を押して、お住まいの地域を選んで、OK を押す

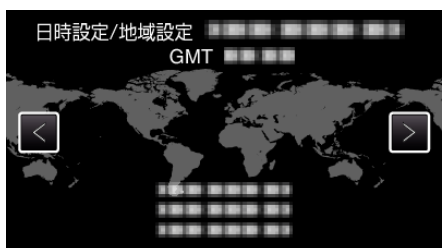

- 都市名と世界標準時(グリニッジ標準時)との時差が表示されます。 例)日本国内の場合、都市名は「東京」
- 0 一つ前の画面に戻るときは、MENU を押します。

#### メモ :

- 一度設定したあとに、時計を合わせ直すこともできます。
- "[時計を合わせ直すときは](#page-8-0)" (eg p. 9)
- 海外で使うときは、その地域の時間に合わせて撮影できます。
- "[時差のある地域で使うとき](#page-10-0)" (☞ p. 11)
- 長期間使用しないと "時計を合わせてください"が表示されます。 本機内蔵の時計用電池を充電するために、ACアダプターなどの電源を 24 時間以上接続してから、時計を設定してください。

### <span id="page-8-0"></span>時計を合わせ直すときは

メニューの "時計合わせ"から時計を合わせてください。 メモ :

カーソルを選択・移動するには、UP/<ボタンまたは DOWN/>ボタンを使用 してください。

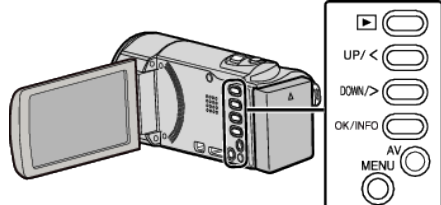

*1* MENU を押す

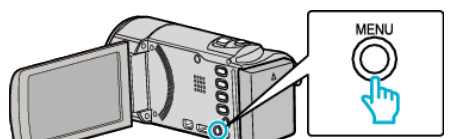

*2* "時計合わせ"を選んで、OK を押す

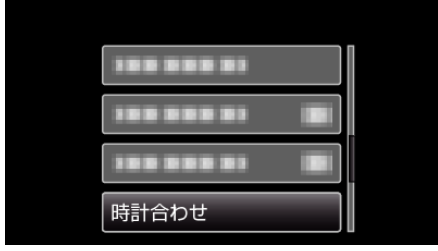

- UP/<または DOWN/>を押してカーソルを動かします。
- 0 一つ前の画面に戻るときは、MENU を押します。
- *3* "日時設定"を選んで、OK を押す

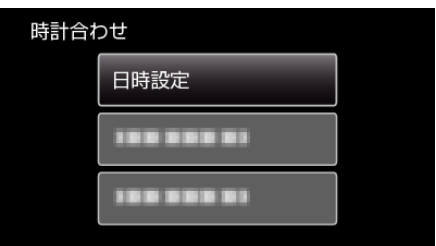

- UP/<または DOWN/>を押してカーソルを動かします。
- 0 一つ前の画面に戻るときは、MENU を押します。
- *4* 日時を設定する

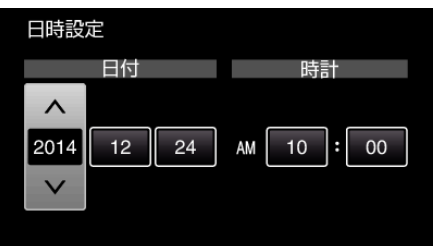

- UP/<または DOWN/>で設定値を調整して、OK を押すと確定しま す。次の項目にカーソルが移動します。
- この手順を繰り返して年、月、日、時、分を入力します。
- 一つ前の画面に戻るときは、MENU を押します。

*5* UP/<または DOWN/>を押して、お住まいの地域を選んで、OK を押す

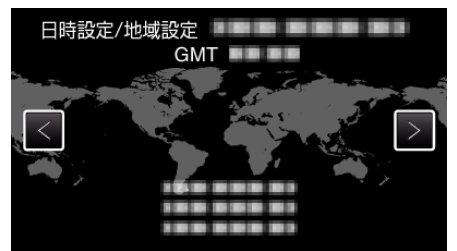

- 都市名と世界標準時(グリニッジ標準時)との時差が表示されます。 例)日本国内の場合、都市名は「東京」
- 0 一つ前の画面に戻るときは、MENU を押します。

# <span id="page-9-0"></span>表示言語を変更する

メニューなどで表示する言語を設定します。

 $x + 1$ カーソルを選択・移動するには、UP/<ボタンまたは DOWN/>ボタンを使用 してください。

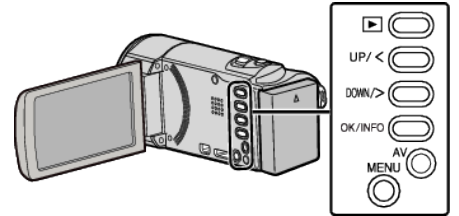

*1* MENU を押す

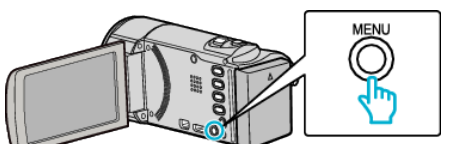

*2* "表示設定"を選んで、OK を押す

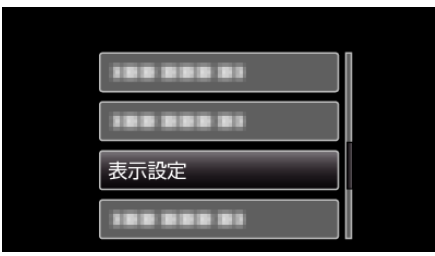

- UP/<または DOWN/>を押してカーソルを動かします。
- 一つ前の画面に戻るときは、MENU を押します。
- *3* "LANG./言語"を選んで、OK を押す

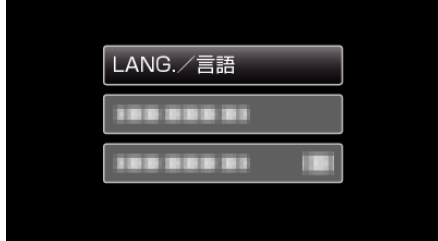

- UP/<または DOWN/>を押してカーソルを動かします。
- 一つ前の画面に戻るときは、MENU を押します。
- *4* 言語を選んで、OK を押す

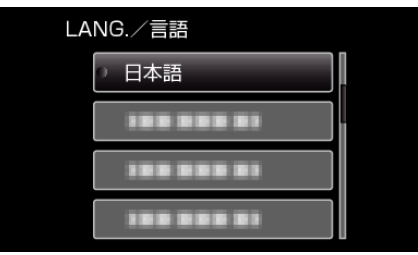

- UP/<または DOWN/>を押してカーソルを動かします。
- 0 一つ前の画面に戻るときは、MENU を押します。

 $x + \cdot$ 

● 日本語/英語/フランス語/スペイン語/ポルトガル語/中国語(簡体)/韓国語 に対応しています。

# 本機の構えかた

手ぶれしないように、しっかりと脇をしめて構えましょう。

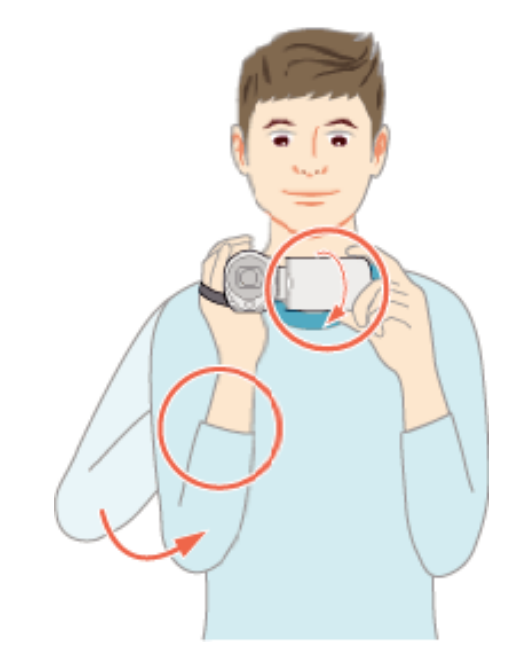

● 左手で液晶モニターを持ち、見やすい角度に調整してください。左手で液 晶モニターを持つと、カメラを安定させて撮影できます。

#### ご注意 :

- 持ち運びの際は、本機を落とさぬよう十分にご注意ください。
- お子様がお使いになるときは、保護者の方が十分にご注意ください。

#### $x + y$

● 手ぶれがひどい時は、手ぶれ補正を使用しましょう。 "[手ぶれを補正して撮影する](#page-22-0)" (La p. 23)

# 三脚の取り付けかた

本機に三脚(または一脚)を取り付けできます。手ぶれを防ぎたいときや、同 じ位置からの撮影をするときに便利です。

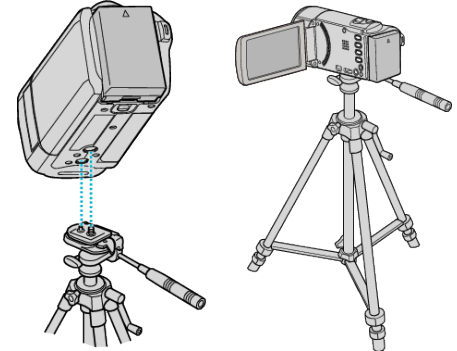

● 落下を防ぐために、取り付け前に本機側の三脚取り付け用のネジ穴と、位 置決め穴の位置をよく確認し、ネジを回してしっかりと取り付けてくだ さい。

ご注意 :

- 落下などによるけがや故障を防ぐため、お使いの三脚(または一脚)の説 明書をご覧になり、確実に取り付けてください。
- メモ :
- 手ぶれしやすい状況(暗いところやズームが望遠側のとき)で撮影すると きは、三脚や一脚を使って撮影することをおすすめします。
- 三脚を使って撮影するときは、「手ぶれ補正」を (い)にしてください。 "[手ぶれを補正して撮影する](#page-22-0)" (a p. 23)

# <span id="page-10-0"></span>海外で使うときは

訪問国や地域によって電源コンセントの形状が異なります。

充電するには、コンセントの形状に合った変換プラグが必要になります。 "海外で充電するとき" (☞ p. 11)

"時計合わせ"の "地域設定"で、旅行先を選ぶと、日時表示が現地時刻に変わ ります。

"時差のある地域で使うとき" (☞ p. 11)

"時計合わせ"の "サマータイム設定"で、サマータイムを "入"にすると、時間 が 1 時間進みます。

"[旅行先がサマータイムのとき](#page-11-0)" (☞ p. 12)

#### 海外で充電するとき

訪問国や地域によって電源コンセントの形状が異なります。 充電するには、コンセントの形状に合った変換プラグが必要になります。

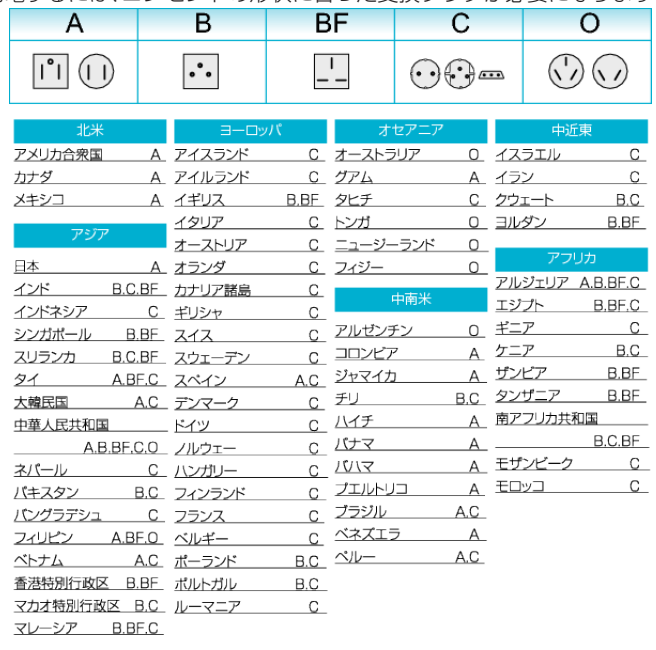

### 時差のある地域で使うとき

"時計合わせ"の "地域設定"で、旅行先を選ぶと、日時表示が現地時刻に変わ ります。

旅行などから戻ったときは、ご使用になる地域を元に戻してください。 メモ :

カーソルを選択・移動するには、UP/<ボタンまたは DOWN/>ボタンを使用 してください。

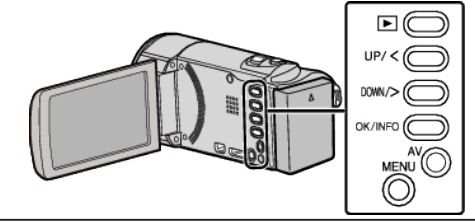

*1* MENU を押す

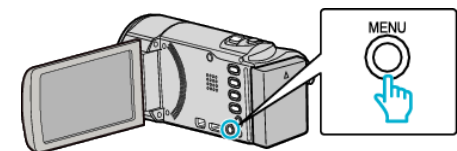

*2* "時計合わせ"を選んで、OK を押す

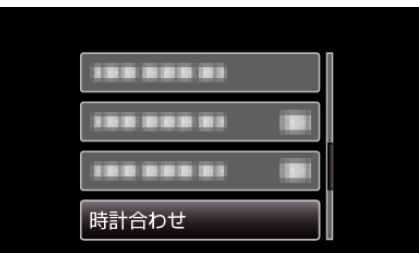

- UP/<または DOWN/>を押してカーソルを動かします。
- 0 一つ前の画面に戻るときは、MENU を押します。
- *3* "地域設定"を選んで、OK を押す

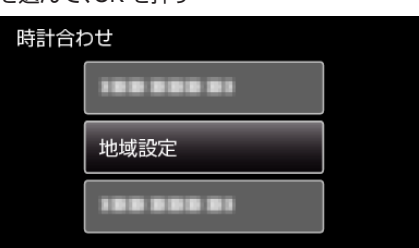

- UP/<または DOWN/>を押してカーソルを動かします。
- 一つ前の画面に戻るときは、MENU を押します。
- *4* UP/<または DOWN/>を押して、旅行先の地域を選んで、OK を押す

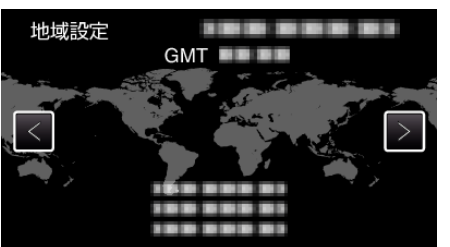

- 都市名と世界標準時(グリニッジ標準時)との時差が表示されます。
- 0 一つ前の画面に戻るときは、MENU を押します。

メモ :

● "地域設定"をすると、時差を補正した時刻に変更されます。 自国へ戻ったときも、最初に設定した地域を選び直すことで、時計の設定 が元に戻ります。

### <span id="page-11-0"></span>旅行先がサマータイムのとき

"時計合わせ"の "サマータイム設定"で、サマータイムを "入"にすると、時間 が 1 時間進みます。

#### メモ :

カーソルを選択・移動するには、UP/<ボタンまたは DOWN/>ボタンを使用 してください。

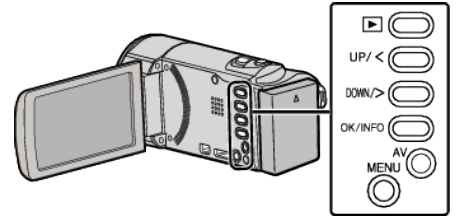

*1* MENU を押す

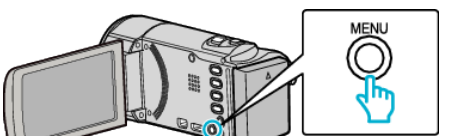

### *2* "時計合わせ"を選んで、OK を押す

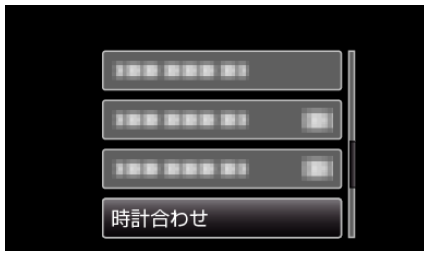

- UP/<または DOWN/>を押してカーソルを動かします。
- 一つ前の画面に戻るときは、MENU を押します。
- *3* "サマータイム設定"を選んで、OK を押す

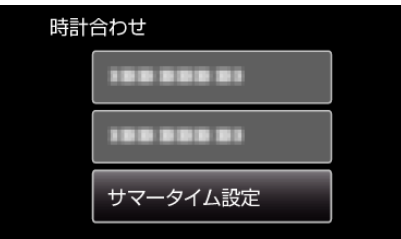

- UP/<または DOWN/>を押してカーソルを動かします。
- 一つ前の画面に戻るときは、MENU を押します。
- *4* UP/<または DOWN/>を押して、サマータイムを設定して、OK を押す

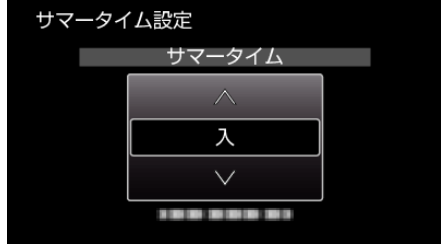

0 一つ前の画面に戻るときは、MENU を押します。

 $x \in \mathbb{R}$ 

- サマータイムとは? 夏の一定期間の時計を 1 時間進める制度をサマータイムと呼びます。 日照時間を有効に使うため、主に欧米諸国で採用されています。
- ●旅行から戻ったときは、サマータイム設定を元に戻してください。

# 別売アクセサリー

別売のバッテリーパックなどをお使いになれば、長時間の撮影も可能にな ります。

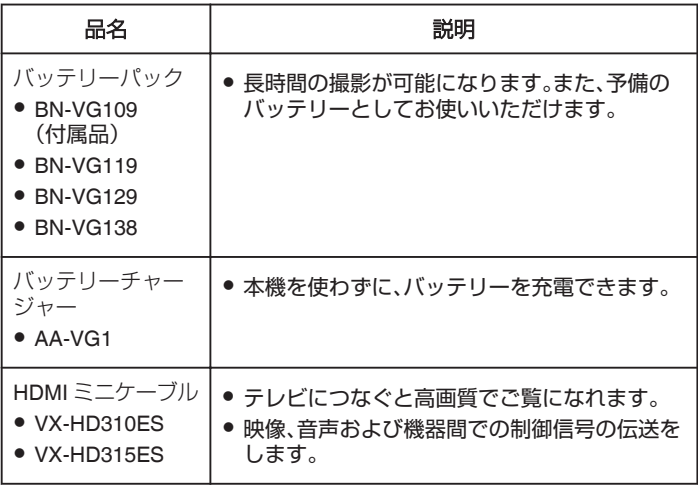

#### メモ :

● 詳しくは、カタログ、ホームページをご覧ください。

#### 撮影時間の目安(バッテリー使用時)

| バッテリー                    | 実撮影時間     | 連続撮影時間<br>(最大撮影時間) |
|--------------------------|-----------|--------------------|
| <b>BN-VG109</b><br>(付属品) | 45分       | 1 時間 20 分          |
| <b>BN-VG119</b>          | 1 時間 35 分 | 2 時間 55 分          |
| <b>BN-VG129</b>          | 2 時間 25 分 | 4 時間 20分           |
| <b>BN-VG138</b>          | 3 時間 20分  | 5 時間 45 分          |

<sup>● &</sup>quot;モニター明るさ"が "3"(標準)のときの値です。

- 実撮影時間は撮影、撮影停止、電源入/切、ズーム動作などを繰り返した場 合の撮影時間です。実際には、これよりも短くなることがあります。 (撮影予定時間の約 3 倍分のバッテリーを用意することをおすすめしま す)
- 十分に充電しても、撮影時間が短くなったときはバッテリーの寿命です。 (新しいものに交換してください)

# <span id="page-12-0"></span>動画をオートで撮影する

- インテリジェントオート撮影を使えば、細かい設定を気にせずに気軽に撮影で きます。撮影状況に応じて、明るさやフォーカスなどを自動的に調整します。
- 人物の撮影など、特定の撮影場面では、場面に応じたアイコンが画面に表示 されます。
- 大切な撮影をする前に、試し撮りすることをおすすめします。  $x \in \mathbb{R}$

カーソルを選択・移動するには、UP/<ボタンまたは DOWN/>ボタンを使用して ください。

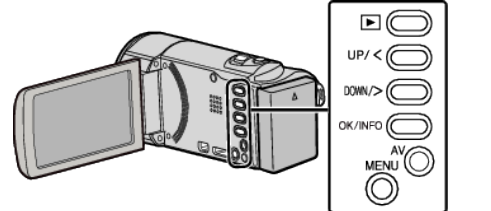

*1* レンズカバーを開ける

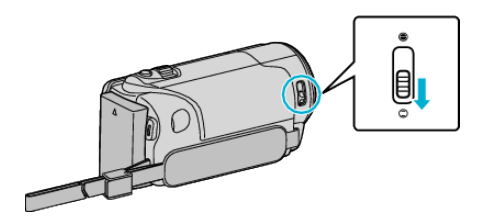

*2* 液晶モニターを開く

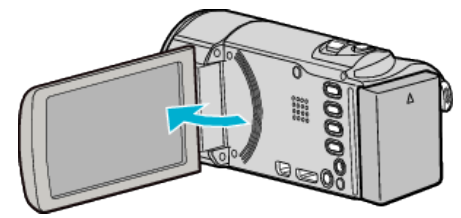

- 本体の電源が入り、アイコンが動画モードになります。
- *3* 撮影モードがインテリジェントオートか確認する

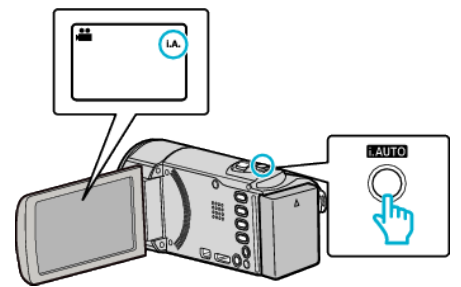

● M マニュアルになっているときは、i.AUTO ボタンを2回押して切り換 えます。 押すたびに、インテリジェントオートとマニュアルが切り換わります。

*4* START/STOP ボタンを押して、撮影を開始する

- 子 **STAR**
- もう一度押すと撮影を停止します。

メモ :

- 被写体や撮影状況によっては、インテリジェントオートでも正しく撮影でき ないことがあります。
- 液晶モニターは反転させて閉じたまま使用できますが、本機の温度が上がり やすくなります。日光が直接あたる場所や温度が高い環境、または長時間連 続でお使いになるときは、液晶モニターを開いたままご使用ください。
- 本機の温度が上がりすぎると回路保護のため、電源が切れることがありま す。

### 撮影時の画面表示

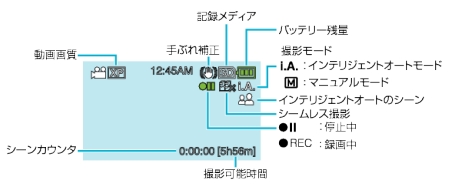

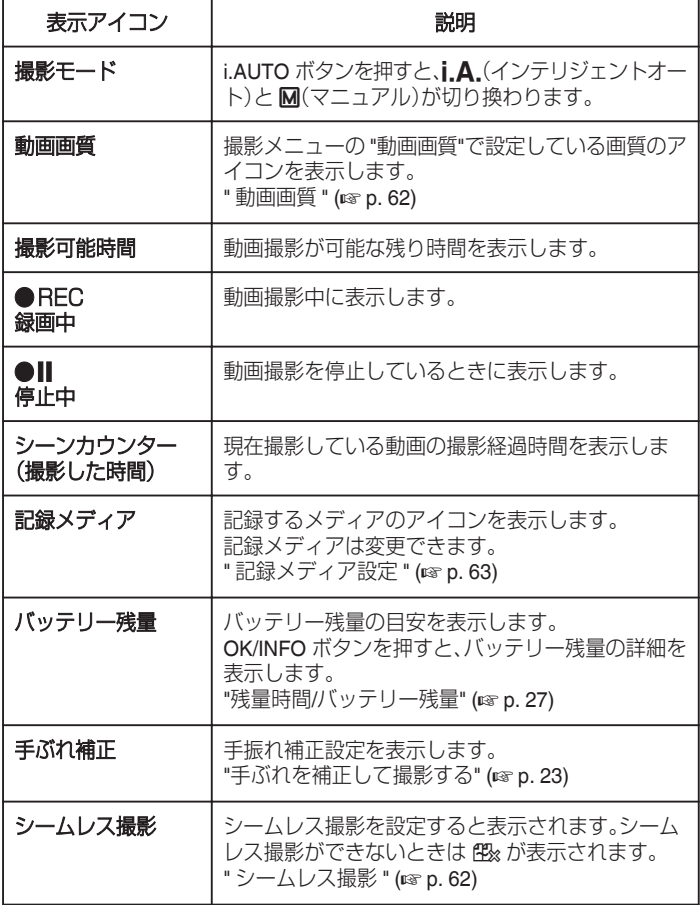

#### ■ インテリジェントオートのシーン

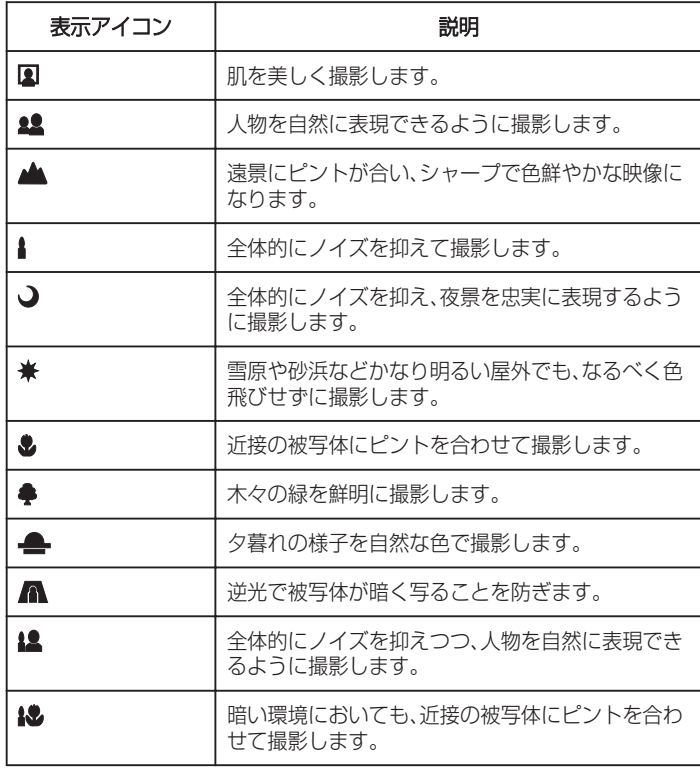

#### メモ :

● シーンは撮影条件によって選択され、インテリジェントオートでは自動的に 調整が行われます。

●撮影状況によっては、正しく動作しないことがあります。

#### <span id="page-14-0"></span>撮影するときの便利な設定

- "高速起動"が "入"のときは、液晶モニターを閉じて電源を切っても、5 分以内 に液晶モニターを開けば、すぐに電源が入ります。
- " [高速起動](#page-67-0) " (☞ p. 68)
- 0 "オートパワーオフ"が "入"のときは、何も操作せずに 5 分経つと、節電のため に電源が自動的に切れます。(バッテリー使用時のみ)
- "[オートパワーオフ](#page-67-0) " (☞ p. 68)
- "顔優先AE/AF"が "入" (初期設定)のときは、被写体の顔を検出して、ピン トや明るさを自動的に合わせて撮影できます。
- "[人物をきれいに撮影する\(顔優先](#page-21-0) AE/AF)" (☞ p. 22)
- "シームレス撮影"が "入"のときは、記録メディアの空き容量がなくなったと きに、記録メディアを切り替えて撮影を続けます。

"[シームレス撮影](#page-61-0) " (☞ p. 62)

#### ご注意 : -

- レンズを直射日光などに向けないでください。
- 雨や雪の降る屋外や浴室などの湿度の多い場所では、使わないでください。
- 湿気や砂ぼこりの多いところ、湯気や油煙が直接あたるところでは、使わな いでください。
- 液晶モニターは反転させて閉じたまま使用できますが、本機の温度が上がり 。<br>やすくなります。日光が直接あたる場所や温度が高い環境では、液晶モニター を開いたままご使用ください。
- 本機の温度が上がりすぎると回路保護のため、電源が切れることがありま す。
- アクセスランプ点灯中は、バッテリーや AC アダプター、SD カードを取りは ずさないでください。記録したデータが読み取れなくなることがあります。
- 本機はデジタル機器のため、静電気や妨害ノイズによりエラー表示が出た り、正常に動作しないことがあります。このようなときは、一度電源を切って から AC アダプターおよびバッテリーを取りはずしてください。本機がリ セットされます。
- 0 免責事項

・本機や付属品、SD カードの万一の不具合により、正常に録画や録音、再生が できない場合、内容の補償についてはご容赦ください。

・商品の不具合によるものも含め、いったん消失した記録内容(データ)の修 復などはできません。あらかじめご了承ください。

・万一、データが消失してしまった場合でも、当社はその責任を負いかねま す。あらかじめご了承ください。

・品質向上を目的として、交換した不良の記録媒体を解析させていただく場 合があります。そのため、返却できないことがあります。

- $x + 1$
- 記録メディアの残量を確認してから撮影を開始しましょう。記録容量が十分 でなければ、パソコンやディスクにデータを移動(保存)しておいてくださ  $\mathcal{L}$
- ●撮影終了後は、こまめに保存することをおすすめします。
- 仕様上、12 時間以上の連続撮影ができません。12 時間経過すると自動的に撮 影が停止します。
- (撮影の再開には、多少時間がかかる場合があります。)
- ●撮影した動画ファイル一つのサイズは最大で 4GB です。長時間連続で撮影 したときにファイルが 4GB を超える場合、複数の動画ファイルに分割して 記録します。
- 室内で長時間録画するときには、AC アダプターをつないで撮影することも できます。
- メディアに多くのファイルが存在する場合、再生時に画面が表示されるまで に時間がかかります。アクセスランプ点滅中は正しく動作していますので、 しばらくお待ちください。
- 撮影条件によっては、画面の四隅が暗くなることがありますが、故障ではあ りません。このようなときはズームレバーを動かすなど、撮影条件を変えて ご使用ください。

#### ズームを使う

- ズームを使うと、画角を調整できます。
- 視野を広く撮影するときは、W 側(広角側)にしてください。
- 被写体を大きく撮影するときは、T側(望遠側)にしてください。

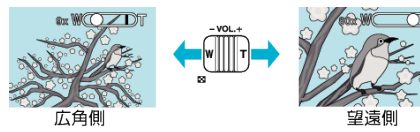

● 以下のズーム倍率が使用できます: - 光学ズーム(1~40 倍) - ダイナミックズーム(41~60 倍) - デジタルズーム(41~900 倍)

メモ :

- デジタルズームでは映像を電子的に引き伸ばすため、映像が粗くなりま す。
- 0 ズーム倍率の範囲は変更できます。
- " [ズーム倍率](#page-61-0) " (☞ p. 62)

# <span id="page-15-0"></span>マニュアルで設定を変えて撮影する

マニュアル撮影では、明るさや逆光補正などを設定することができます。

 $x \in Y$ カーソルを選択・移動するには、UP/<ボタンまたは DOWN/>ボタンを使用 してください。

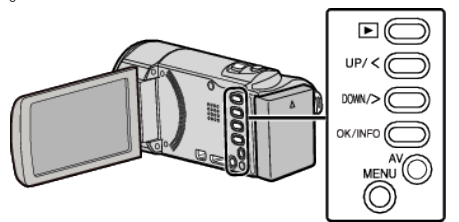

*1* レンズカバーを開ける

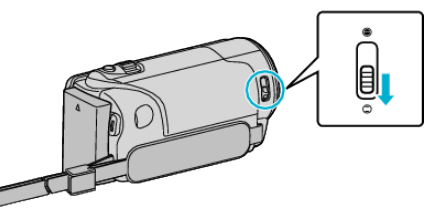

*2* 液晶モニターを開く

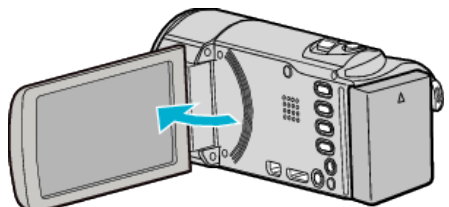

*3* マニュアル撮影モードにする

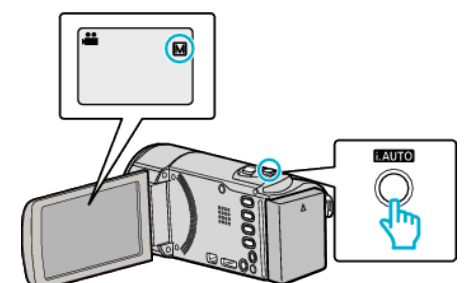

- i.A. インテリジェントオートになっているときは、i.AUTO ボタン を 2 回押して切り換えます。 押すたびに、インテリジェントオートとマニュアルに撮影モードが 切り換わります。
- *4* 撮影を開始する

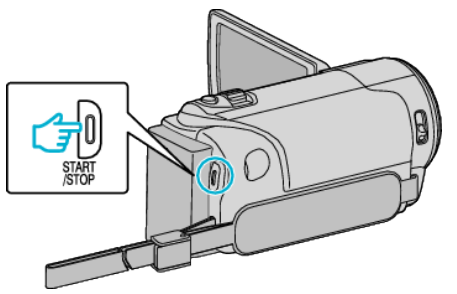

- 0 もう一度押すと撮影を停止します。
- マニュアル設定の各項目について、「マニュアル撮影メニュー一覧」 をご覧ください。

 $x \in \mathbb{R}$ 

● マニュアル設定は、マニュアルモード時のみ設定することができます。

### マニュアル撮影メニュー一覧

以下の項目を設定できます。

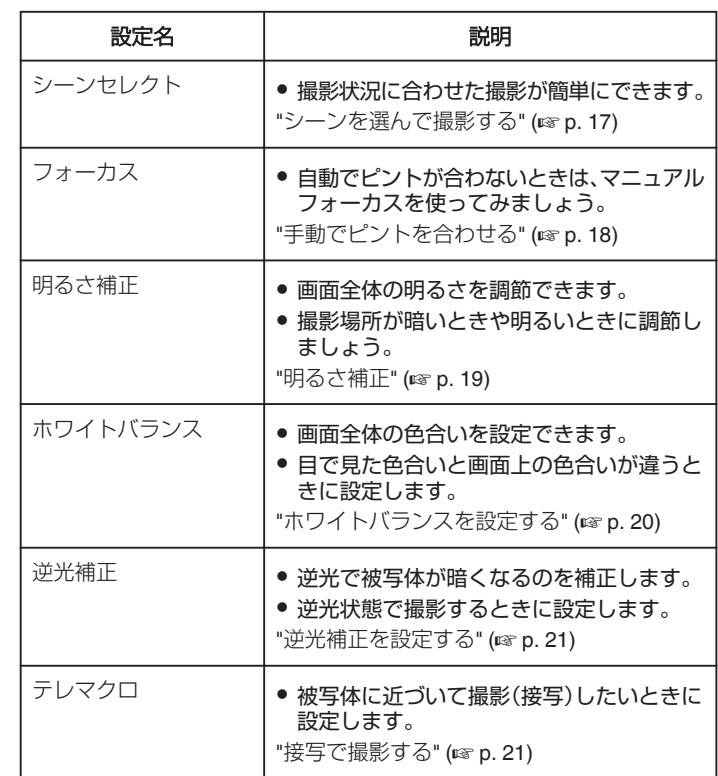

# <span id="page-16-0"></span>シーンを選んで撮影する

代表的なシーンを最適な設定で撮影できます。  $\times$ モ :

カーソルを選択・移動するには、UP/<ボタンまたは DOWN/>ボタンを使用 してください。

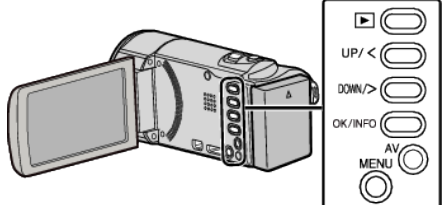

*1* マニュアル撮影モードにする

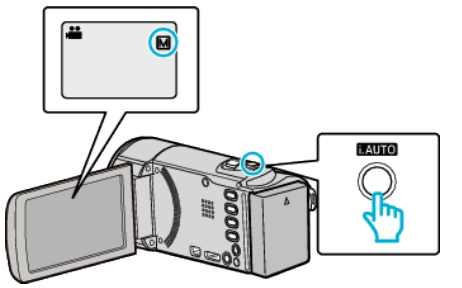

- **i, A .** インテリジェントオートになっているときは、i.AUTO ボタン<br>- を 2 回押して切り換えます。<br>- 押すたびに、インテリジェントオートとマニュアルに撮影モードが<br>- 切り換わります。
- *2* MENU を押す

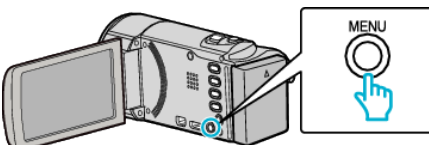

*3* "マニュアル設定"を選んで、OK を押す

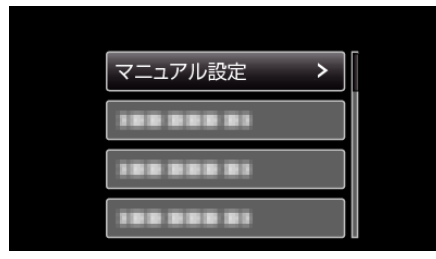

*4* "シーンセレクト"を選んで、OK を押す

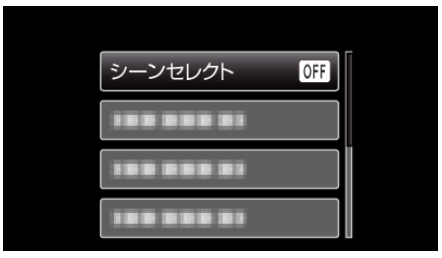

*5* シーンを選んで、OK を押す

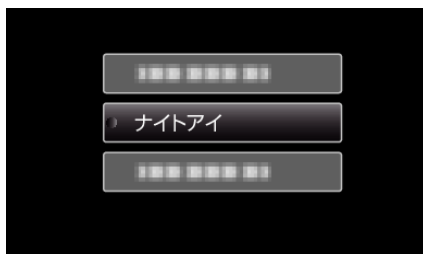

0 設定が終わったら、OK を押してください。

※画像はイメージです。

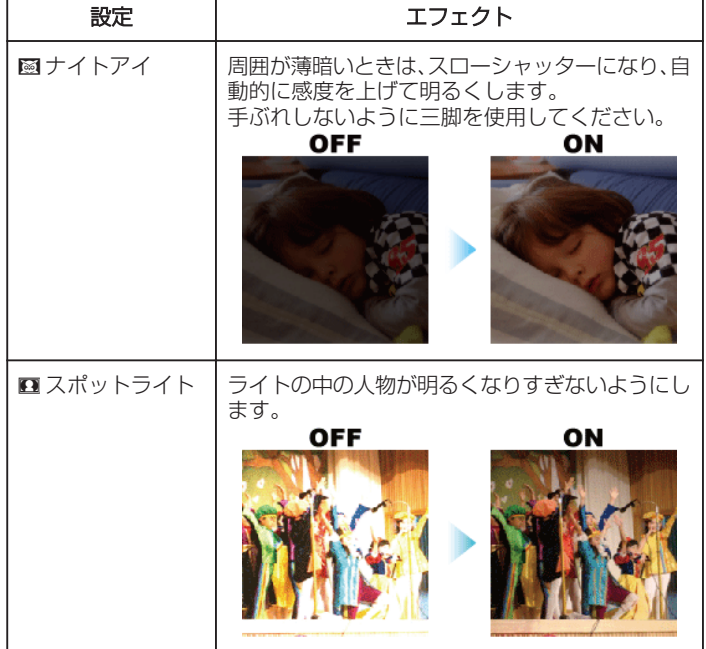

# <span id="page-17-0"></span>手動でピントを合わせる

インテリジェントオートでピントが合わないときや、手動でピントを合わ せたいときに設定します。

#### メモ :

カーソルを選択・移動するには、UP/<ボタンまたは DOWN/>ボタンを使用 してください。

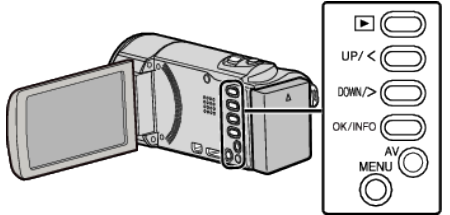

*1* マニュアル撮影モードにする

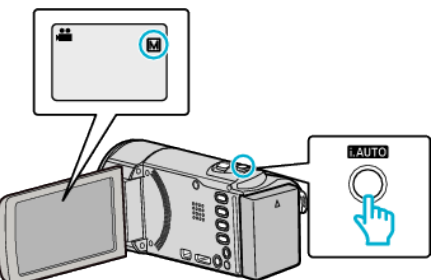

- **i.A.** インテリジェントオートになっているときは、i.AUTO ボタン<br>- を 2 回押して切り換えます。<br>- 押すたびに、インテリジェントオートとマニュアルに撮影モードが 切り換わります。
- *2* MENU を押す

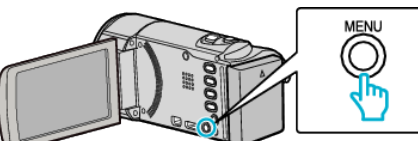

*3* "マニュアル設定"を選んで、OK を押す

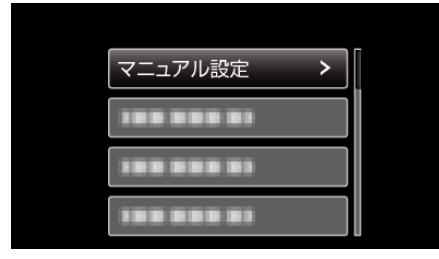

*4* "フォーカス"を選んで、OK を押す

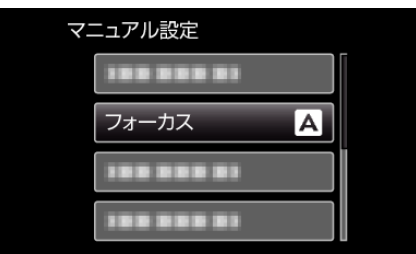

*5* "マニュアル"を選んで、OK を押す

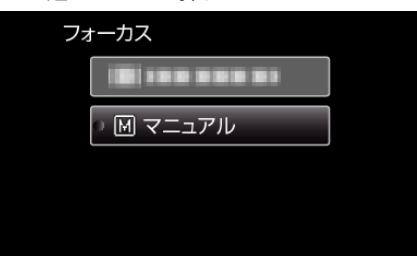

*6* UP/<または DOWN/>でピントを合わせる

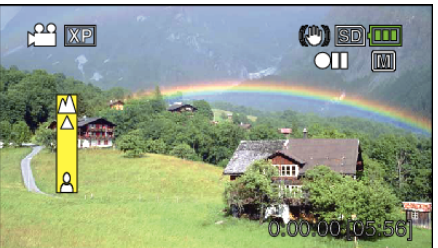

- UP/<を押すと、遠くの被写体にピントが合います。<br>- ▲ が点滅しているときは、それ以上、遠くにピントを合わせること ができません。
- DOWN/>を押すと、近くの被写体にピントが合います。<br>■▲が点滅しているときは、それ以上、近くにピントを合わせることが できません。
- *7* OK を押して、決定する

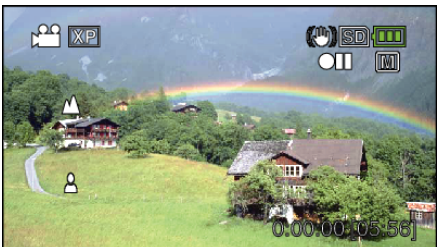

●ピントを確定するとピント枠が消え、▲と▲が表示されます。

#### メモ :

- 望遠(T)側でピントを合わせてから広角(W)側にズーム移動しても、ピン トがずれません。
- "タイムラプス撮影"のときは、"フォーカス"が設定できません。

### <span id="page-18-0"></span>明るさ補正

お好みの明るさに調整できます。 メモ :

カーソルを選択・移動するには、UP/<ボタンまたは DOWN/>ボタンを使用 してください。

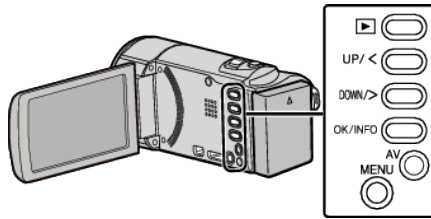

*1* マニュアル撮影モードにする

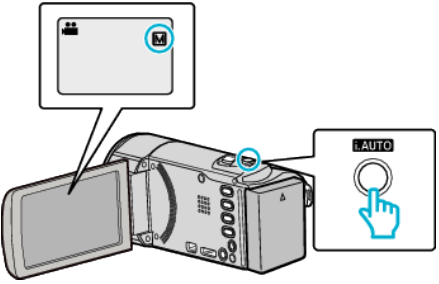

- **i.A.**インテリジェントオートになっているときは、i.AUTO ボタン<br>- を 2 回押して切り換えます。<br>- 押すたびに、インテリジェントオートとマニュアルに撮影モードが 切り換わります。
- *2* MENU を押す

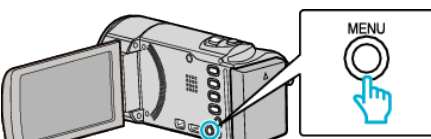

*3* "マニュアル設定"を選んで、OK を押す

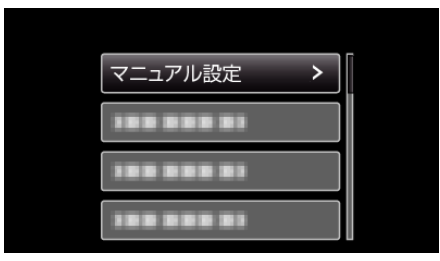

*4* "明るさ補正"を選んで、OK を押す

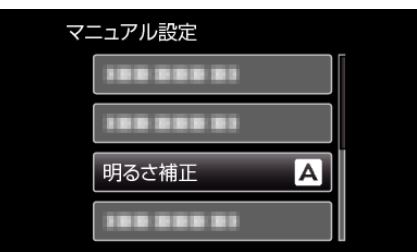

*5* "マニュアル"を選んで、OK を押す

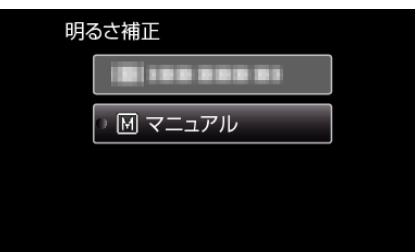

*6* UP/<または DOWN/>で明るさ補正の値を選ぶ

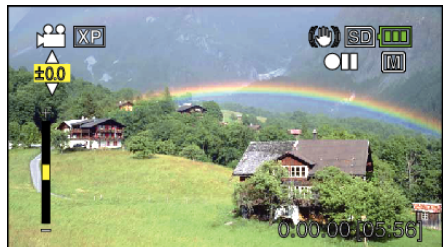

- 撮影時の補正範囲: -2.0~+ 2.0 EV
- UP/<を押すと、明るくなります。
- DOWN/>を押すと、暗くなります。
- *7* OK を押して、決定する

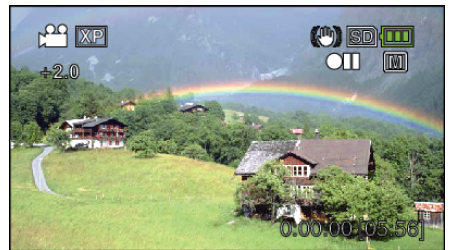

# <span id="page-19-0"></span>ホワイトバランスを設定する

光源に合わせて、色合いの設定ができます。  $x + y + z = 0$ 

カーソルを選択・移動するには、UP/<ボタンまたは DOWN/>ボタンを使用 してください。

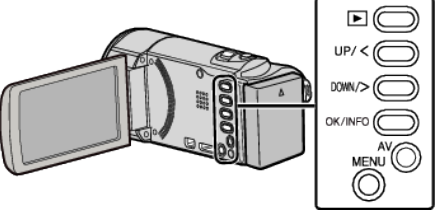

*1* マニュアル撮影モードにする

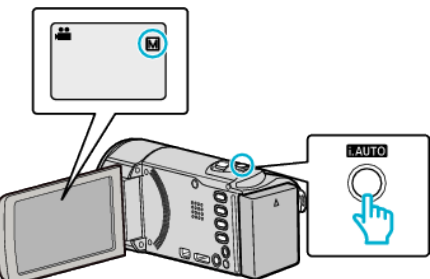

- i.A. インテリジェントオートになっているときは、i.AUTO ボタン を 2 回押して切り換えます。 押すたびに、インテリジェントオートとマニュアルに撮影モードが 切り換わります。
- *2* MENU を押す

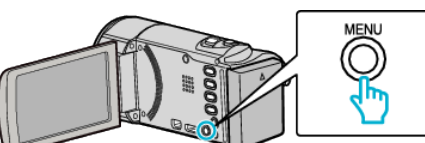

*3* "マニュアル設定"を選んで、OK を押す

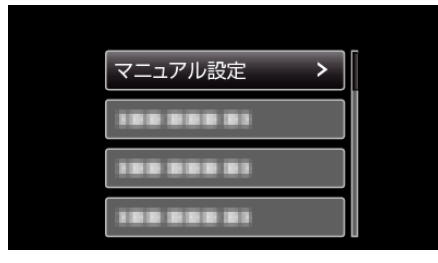

*4* "ホワイトバランス"を選んで、OK を押す

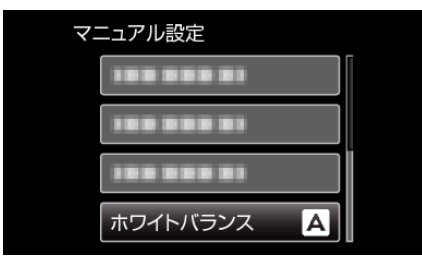

*5* ホワイトバランスの設定を選んで、OK を押す

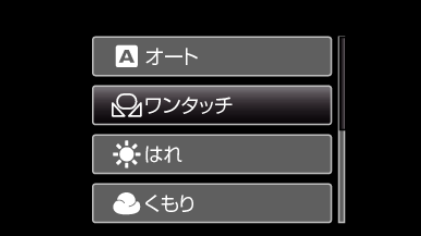

● 設定後、ホワイトバランスのアイコンが表示されます。

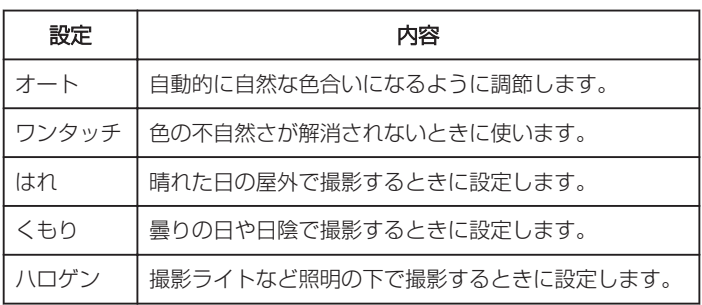

### ワンタッチを使うときは

- *1* 白い紙をレンズの前に置き、画面一杯に表示する
- *2* "ワンタッチ"を選んで、OK を押し続ける ● カーソルが点滅します。
- *3* メニューが消えたら、OK から指をはなす

### <span id="page-20-0"></span>逆光補正を設定する

逆光によって、被写体が暗くなるのを補正します。  $x + y + z = 0$ 

カーソルを選択・移動するには、UP/<ボタンまたは DOWN/>ボタンを使用 してください。

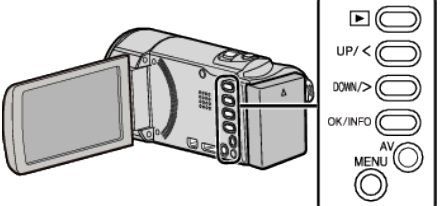

*1* マニュアル撮影モードにする

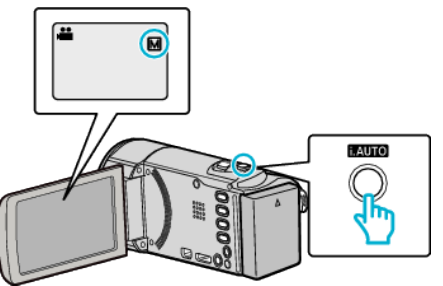

- i.A. インテリジェントオートになっているときは、i.AUTO ボタン ......<br>を 2 回押して切り換えます。 押すたびに、インテリジェントオートとマニュアルに撮影モードが 切り換わります。
- *2* MENU を押す

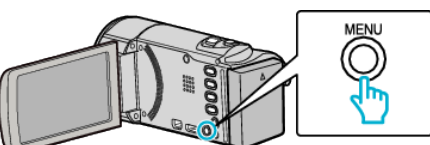

*3* "マニュアル設定"を選んで、OK を押す

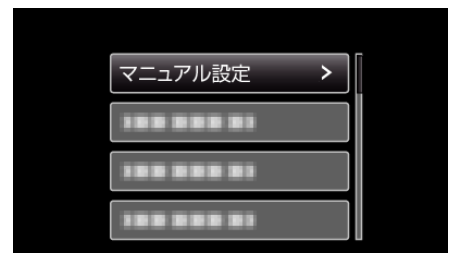

*4* "逆光補正"を選んで、OK を押す

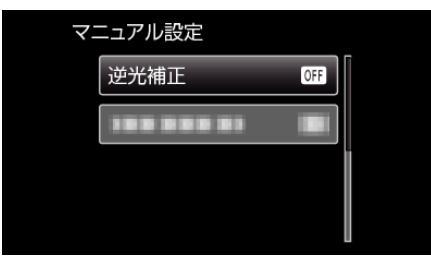

*5* "入"を選んで、OK を押す

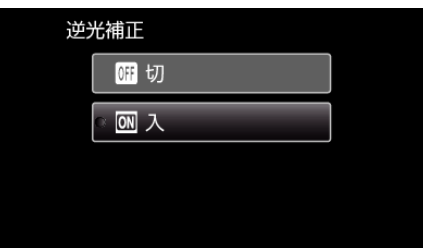

●設定すると、アイコン 図が表示されます。

### 接写で撮影する

テレマクロ機能を設定すれば、被写体に接近して接写することができます。

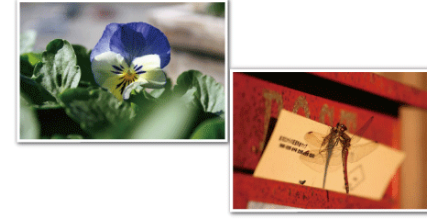

※画像はイメージです。

メモ : カーソルを選択・移動するには、UP/<ボタンまたは DOWN/>ボタンを使用 してください。

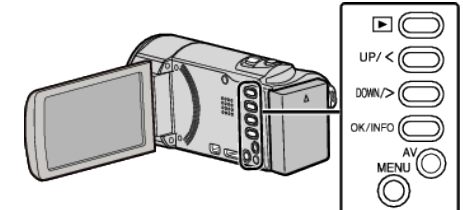

*1* マニュアル撮影モードにする

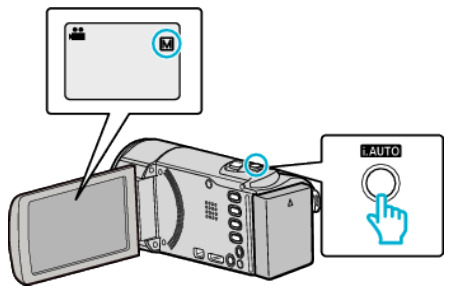

- i.A. インテリジェントオートになっているときは、i.AUTO ボタン を 2 回押して切り換えます。 押すたびに、インテリジェントオートとマニュアルに撮影モードが 切り換わります。
- *2* MENU を押す

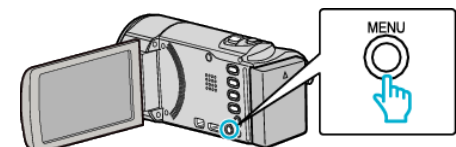

*3* "マニュアル設定"を選んで、OK を押す

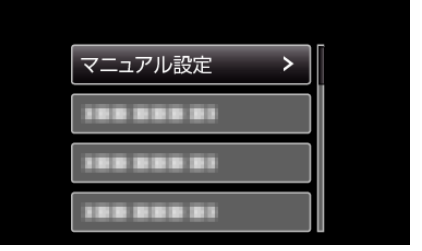

*4* "テレマクロ"を選んで、OK を押す

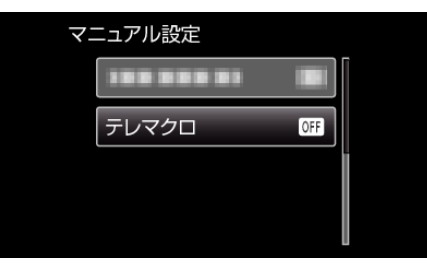

<span id="page-21-0"></span>*5* "入"を選んで、OK を押す

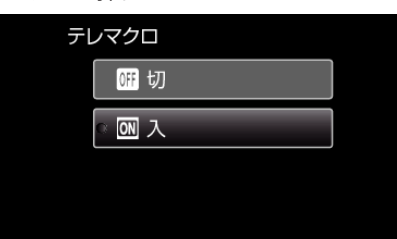

#### ●設定すると、アイコン b が表示されます。

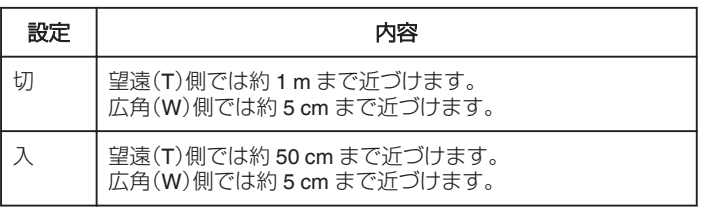

ご注意 :

- 接写しないときは、 "テレマクロ"を "切"にしてください。
- "入"のままだと、画像がぼけることがあります。

# 人物をきれいに撮影する(顔優先 **AE/AF**)

"顔優先AE/AF"は、被写体の顔を検出して、ピントや明るさを自動的に 合わせます。

メモ :

カーソルを選択・移動するには、UP/<ボタンまたは DOWN/>ボタンを使用 してください。

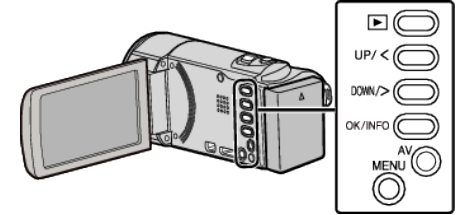

*1* MENU を押す

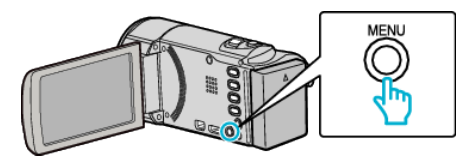

*2* "顔優先AE/AF"を選んで、OK を押す

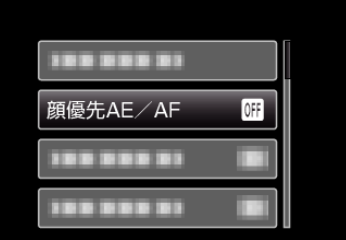

*3* "入"を選んで、OK を押す

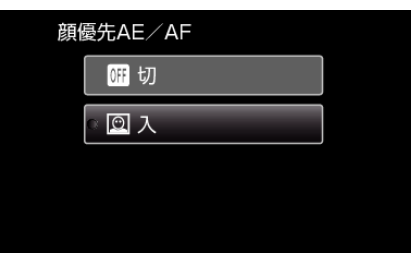

*4* 人物に本機を向ける

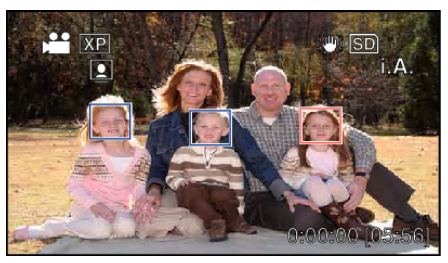

- 人物の顔に枠が付き、フォーカスと明るさが自動的に調節されます。
- 複数の顔を検出したときは、本機に最も近い顔にピントが合います。
- *5* 撮影を開始する

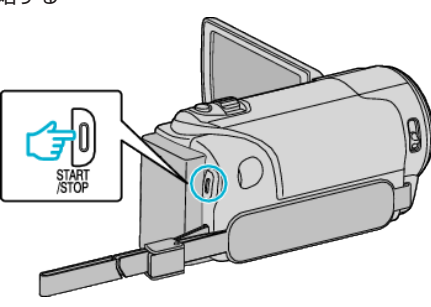

<span id="page-22-0"></span>ご注意 :-

● "顔優先AE/AF"を "入"にすると、以下の設定が変更されます。 ・ "シーンセレクト"を "スポットライト"に設定しているときは、 "切"に変更 されます。

・ "フォーカス"を "マニュアル"に設定しているときは、 "オート"に変更され ます。

- ・ "逆光補正"を "入"に設定しているときは、 "切"に変更されます。
- 以下の設定をすると、 "顔優先AE/AF"は "切"に変更されます。 ・ "シーンセレクト"を "スポットライト"に設定したとき
	- ・ "フォーカス"を "マニュアル"に設定したとき
	- ・ "逆光補正"を "入"に設定したとき

メモ :

- 最大 16 人まで、人物の顔を検出します。
- ●撮影環境によっては、顔を検出できないことがあります。
- 正しい効果が得られない場合は、 "顔優先AE/AF"を "切"にしてお使 いください。

# 手ぶれを補正して撮影する

手ぶれ補正を設定すると、撮影時の手ぶれを効果的に補正して撮影できま す。

メモ :

カーソルを選択・移動するには、UP/<ボタンまたは DOWN/>ボタンを使用 してください。

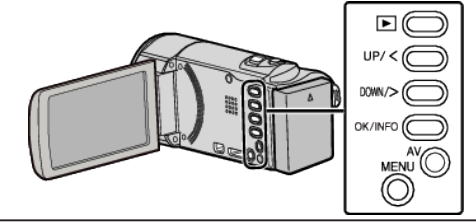

*1* MENU を押す

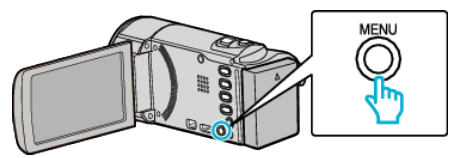

*2* "手ぶれ補正"を選んで、OK を押す

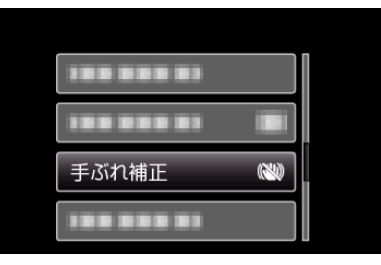

*3* "通常モード"か "アクティブモード"を選択して手ぶれ補正を有効化し た後、OK を押す

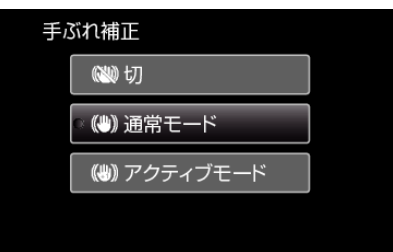

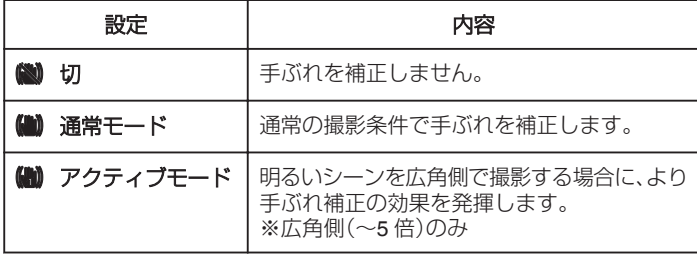

 $x + 1$ 

- 三脚などに固定して動きの少ない被写体を撮影したい場合は、"切"にす ることをおすすめします。
- 手ぶれが大きいときは、補正しきれないことがあります。
- アクティブモードのときは、画角が狭くなります。

# <span id="page-23-0"></span>微速度撮影をする(タイムラプス撮影)

一定間隔に 1 コマずつ撮影して、長い時間かけてゆっくり移り変わるシー ール・・・・・・・。<br>ンを短時間で再生することができます。

花のつぼみが開く様子を観察するときなどに便利です。 メモ :

カーソルを選択・移動するには、UP/<ボタンまたは DOWN/>ボタンを使用 してください。

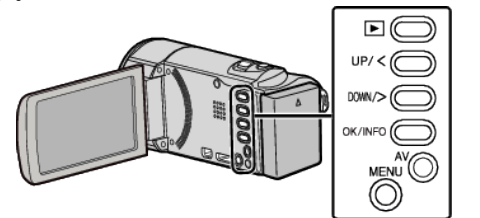

*1* MENU を押す

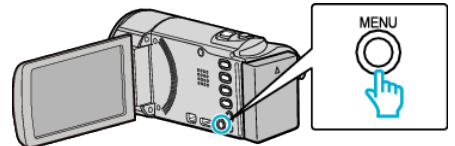

*2* "タイムラプス撮影"を選んで、OK を押す

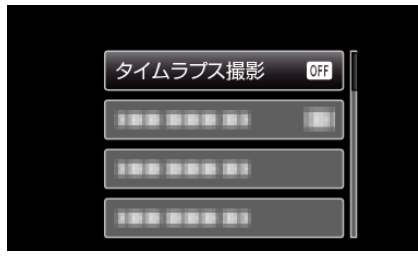

*3* 撮影間隔(1~80 秒間隔)を選んで、OK を押す

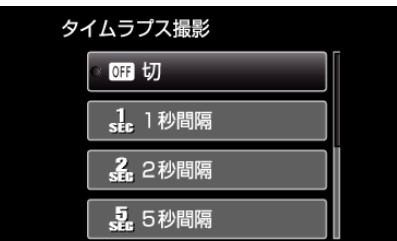

- 間隔秒数が大きいほど撮影間隔が長くなります。
- *4* 撮影を開始する

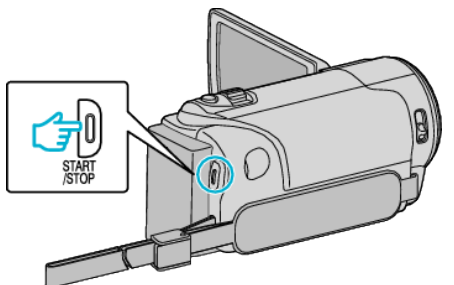

- ●設定した撮影間隔で1コマ撮影をします。
- ●撮影間隔を "20秒間隔"以上に設定しているとき、撮影の合間は省 電力状態になります。
- 次の撮影時間になると、自動的に省電力を解除し、撮影をします。
- もう一度、START/STOP ボタンを押すと、撮影を停止します。

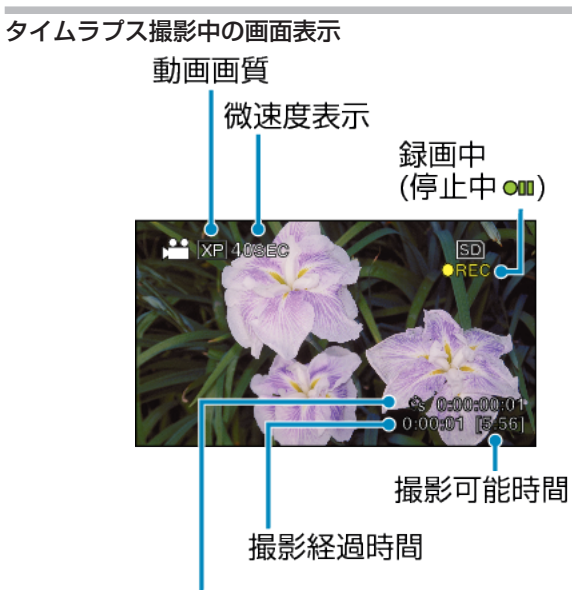

実記録時間

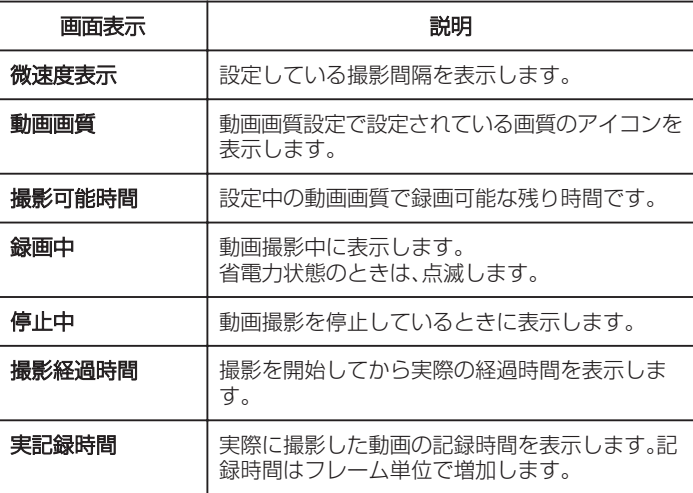

### <span id="page-24-0"></span>タイムラプス撮影の設定内容

間隔秒数が大きいほど撮影間隔が長くなります。

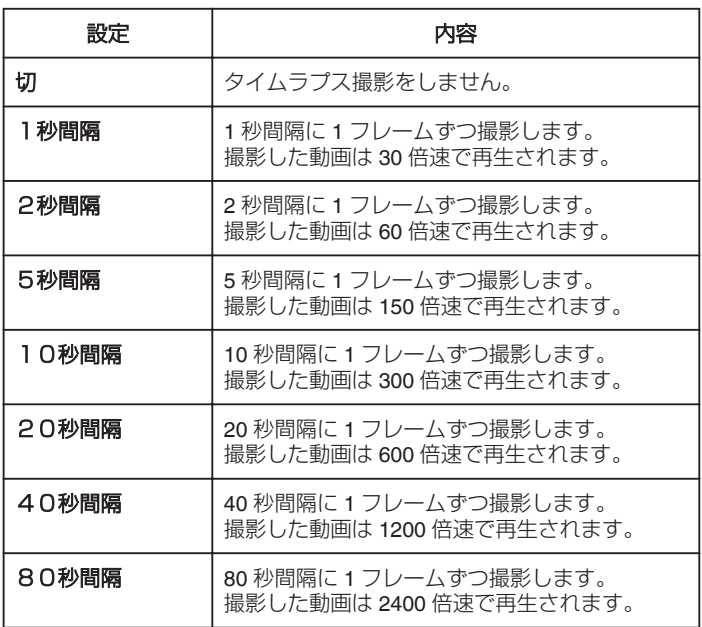

ご注意 :

- タイムラプス撮影で撮影した動画には、音声が記録されません。
- タイムラプス撮影中は、ズーム操作、顔優先AE/AF、および手ぶれ補 正が使えません。
- 実記録時間の表示が「0:00:00:17」以下のときに撮影を停止すると、動画 を保存できません。
- タイムラプス撮影中は、シームレス撮影は行いません。

 $x + y + z$ 

- 電源を切るとタイムラプス撮影の設定がリセットされます。再度タイム ラプス撮影をするときは、再設定が必要になります。
- ●撮影開始から 99 時間を経過すると、自動的に撮影を停止します。
- ●撮影間隔の長いタイムラプス撮影では、三脚および AC アダプターをご 使用ください。
- 。<br>また、フォーカスやホワイトバランスをマニュアルで固定して使うこと をおすすめします。
- "[三脚の取り付けかた](#page-9-0)" (☞ p. 10)
- "[手動でピントを合わせる](#page-17-0)" (☞ p. 18)
- "[ホワイトバランスを設定する](#page-19-0)" (☞ p. 20)

# 動きを検出し自動的に撮影する(フレームイン **REC**)

液晶画面に表示される赤枠内の被写体の動き(明るさ)の変化を検出して、 自動的に動画の撮影をします。(フレームイン REC) メモ :

カーソルを選択・移動するには、UP/<ボタンまたは DOWN/>ボタンを使用 してください。

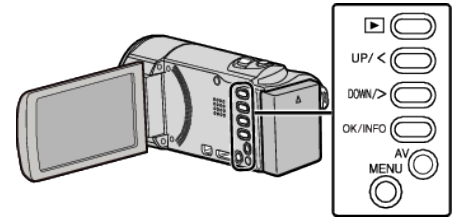

- *1* 撮影する被写体に合わせて、構図を決める ● ズームなどを使って画角を合わせてください。
- *2* MENU を押す

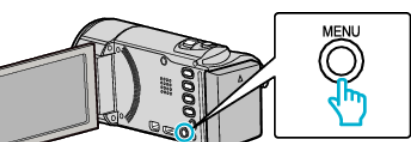

*3* "フレームインREC"を選んで、OK を押す

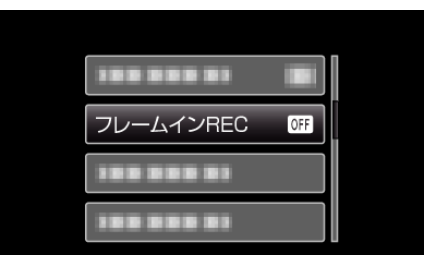

*4* "入"を選んで、OK を押す

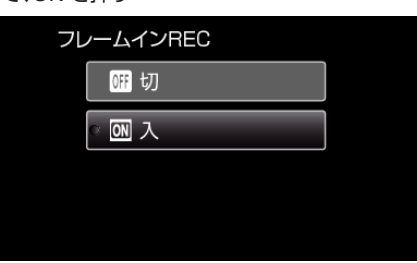

*5* 赤枠内の被写体が動いたら、自動的に撮影が開始される

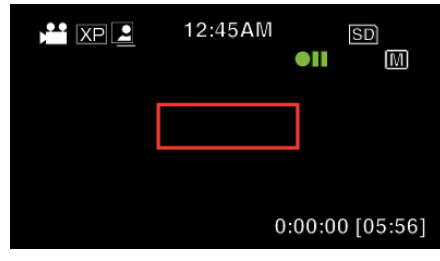

- メニュー表示が消えてから、約2秒後に赤い枠を表示します。
- 赤枠内の被写体の動き(明るさの変化)がなくなるまで撮影を続けま す。赤枠内の被写体の動き(明るさの変化)がなくなると5秒後に撮 影を停止します。
- 手動で動画撮影を停止したい場合は、 START/STOP ボタンを押し てください。ただし、動画撮影を停止後も "フレームインREC"設 定 "入"の状態は継続するため、赤枠内の被写体に動き(明るさの変 化)を検出したら、再度撮影を開始します。フレームイン REC を解 除するには、 "フレームインREC"設定を "切"にしてください。

<span id="page-25-0"></span>ご注意 :

- "フレームインREC"設定後は、デジタルズームおよび手ぶれ補正は使 えません。
- "フレームインREC"と "タイムラプス撮影"の併用はできません。設定 した場合は、 "タイムラプス撮影"を優先します。
- "フレームインREC"設定後は、オートパワーオフおよびパワーセーブ が無効になります。

 $x + 1$ 

- "フレームインREC"の設定は、電源を切ると解除されます。
- 赤枠内の被写体の動きが早いなど明るさの変化が小さい場合は、撮影を 開始できない場合があります。
- 赤枠内に動きが無くても、明るさの変化によっては撮影を開始してしま うことがあります。
- 0 ズーム動作中は撮影を開始できません。

# 残量時間**/**バッテリー残量

内蔵メモリーや SD カードに記録できる残量時間やバッテリー残量を確認 できます。

メモ :

カーソルを選択・移動するには、UP/<ボタンまたは DOWN/>ボタンを使用 してください。

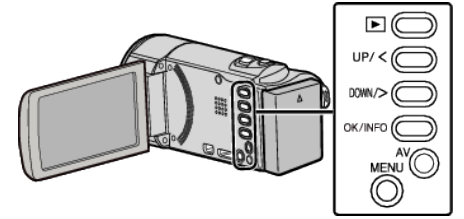

*1* OK/INFO を押す

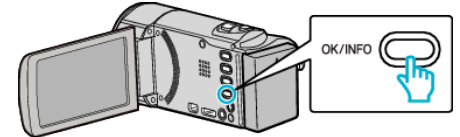

*2* 残量時間を表示する

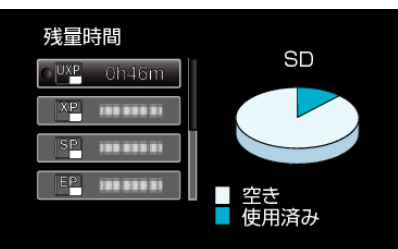

● "記録メディア設定"で設定されたメディアの残量時間のみ表示され ます。

● もう一度 OK/INFO を押すと、バッテリー残量が表示されます。 (AC アダプターを接続しているときは、残量時間は表示されません。) 0 MENU を押すと、表示を終了します。

*3* バッテリー残量を表示する

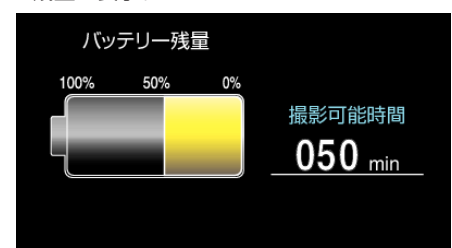

- OK/INFO を押すと、表示を終了します。
- 0 MENU を押すと、残量時間表示に戻ります。
- AC アダプターを接続しているときは、バッテリー残量が表示され ません。

 $x + y + z = 0$ 

● 残量時間表示からも、動画画質を変更できます。

UP/<または DOWN/>で動画画質を選んで、OK を押してください。

### <span id="page-26-0"></span>動画の撮影可能時間の目安

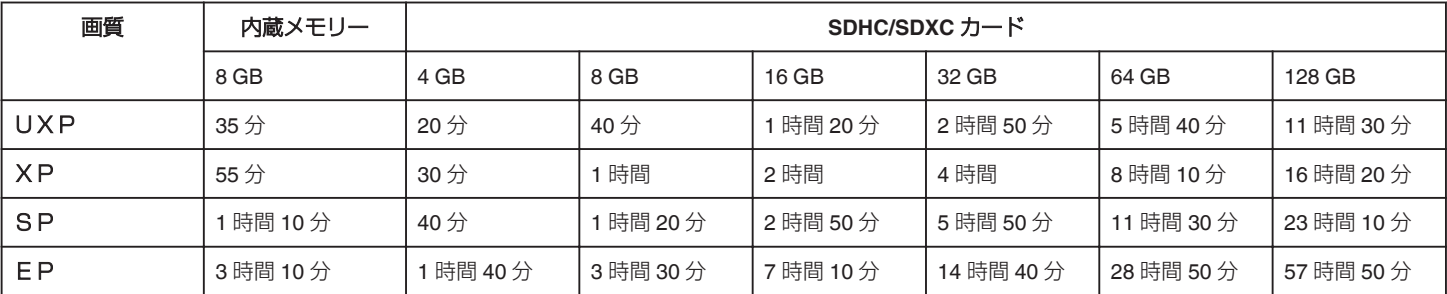

● 撮影可能時間は目安のため、上記時間よりも増減することがあります。

#### 撮影時間の目安(バッテリー使用時)

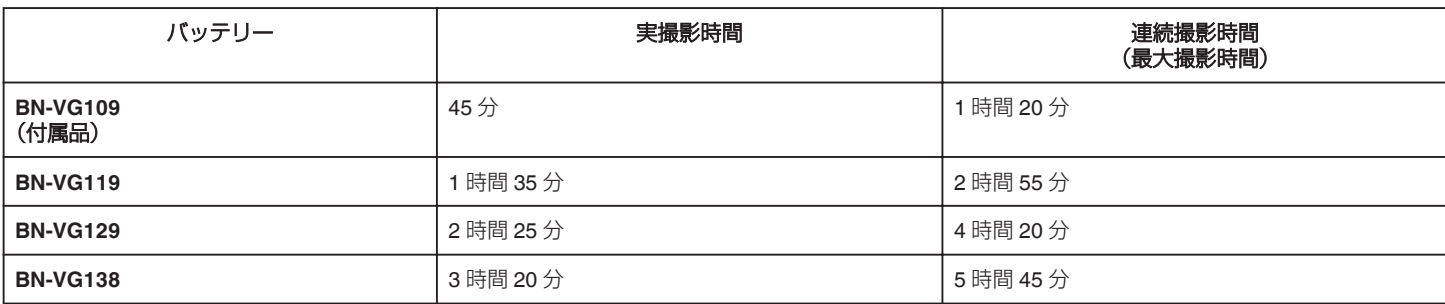

● "モニター明るさ"が "3"(標準)のときの値です。

● 実撮影時間は撮影、撮影停止、電源入/切、ズーム動作などを繰り返した場合の撮影時間です。実際には、これよりも短くなることがあります。 (撮影予定時間の約 3 倍分のバッテリーを用意することをおすすめします)

● 撮影環境や使用方法によって、電池の消耗が変化することがあります。

● 充分に充電しても、撮影時間が短くなったときはバッテリーの寿命です。(新しいものに交換してください)

# <span id="page-27-0"></span>動画を再生する

撮影した動画を一覧表示(サムネイル表示)から選んで再生できます。

 $x \in Y$ カーソルを選択・移動するには、UP/<ボタンまたは DOWN/>ボタンを使用 してください。

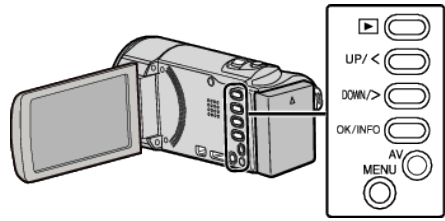

*1* 再生モードにする

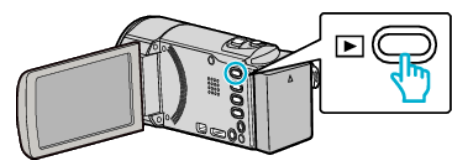

- もう一度 I を押すと撮影モードに戻ります。
- 2 再生する動画を選び、OK または▶/ll を押す

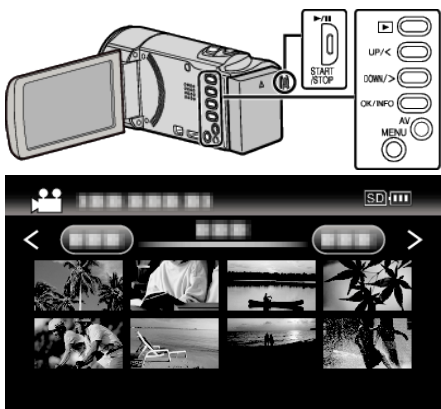

- ▶/ll ボタンを押すと再生が(一時)停止します。
- 再生の一時停止中に ■(ズーム)レバーをスライドさせると、一覧表 示画面に戻ることができます。
- 一覧表示(サムネイル表示)中に T/W(ズーム)レバーをスライドさせ ると、次ページに移動します。

# 動画再生の操作ボタン/レバー

一覧表示中

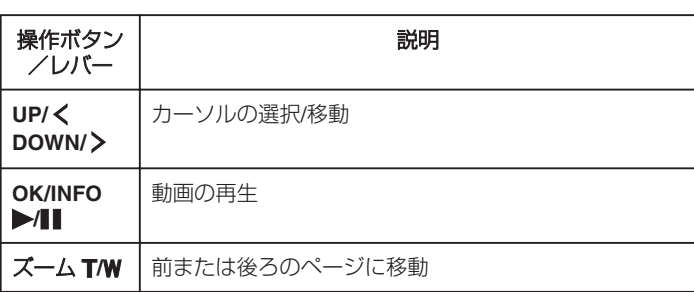

#### 動画再生中

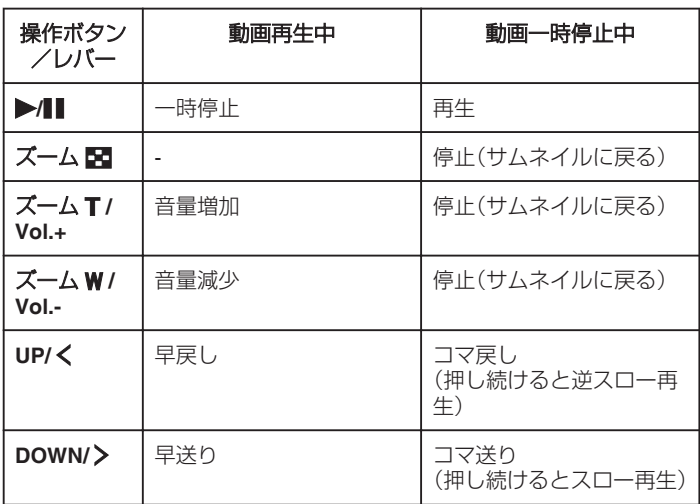

#### $x + 1$

0 撮影した日付から目的の映像を探せます。

"[撮影日から探す](#page-29-0)" (☞ p. 30)

● バッテリー残量の【■表示は、使用状態におけるバッテリー残量の目安 を表示します。

#### ご注意 :

● 重要な記録内容(データ)はバックアップしてください。

重要な記録内容(データ)を DVD や他の記録メディアに保存用としてコ ピーすることをおすすめします。

● 本機はデジタル機器のため、静電気や妨害ノイズによりエラー表示が出 たり、正常に動作しないことがあります。このようなときは、一度電源を 切ってから AC アダプターおよびバッテリーを取りはずしてください。 本機がリセットされます。

0 免責事項 ・本機や付属品、SD カードの万一の不具合により、正常に録画や録音、再 生ができない場合、内容の補償についてはご容赦ください。 ・商品の不具合によるものも含め、いったん消失した記録内容(データ)の 修復などはできません。あらかじめご了承ください。 ・万一、データが消失してしまった場合でも、当社はその責任を負いかね ます。 ・品質向上を目的として、交換した不良の記録媒体を解析させていただく

場合があります。そのため、返却できないことがあります。

### <span id="page-28-0"></span>動画の音量を調節する

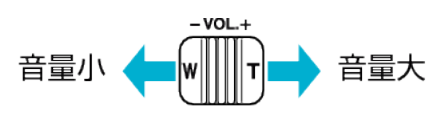

### 撮影日などの情報を見る

選んだ映像の撮影日や再生時間が表示されます。

- *1* 再生を一時停止する
- *2* OK/INFO を押す

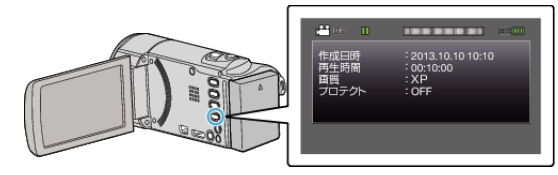

#### 管理情報が壊れた動画を再生する

撮影中に電源をはずしたりするなど、記録が正常に終了しなかった場合、管 理情報が壊れた動画ができることがあります。このような場合、以下の操作 で管理情報が壊れた動画を再生することができます。 メモ :

カーソルを選択・移動するには、UP/<ボタンまたは DOWN/>ボタンを使用 してください。

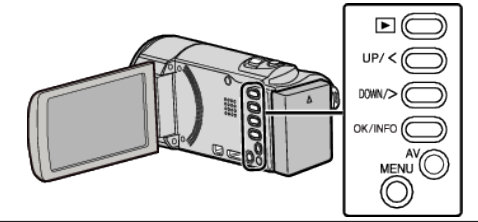

*1* 再生モードにする

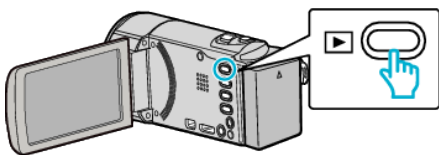

*2* MENU を押す

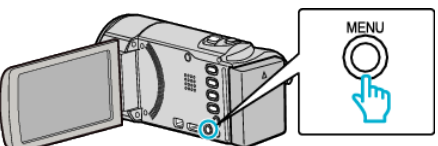

*3* "特殊ファイル再生"を選んで、OK を押す

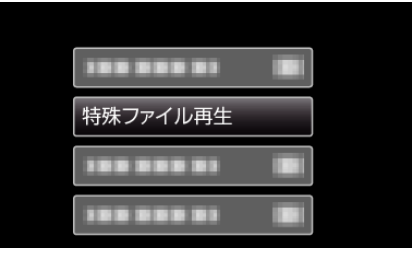

4 再生する動画を選び、OK または▶/ll を押す

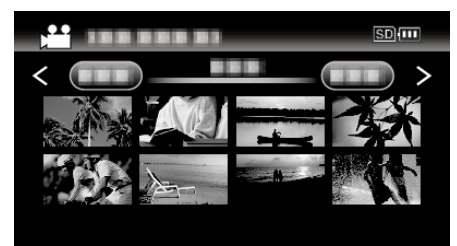

"[動画を再生する](#page-27-0)" (☞ p. 28)

0 一つ前の画面に戻るときは、MENU を押します。

メモ :

- 管理情報が壊れたとき、EXTMOV フォルダーに MTS ファイルが作成さ れます。
- ●壊れたファイルの状況によって、再生できないことやスムースに再生し ないことがあります。

# <span id="page-29-0"></span>目的の映像を探す

撮影した映像が多いと、見たい映像を一覧表示から探すのが大変です。 そんなときは、見たい映像を検索してみましょう。

0 動画の場合は、 "日付検索"で検索できます。

"撮影日から検索するには" (☞ p. 30)

#### 撮影日から探す

撮影日から映像を検索して再生できます。

メモ : カーソルを選択・移動するには、UP/<ボタンまたは DOWN/>ボタンを使用 してください。

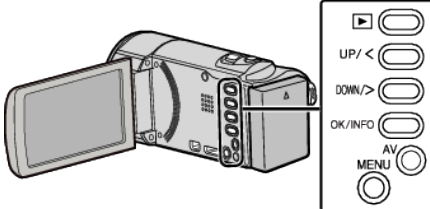

*1* 再生モードにする

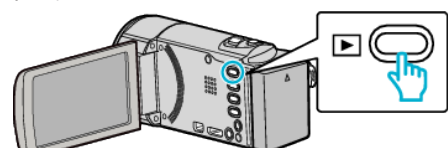

*2* MENU を押す

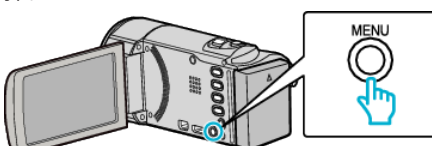

*3* "日付検索"を選んで、OK を押す

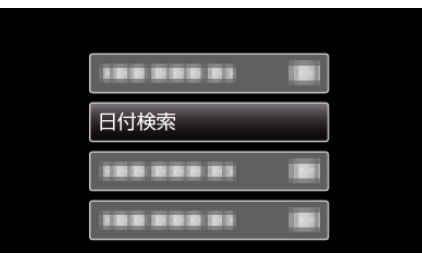

*4* UP/<または DOWN/>を押して、撮影日を選んで、OK を押す

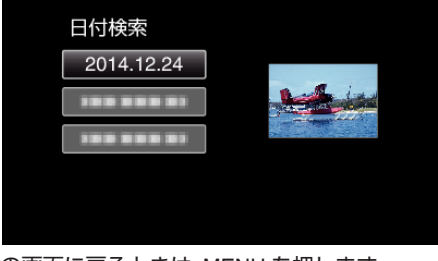

- 0 一つ前の画面に戻るときは、MENU を押します。
- 5 再生する動画を選び、OK または▶/| を押す

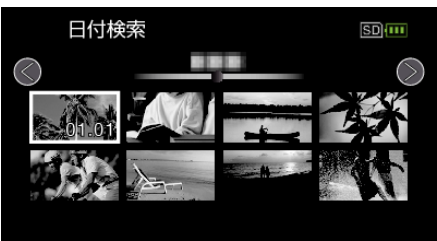

- 選んだ日に撮影したファイル(映像)のみ表示されます。
- 0 一つ前の画面に戻るときは、MENU を押します。
- 一覧表示(サムネイル表示)中に T/W(ズーム)レバーをスライドさせ ると、次ページに移動します。

# テレビにつないで見る

本機をテレビとつないで見ることができます。テレビの種類や接続するケー ブルによって、テレビに映る画質が変わります。お使いのテレビに最適な方 法で接続してください。

● お使いのテレビの取扱説明書もご覧ください。 "HDMI [端子とつないで見る](#page-30-0)" (☞ p. 31)

"AV [端子とつないで見る](#page-31-0)" (B p. 32)

# テレビの表示が不自然なとき

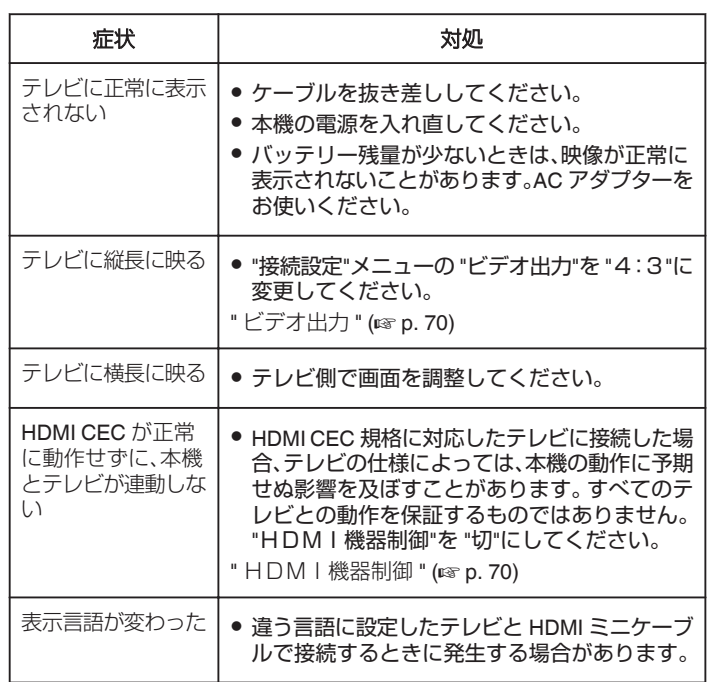

#### ご注意 :

● ファイルにアクセスしているときは、記録メディアを出したり、電源を消 したりしないでください。動作中にバッテリーの残量がなくなったら、 データが破損する原因になりますので、必ず付属の AC アダプターを使 用してください。記録メディアのデータが壊れた場合、メディアをフォー マットしてください。

### <span id="page-30-0"></span>**HDMI** 端子とつないで見る

ハイビジョンテレビをお使いの場合は、本機の HDMI ミニ端子に接続する とハイビジョン画質で再生することができます。

- High Speed HDMI ミニケーブルをお使いください。
- お使いのテレビの取扱説明書もご覧ください。

#### $x + y + z$

カーソルを選択·移動するには、UP/くボタンまたは DOWN/> ボタンを使 用してください。

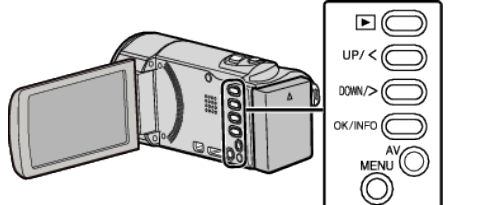

*1* テレビに接続する

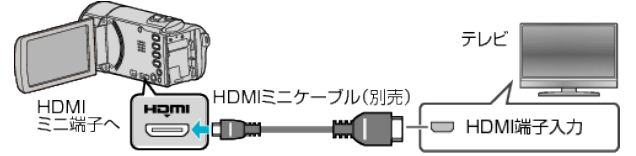

*2* 本機に AC アダプターをつなぐ

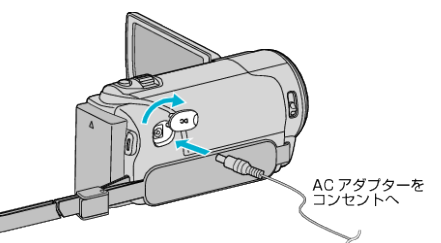

- 0 本機の電源が自動で入ります。
- *3* テレビの外部入力ボタンなどを押し、本機を接続した端子に入力を切 り換える

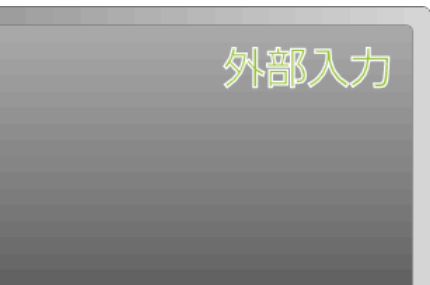

*4* 映像を再生する

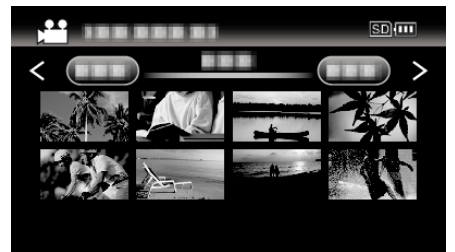

"[動画を再生する](#page-27-0)" (☞ p. 28)

メモ :

- 日時などを表示して再生したいときは、"接続設定"メニューの "テレビ表 示"を "入"に変更してください。
- "[テレビ表示](#page-69-0) " (☞ p. 70)
- 接続に応じて、 "HDMI出力"の設定を変更してください。
- " HDM I 出力 " (☞ p. 70)
- お使いのテレビの機種によっては、HDMI ミニケーブルで接続したとき に、映像や音声が正常に出力されない場合があります。
	- このときは、以下の操作をしてください。 1)HDMI ミニケーブルを抜き差ししてください。
	- 2)本機の電源を入れ直してください。
- テレビに関する質問や接続方法については、テレビの製造元にお問い合 わせください。

# <span id="page-31-0"></span>**再生する**

### テレビとの **HDMI** 連動機能を使う

本機と HDMI CEC 規格に準拠したリンク連動機能対応テレビを HDMI ミ ニケーブルで接続すると、本機とテレビを連動させることができます。

- HDMI CEC(Consumer Electronics Control)は HDMI ケーブルで接続す ることにより、対応機器間の相互連動動作を可能にした業界標準規格で す。
- メモ :
- すべての HDMI 対応機器が HDMI CFC 規格に対応しているわけではあ りません。非対応機器を接続した場合、本機の HDMI 機器制御は働きませ  $h_{\circ}$
- すべての HDMI CEC 対応機器との動作を保証するものではありません。
- HDMI CEC 対応機器であっても各機器の仕様により搭載機能が異なる 場合がありますので、本機との連動機能がすべて働くわけではありませ ん。(お使いのテレビの取扱説明書もご覧ください)
- 接続機器によっては、意図しない動作をする場合があります。このよう なときは、 "HDMI機器制御"を "切"にしてください。
- " HDM | 機器制御 " (☞ p. 70)

#### 準備

- 0 HDMI ミニケーブルで本機とテレビを接続する
- "HDMI [端子とつないで見る](#page-30-0)" (☞ p. 31)
- テレビの電源を入れ、HDMI CEC に関する設定を "入"にする (お使いの テレビの取扱説明書もご覧ください)
- 本機の電源を入れ、 "接続設定"メニューの "HDM I 機器制御"を "入"に する
- " HDM | 機器制御 " (18 p. 70)

#### 操作方法 **1**

- *1* 本機の電源を入れる
- *2* 再生モードにする
- *3* HDMI ミニケーブルで接続する 0 自動的に、テレビの入力が HDMI 入力に切り換わります。

#### 操作方法 **2**

- *1* テレビの電源を切る
	- 自動的に、本機の雷源が切れます。

 $x + y + z$ 

- 接続したテレビによって、本機の電源を入れると、自動的にテレビで選択 した表示言語に換わります。
- (本機がテレビで選択した表示言語を対応できるときのみ)テレビと違 う表示言語を使いたいときは、"HDMI機器制御"を "切"にしてくださ い。
- 本機の表示言語を換えても、テレビの表示言語は自動的に換わりません。
- アンプやセレクターなどを接続したときに正常に動作しないことがあり ます。 "HDMI機器制御"を "切"にしてください。
- HDMI CEC が正常に動作しない場合、本機の電源を入れ直してくださ い。

### **AV** 端子とつないで見る

本機の AV 端子に付属の AV コード(品番:QAM1322-001)を接続すると、 映像をテレビで再生できます。

- 接続する前にテレビの音量を下げてください。また、ビデオカメラとテレ ビの電源を切ってから接続してください。
- お使いのテレビの取扱説明書もご覧ください。

#### $x + y + z$

カーソルを選択・移動するには、UP/<ボタンまたは DOWN/>ボタンを使用 してください。

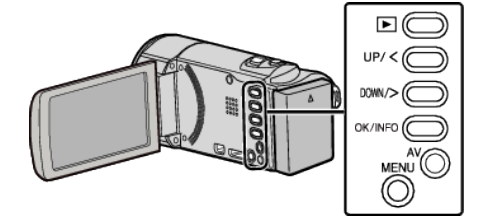

*1* テレビに接続する

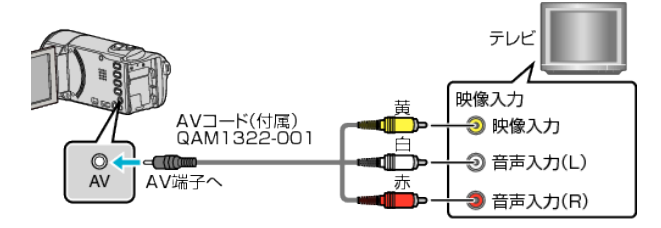

*2* 本機に AC アダプターをつなぐ

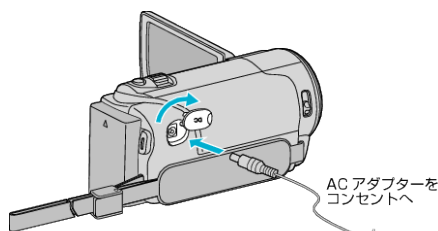

- 本機の電源が自動で入ります。
- *3* テレビの外部入力ボタンなどを押し、本機を接続した端子に入力を切 り換える

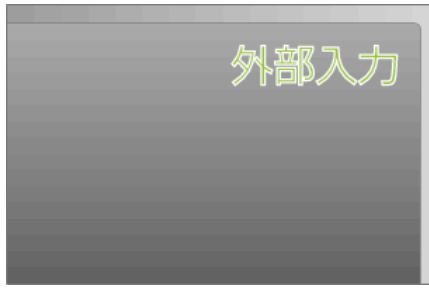

*4* 映像を再生する

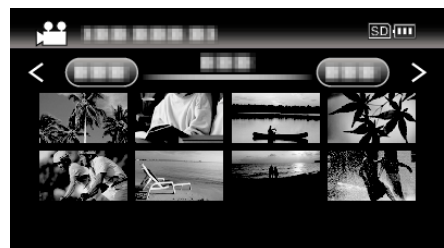

"[動画を再生する](#page-27-0)" (☞ p. 28)

 $x + 1$ 

● 日時などを表示して再生したいときは、 "接続設定"メニューの "テレビ表 示"を "入"に変更してください。

"[テレビ表示](#page-69-0) " (☞ p. 70)

- テレビに関する質問や接続方法については、テレビの製造元にお問い合 わせください。
- 専用 AV コード(品番:QAM1322-001)について

4極ミニプラグ(映像/音声用)の配線仕様は下図のとおりです。 紛失等でお買い求めの際は、最寄りのサービス窓口にお問い合わせくださ

 $\cup$ 

<http://www32.jvckenwood.com/support/after/>

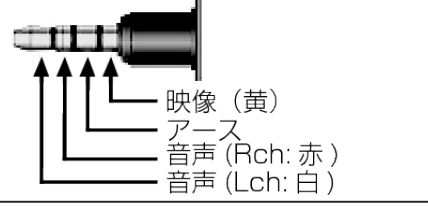

### <span id="page-33-0"></span>**編集する**

# 不要な映像を削除する

記録メディアの容量が少なくなってきたら、不要な動画を削除しましょう。 映像を削除すると、記録メディアの容量を元に戻すことができます。 "一つずつ削除する" (☞ p. 34) "[選んで削除する](#page-34-0)" (☞ p. 35) "[すべて削除する](#page-35-0)" (☞ p. 36)

メモ :

- 0 一度削除した映像は、元に戻せません。
- 保護(プロテクト)されている映像は削除できません。 プロテクトを解除してから、削除してください。

"[映像を保護する](#page-35-0)" (☞ p. 36)

● 重要なファイルは必ずパソコンにバックアップしてください。 "[すべての映像をバックアップする](#page-51-0)" (☞ p. 52)

#### 管理情報が壊れた動画を削除する

管理情報が壊れたファイルは "一つずつ削除する"で削除できません。ま た、一覧表示(サムネイル表示)からも削除できません。

#### ■ 管理情報が壊れた動画を削除するには

- *1* ファイルを再生または一時停止する "[管理情報が壊れた動画を再生する](#page-28-0)" (☞ p. 29)
- *2* MENU を押す
- *3* "削除"を選んで、OK を押す
	- "1つずつ削除"は選べません。

#### 一つずつ削除する

表示(再生)しているファイルを削除します。

メモ : カーソルを選択・移動するには、UP/<ボタンまたは DOWN/>ボタンを使用 してください。

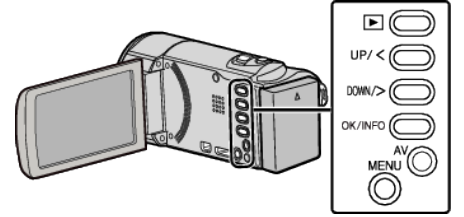

ご注意 :

- 0 一度削除した映像は、元に戻せません。
- *1* 再生モードにする

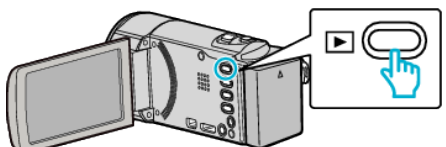

*2* MENU を押す

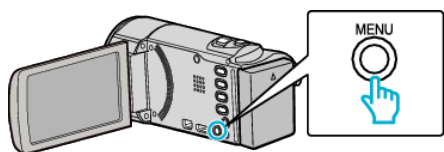

*3* "削除"を選んで、OK を押す

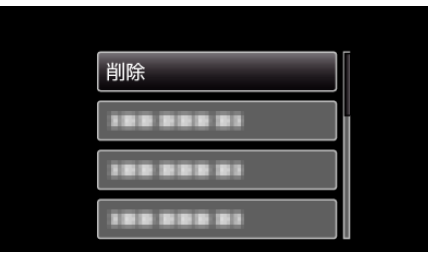

*4* "1つずつ削除"を選んで、OK を押す

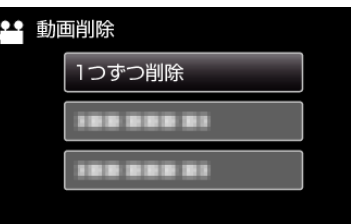

*5* 削除する映像か確認し、 "はい"を選び、OK を押す

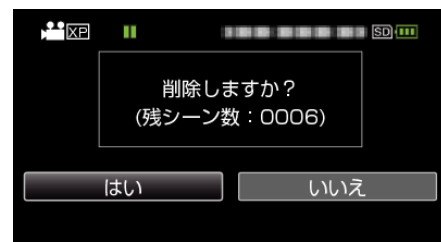

- 実際には削除する映像がこの画面に表示されます。
- ズームレバーを押すと、前後の映像を選べます。
- 0 削除が終わったら、MENU を押してください。
- ●全てのファイルが削除されると、一覧表示の画面に戻ります。

メモ :

● 保護(プロテクト)されている映像は削除できません。 プロテクトを解除してから、削除してください。

"[映像を保護する](#page-35-0)" (☞ p. 36)

### <span id="page-34-0"></span>選んで削除する

削除する映像を選んで、まとめて削除します。 メモ :

カーソルを選択・移動するには、UP/<ボタンまたは DOWN/>ボタンを使用 してください。

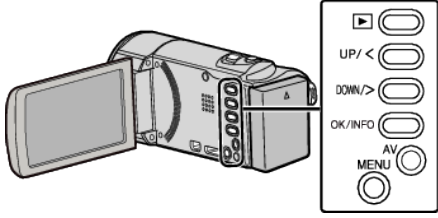

#### ご注意 :-

- 0 一度削除した映像は、元に戻せません。
- *1* 再生モードにする

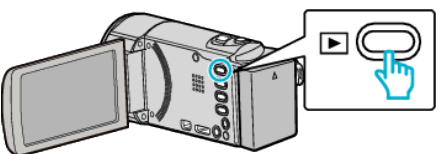

*2* MENU を押す

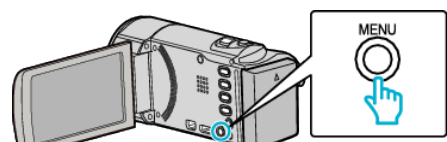

*3* "削除"を選んで、OK を押す

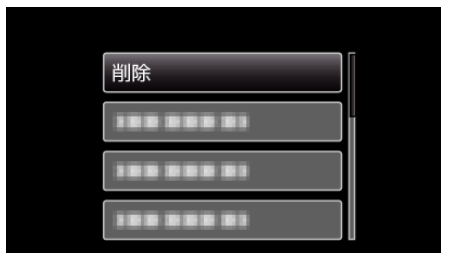

*4* "選択して削除"を選んで、OK を押す

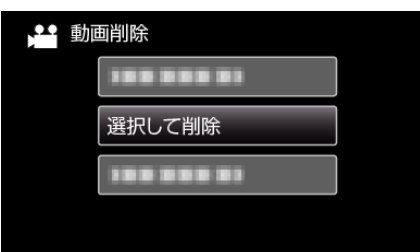

*5* 削除する映像を選び、OK を押す

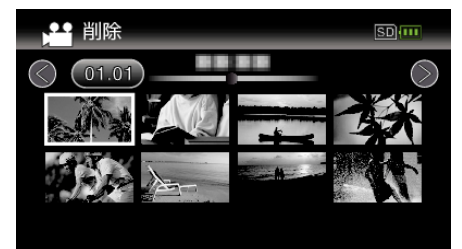

- UP/<または DOWN/>を押してファイルを選択してください。
- 選んだ映像に m が表示されます。 面を消すときは、もう一度 OK を押します。
- 一覧表示(サムネイル表示)中に T/W(ズーム)レバーをスライドさせ ると、次ページに移動します。

*6* 削除する映像を選び終わったら、MENU を押す

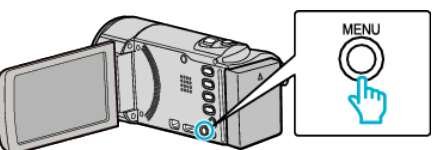

*7* "実行する"を選んで、OK を押す

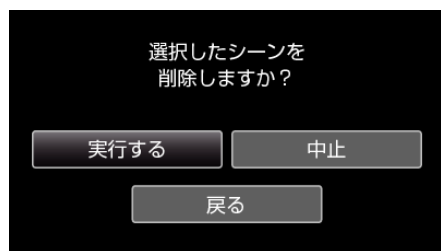

- 0 削除が終わったら、OK を押してください。
- 0 削除を取り消したい場合は、 "中止"を選択して OK を押します。
- 一つ前の画面に戻るときは、 "戻る"を選択して OK を押します。

メモ :

● 保護(プロテクト)されている映像は削除できません。 プロテクトを解除してから、削除してください。

"[映像を保護する](#page-35-0)" (☞ p. 36)

### <span id="page-35-0"></span>すべて削除する

すべての映像をまとめて削除します。

メモ : カーソルを選択・移動するには、UP/<ボタンまたは DOWN/>ボタンを使用 してください。

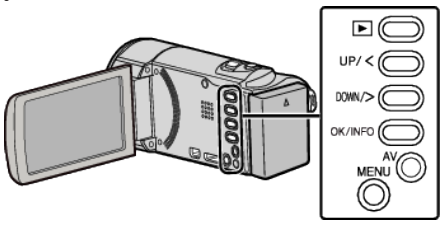

#### ご注意 :-

- 0 一度削除した映像は、元に戻せません。
- *1* 再生モードにする

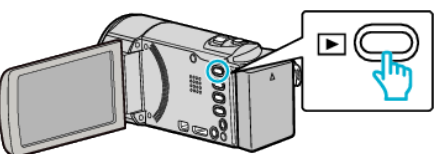

*2* MENU を押す

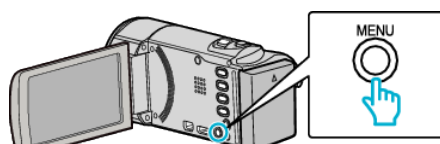

*3* "削除"を選んで、OK を押す

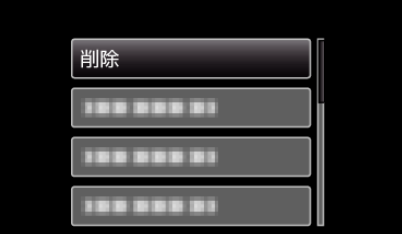

*4* "すべて削除"を選んで、OK を押す

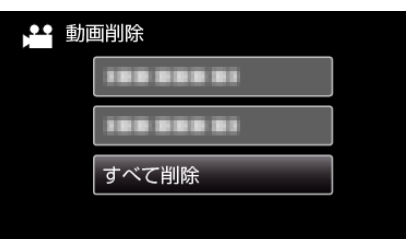

*5* "はい"を選んで、OK を押す

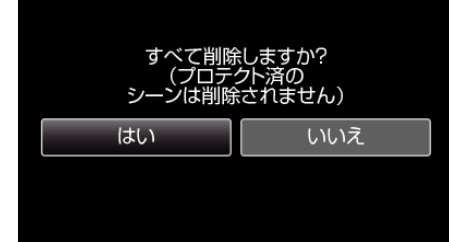

- 0 削除が終わったら、OK を押してください。
- 削除を取り消したい場合は、 "いいえ"を選択して OK を押します。
- メモ :
- 保護(プロテクト)されている映像は削除できません。 プロテクトを解除してから、削除してください。 "映像を保護する" (☞ p. 36)

# 映像を保護する

誤って削除してしまうことのないように、大事な動画は保護しておきましょ う。

"一つずつ保護する/保護を解除する" (☞ p. 36) "選んで保護する/[選んで保護を解除する](#page-36-0)" (☞ p. 37) "[すべて保護する](#page-37-0)" (☞ p. 38) "[すべて解除する](#page-37-0)" (☞ p. 38)

ご注意 :

●記録メディアをフォーマットした場合は、保護している映像も削除され てしまいますのでご注意ください。

#### 一つずつ保護する**/**保護を解除する

映像を一つずつ保護、または解除します。

 $x + 1$ 

カーソルを選択・移動するには、UP/<ボタンまたは DOWN/>ボタンを使用 してください。

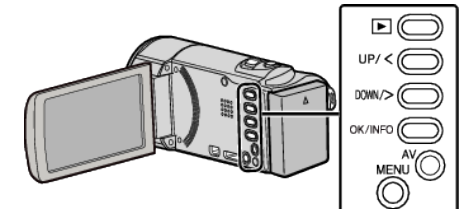

*1* 再生モードにする

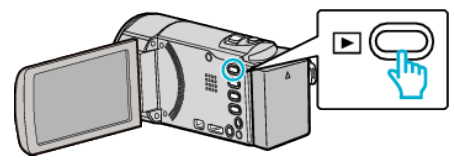

*2* MENU を押す

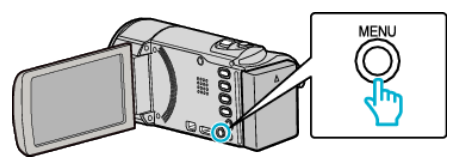

*3* "プロテクト/解除"を選んで、OK を押す

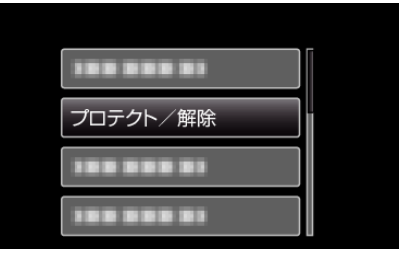

*4* "1つずつ設定"を選んで、OK を押す

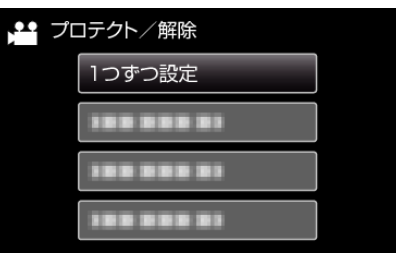
<span id="page-36-0"></span>*5* 保護するまたは保護を解除する映像か確認し、 "はい"を選び、OK を押 す

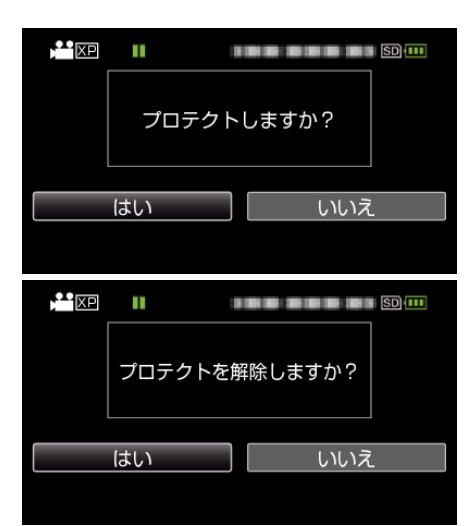

- 設定が終わったら、OK を押してください。
- 実際には保護するまたは保護を解除する映像がこの画面に表示され ます。
- ズームレバーを押すと、前後の映像を選べます。
- 設定を取り消したい場合は、"いいえ"を選択して OK を押します。
- 0 設定を終了するときは、MENU を押します。

#### 選んで保護する**/**選んで保護を解除する

映像を選んでまとめて保護、または解除します。

メモ :

カーソルを選択・移動するには、UP/<ボタンまたは DOWN/>ボタンを使用 してください。

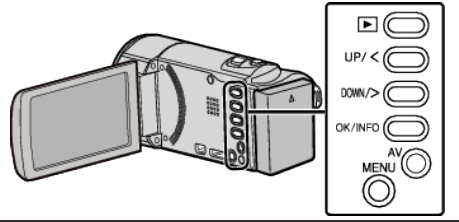

*1* 再生モードにする

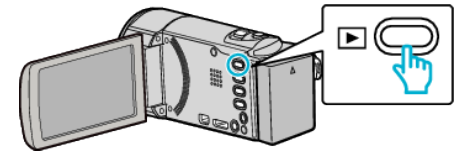

*2* MENU を押す

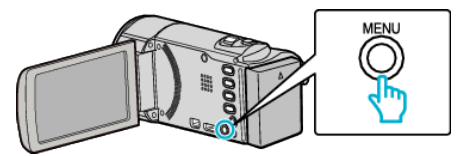

*3* "プロテクト/解除"を選んで、OK を押す

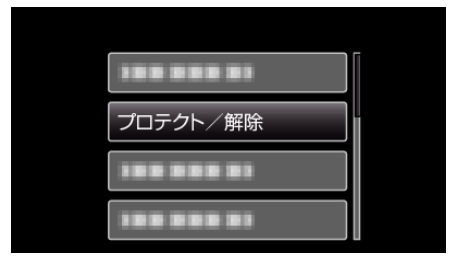

*4* "選択して設定"を選んで、OK を押す

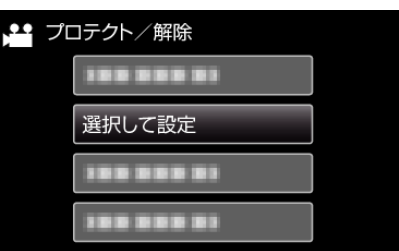

*5* 保護、または解除する映像を選んで OK を押す

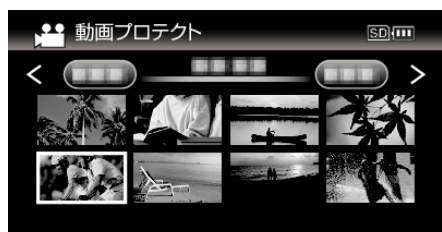

- 選んだ映像に On マークが表示されます。 On マークを消すときは、もう一度 OK を押します。
- 一覧表示(サムネイル表示)中に T/W(ズーム)レバーをスライドさせ ると、次ページに移動します。
- 終了するには、MENU を押して、 "はい"を選んで、OK を押します。
- *6* 保護、または解除する映像を選び終わったら、MENU を押す

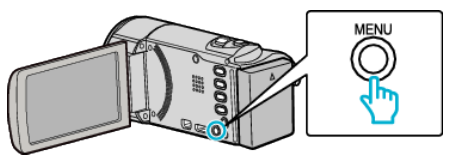

- *7* "はい"を選んで、OK を押す
	- 選び直したい場合は、 "いいえ"を選択して OK を押します。

# <span id="page-37-0"></span>すべて保護する

すべての映像をまとめて保護します。

メモ :

カーソルを選択・移動するには、UP/<ボタンまたは DOWN/>ボタンを使用 してください。

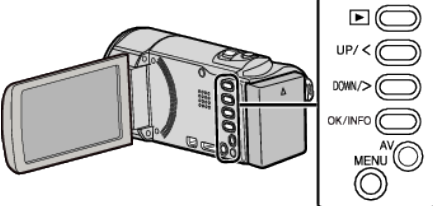

*1* 再生モードにする

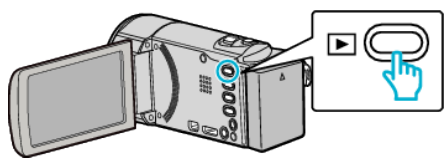

*2* MENU を押す

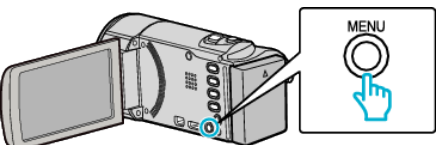

*3* "プロテクト/解除"を選んで、OK を押す

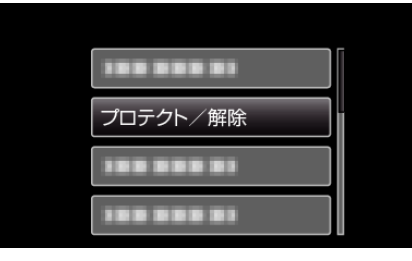

*4* "すべてプロテクト"を選んで、OK を押す

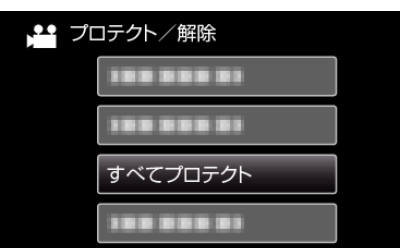

*5* "はい"を選んで、OK を押す

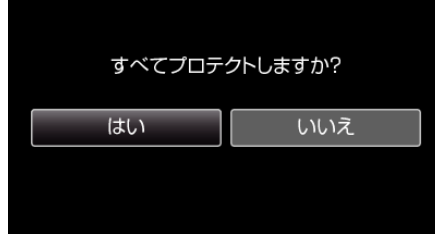

0 設定が終わったら、OK を押してください。

# すべて解除する

すべての映像の保護をまとめて解除します。

メモ :

カーソルを選択・移動するには、UP/<ボタンまたは DOWN/>ボタンを使用 してください。

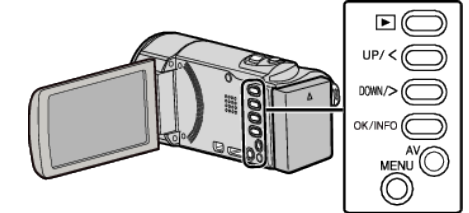

*1* 再生モードにする

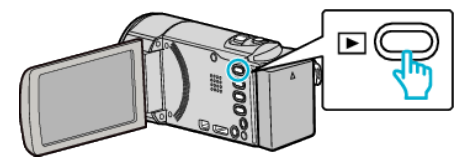

*2* MENU を押す

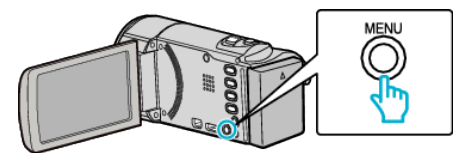

*3* "プロテクト/解除"を選んで、OK を押す

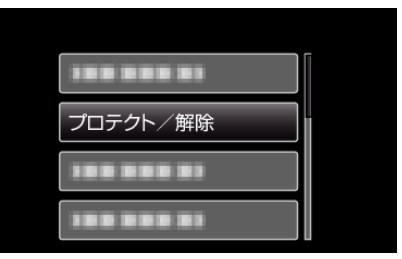

*4* "すべて解除"を選んで、OK を押す

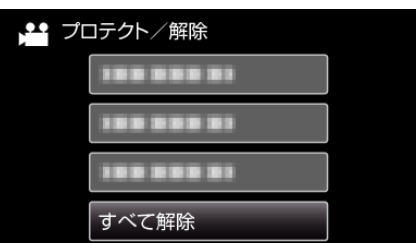

*5* "はい"を選んで、OK を押す

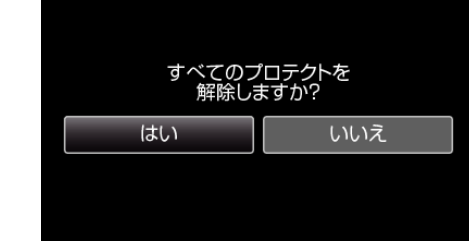

0 保護が解除されたら、OK を押します。

# <span id="page-38-0"></span>シームレス撮影で記録された動画を結合する

動画撮影メニューの "シームレス撮影"を設定して撮影した別々のメディア に分かれて記録された動画を 1 つの動画に結合します。 "[シームレス撮影](#page-61-0) " (DFP. 62)

#### メモ :

カーソルを選択・移動するには、UP/<ボタンまたは DOWN/>ボタンを使用 してください。

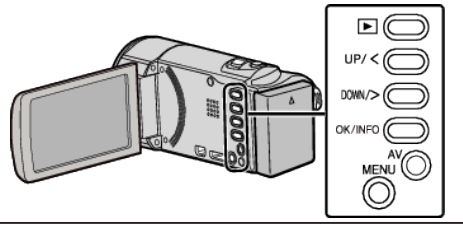

*1* 再生モードにする

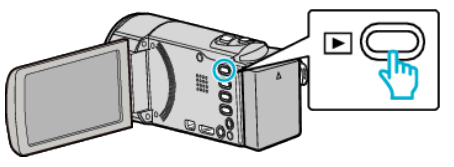

*2* MENU を押す

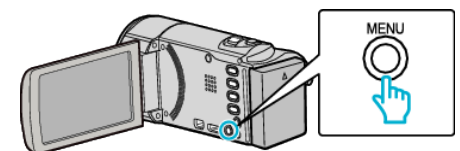

*3* "シームレス撮影管理"を選んで、OK を押す

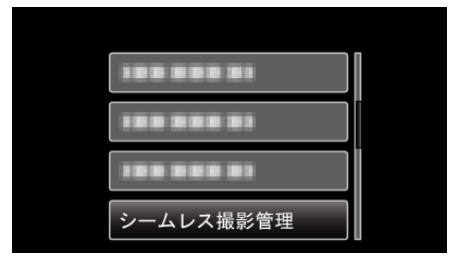

*4* "シーン結合"を選んで、OK を押す

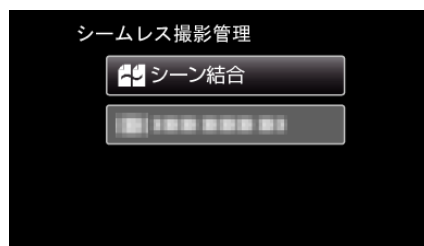

- シームレス撮影された動画があるかどうかを検索します。 シームレス撮影された動画がないときは、動画の結合はできません。
- "シーン結合情報削除"を選ぶと、シームレス撮影の結合情報を削除 します。
- *5* "はい"を選んで、OK を押す

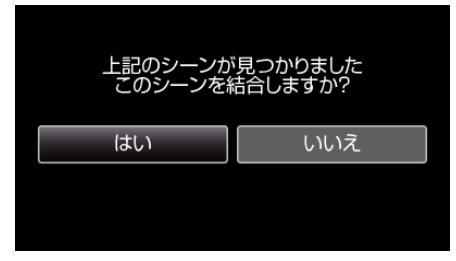

*6* 結合した動画を保存するメディアを選んで、OK を押す

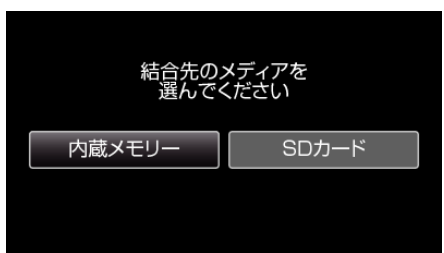

#### *7* "はい"を選んで、OK を押す

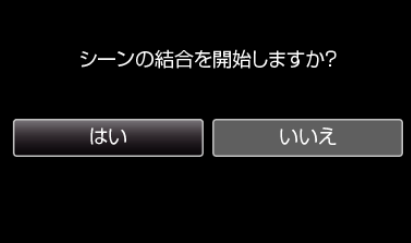

- 0 動画の結合が開始されます。
- 0 動画の結合が終わったら、OK を押してください。

#### メモ :

● 内蔵メモリーまたは SD カードに十分な空き容量がないと、シームレス 結合ができません。シームレス結合をする前に空き容量を確認してくだ さい。

#### もう一度シームレス撮影ができるようにするには

一度シームレス撮影をした後に、ふたたびシームレス撮影をするには、シー ムレス撮影した動画を結合するか、シームレス撮影の結合情報を削除する 必要があります。

シームレス撮影の結合情報を削除するには、手順 4 で "シーン結合情報削 除"を選んでください。

それぞれのメディアで "シーン結合情報削除"を選び、シームレス撮影の結 合情報を削除してください。アイコンがファイルから削除されます。

# <span id="page-39-0"></span>映像ファイルを **SD** カードにコピーする

動画は、内蔵メモリーから SD カードへコピーすることができます。 "すべてコピーする" (A p. 40) "[選んでコピーする](#page-40-0)" (☞ p. 41)

- ご注意 :-
- コピーする前に、十分な空き容量があることを確認してください。
- SDカードの動画は、内蔵メモリーへコピーすることはできません。

# すべてコピーする

すべての動画を SD カードにコピーします。

 $x \in \mathbb{R}$ カーソルを選択・移動するには、UP/<ボタンまたは DOWN/>ボタンを使用 してください。

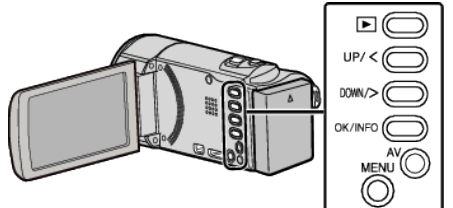

*1* 再生モードにする

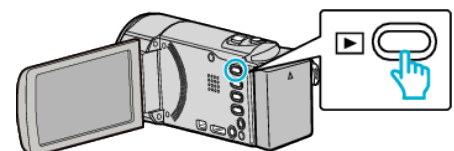

*2* MENU を押す

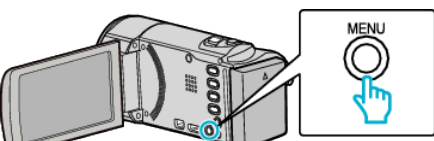

*3* "コピー"を選んで、OK を押す

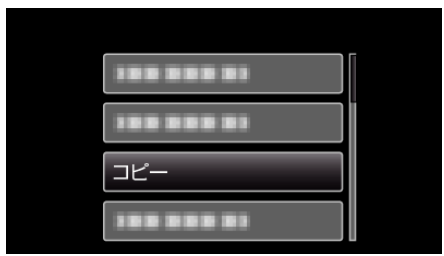

*4* "すべてコピー"を選んで、OK を押す

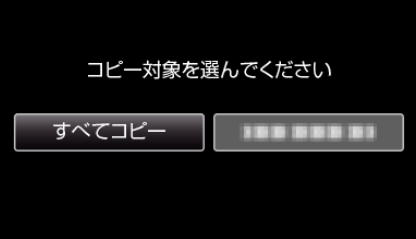

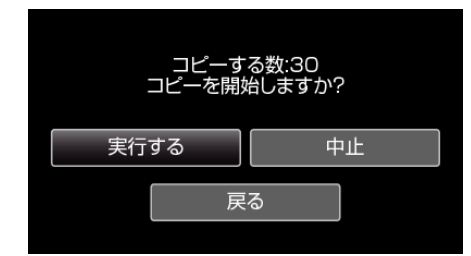

- コピーが始まります。
- *6* OK を押す

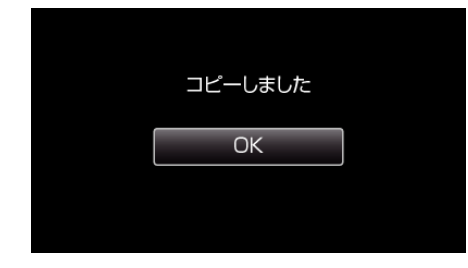

# <span id="page-40-0"></span>選んでコピーする

選択した動画を SD カードにコピーします。

 $\times$ モ : カーソルを選択・移動するには、UP/<ボタンまたは DOWN/>ボタンを使用 してください。

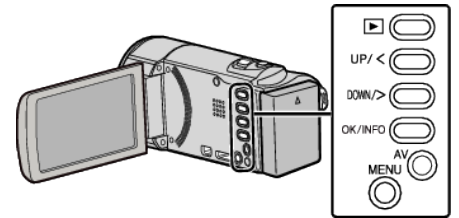

*1* 再生モードにする

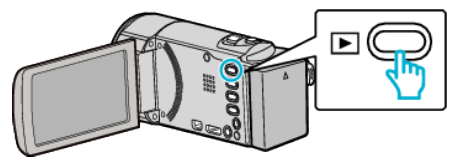

*2* MENU を押す

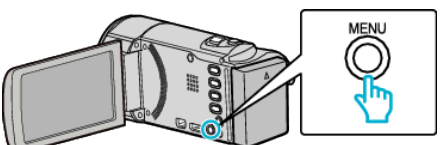

*3* "コピー"を選んで、OK を押す

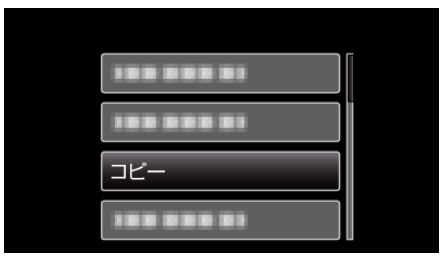

*4* "選んでコピー"を選んで、OK を押す

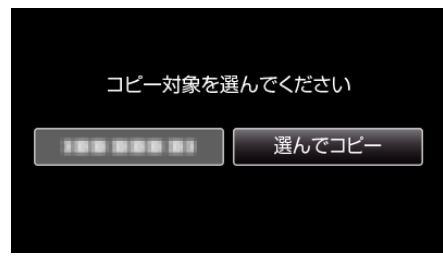

*5* ファイルを選んで、OK を押す

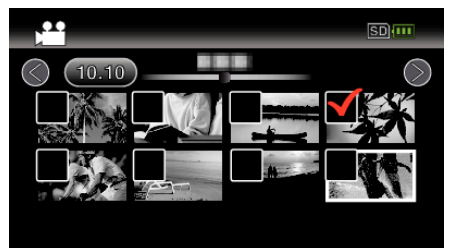

● 選んだ映像に ン が表示されます。  $\checkmark$  を消すときは、もう一度 OK を押します。 *6* MENU を押す

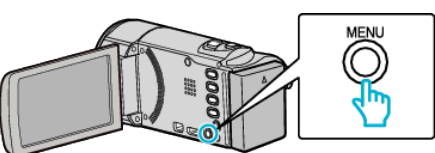

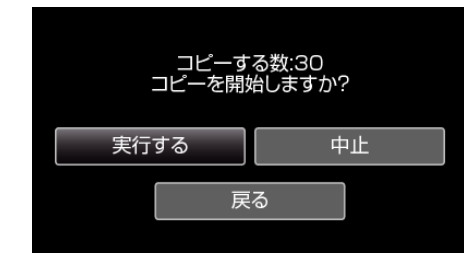

- コピーが始まります。
- *8* OK を押す

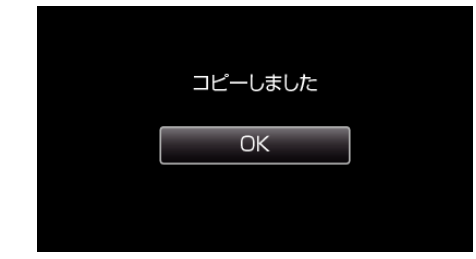

# <span id="page-41-0"></span>映像ファイルを **SD** カードに移動する

動画は、内蔵メモリーから SD カードへ移動することができます。 <sub>このロック</sub>。<br>移動した映像は、移動元のメディアから削除されます。 プロテクトマークのある映像は、移動元のメディアから削除されません。 "すべて移動する" (☞ p. 42) "[選んで移動する](#page-42-0)" (☞ p. 43)

ご注意 : -

- 移動する前に、十分な空き容量があることを確認してください。
- SDカードの動画は、内蔵メモリーへ移動することはできません。

## すべて移動する

すべての動画を SD カードに移動します。 移動した映像は、移動元のメディアから削除されます。 プロテクトマークのある映像は、移動元のメディアから削除されません。

メモ : カーソルを選択・移動するには、UP/<ボタンまたは DOWN/>ボタンを使用 してください。

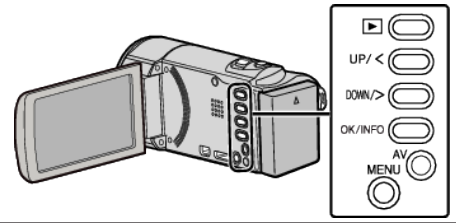

*1* 再生モードにする

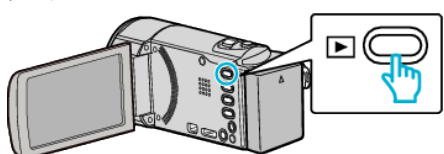

*2* MENU を押す

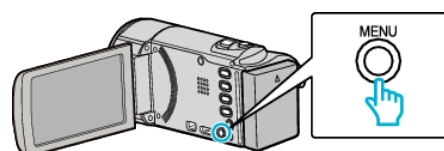

*3* "ムーブ"を選んで、OK を押す

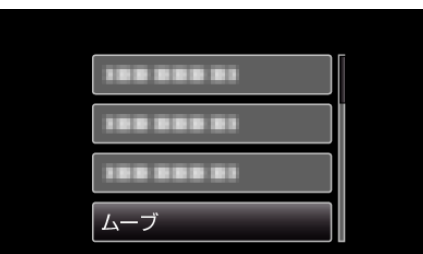

*4* "すべてムーブ"を選んで、OK を押す

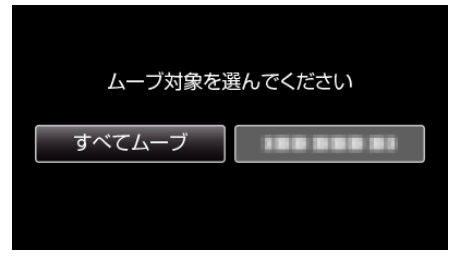

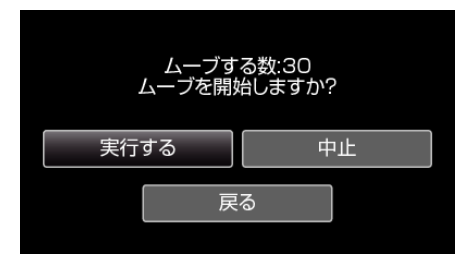

- 0 映像の移動が始まります。
- *6* OK を押す

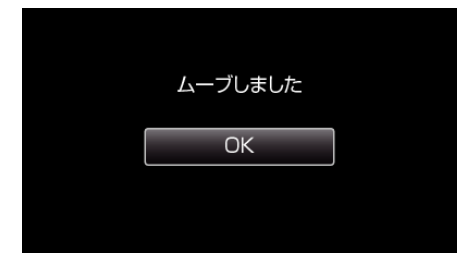

# <span id="page-42-0"></span>選んで移動する

選択した動画を SD カードに移動します。 ーディングのファイン。<br>移動した映像は、移動元のメディアから削除されます。

プロテクトマークのある映像は、移動元のメディアから削除されません。  $\times$ モ :

カーソルを選択・移動するには、UP/<ボタンまたは DOWN/>ボタンを使用 してください。

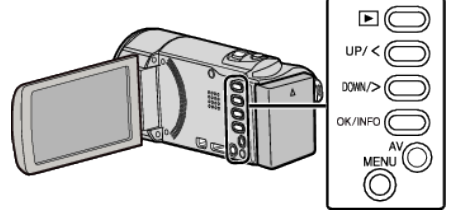

*1* 再生モードにする

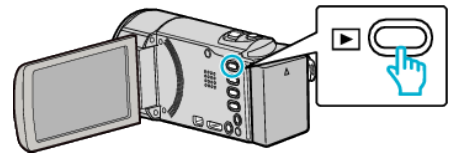

*2* MENU を押す

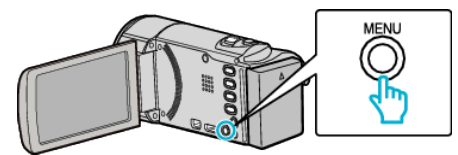

*3* "ムーブ"を選んで、OK を押す

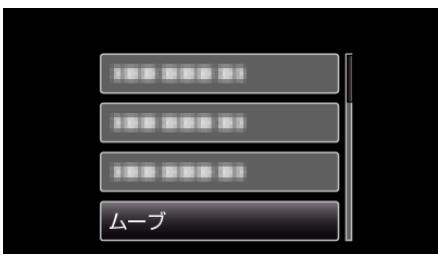

*4* "選んでムーブ"を選んで、OK を押す

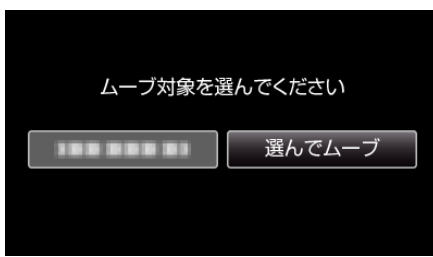

*5* ファイルを選んで、OK を押す

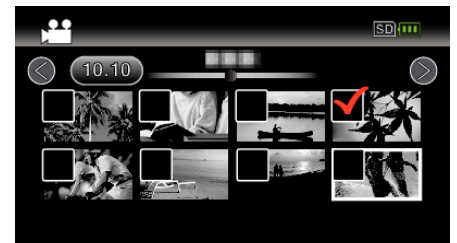

0 選ぶと、チェックマークが表示されます。 チェックマークを消すときは、もう一度 OK を押します。 *6* MENU を押す

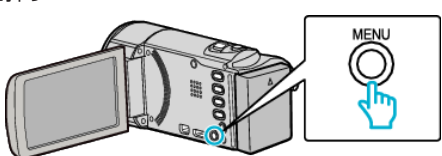

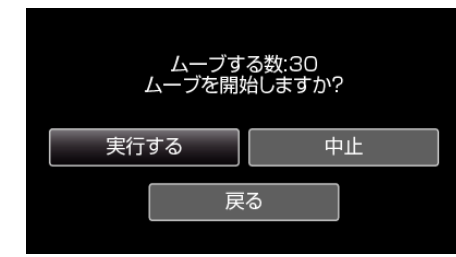

- 0 映像の移動が始まります。
- *8* OK を押す

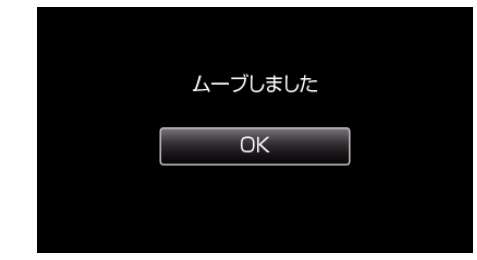

# **DVD** レコーダーにつないでディスクにダビングする

DVD レコーダーに接続して、動画を標準画質でダビングできます。 ● テレビや DVD レコーダーの取扱説明書もご覧ください。

- *1* 電源(バッテリーと AC アダプター)を取りはずす
- *2* 液晶モニターを開く

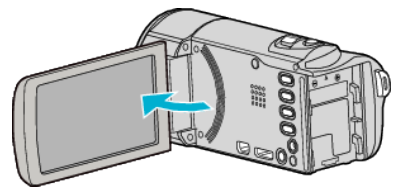

*3* DVD レコーダーに接続する

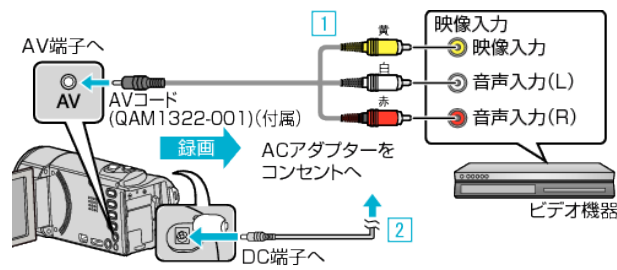

1 付属のAVケーブルでつなぐ

- **2 本機に AC アダプターをつなぐ** ● AC アダプターを接続すると自動で電源が入ります。
- 0 付属の AC アダプターを使用してください。
- *4* 再生モードにする

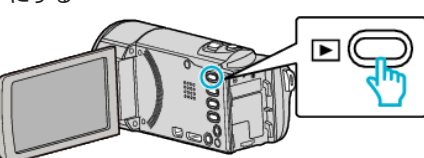

- *5* テレビ・DVD レコーダーの録画の準備をする
	- 0 対応する外部入力に切り換えます。
	- DVD レコーダーにディスク(DVD-R など)を入れます。
- *6* 本機の再生の準備をする
	- "接続設定"メニューの "ビデオ出力"を接続するテレビの画面比( "4: 3"または "16:9")に合わせます。
	- "[ビデオ出力](#page-69-0) " (☞ p. 70)
	- 日時も一緒にダビングしたいときは、"接続設定"メニューの "テレビ 表示"を "入"にします。
		- また、再生メニューの "日時表示"を "入"にしてください。
	- "[テレビ表示](#page-69-0) " (☞ p. 70)
	- " [日時表示](#page-63-0) " (☞ p. 64)
- *7* 録画を開始する
	- 本機で動画を再生し、DVD レコーダーの録画ボタンを押してくださ  $\mathcal{L}$
	- "[動画を再生する](#page-27-0)" (☞ p. 28)
	- 再生が終わったら、DVD レコーダーの録画を停止してください。

## メモ :

● 専用 AV コード(品番:QAM1322-001)について

4極ミニプラグ(映像/音声用)の配線仕様は下図のとおりです。 紛失等でお買い求めの際は、最寄りのサービス窓口にお問い合わせくださ い。

# <http://www32.jvckenwood.com/support/after/>

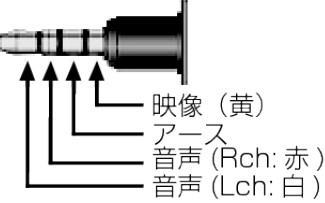

ご注意 :

● 本機では、DVD ライターを使っての保存はできません。

# ブルーレイレコーダーにつないでダビングする

AVCHD 規格対応のブルーレイレコーダーと本機を USB ケーブルで接続 すると、ハイビジョン画質のままダビングできます。ディスクの作りかた - ここ……コーエーコンファッシュコーダーの取扱説明書をご覧ください。 メモ :

- 下記より最新のファームウエアにアップデート(更新)してお使いくださ  $\mathbf{L}$
- <http://www3.jvckenwood.com/dvmain/support/download/>
- 推奨および動作確認済みブルーレイレコーダー以外をお使いの場合は、 不具合が発生することがあります。下記のホームページを確認してから、 接続してください。
- <http://www3.jvckenwood.com/support/qa/cam.html>

#### $x \in \mathbb{R}$

カーソルを選択・移動するには、UP/<ボタンまたは DOWN/>ボタンを使用 してください。

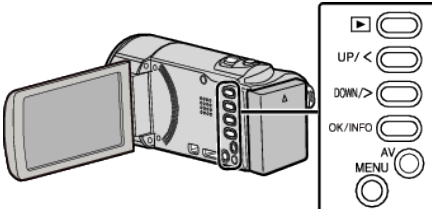

- *1* 電源(バッテリーと AC アダプター)を取りはずす
- *2* 液晶モニターを開く

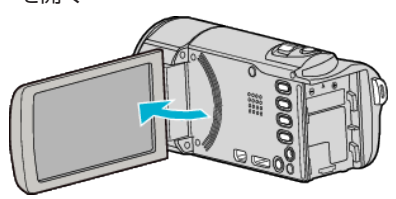

*3* ブルーレイレコーダーに接続する

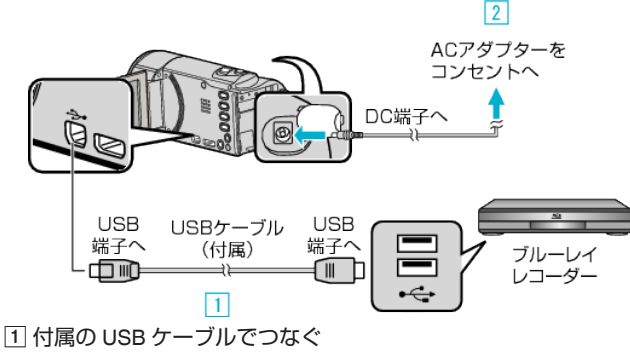

- B 本機に AC アダプターをつなぐ
- 0 AC アダプターを接続すると自動で電源が入ります。
- 0 付属の AC アダプターを使用してください。
- [3] "接続機器を選択"メニューが表示されます。

*4* "パソコン以外と接続"を選んで、OK を押す

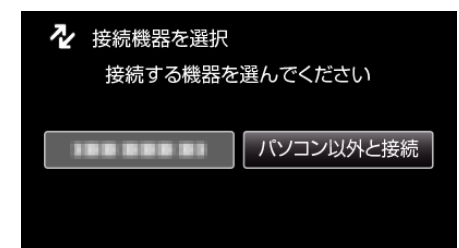

● カメラ側の操作が完了すると、次の画面が表示されます。

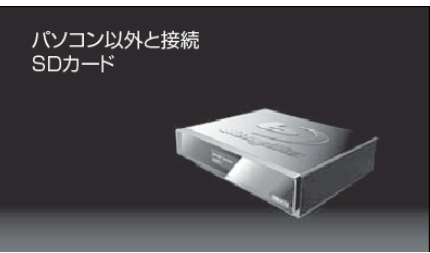

*5* メディアを選んで、OK を押す

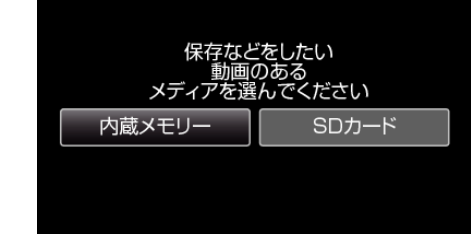

- 画面が切り換わったら、ブルーレイレコーダー側で操作してくださ い。
- *6* ブルーレイレコーダー側でダビングする
	- ブルーレイレコーダーの取扱説明書をご覧ください。
	- ダビングが終了したら、USB ケーブルを抜いてください。USB ケー ブルを抜くまで本機は操作できません。

# ビデオデッキにつないで **VHS** テープにダビングする

ビデオデッキに接続して、動画を標準画質でダビングできます。

- テレビやビデオデッキの取扱説明書もご覧ください。
- *1* 電源(バッテリーと AC アダプター)を取りはずす
- *2* 液晶モニターを開く

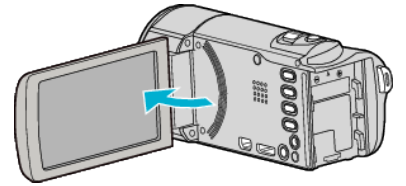

*3* ビデオ機器に接続する

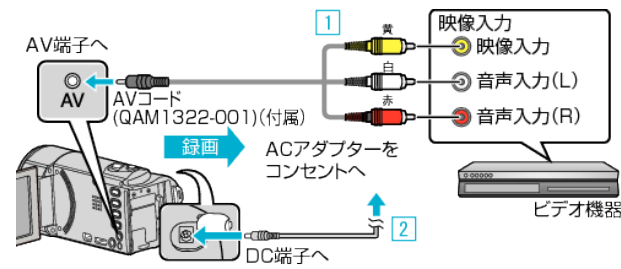

1 付属のAVケーブルでつなぐ

- |2| 本機に AC アダプターをつなぐ ● AC アダプターを接続すると自動で電源が入ります。
- 0 付属の AC アダプターを使用してください。
- *4* 再生モードにする

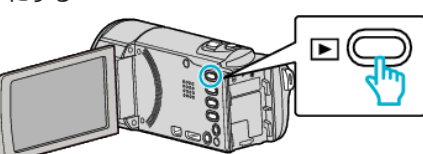

- *5* テレビ・ビデオ機器の録画の準備をする
	- 0 対応する外部入力に切り換えます。
	- ビデオデッキにビデオテープを入れます。
- *6* 本機の再生の準備をする
	- "接続設定"メニューの "ビデオ出力"を接続するテレビの画面比( "4: 3"または "16:9")に合わせます。
	- "[ビデオ出力](#page-69-0) " (☞ p. 70)
	- 日時も一緒にダビングしたいときは、"接続設定"メニューの "テレビ 表示"を "入"にします。
		- また、再生メニューの "日時表示"を "入"にしてください。
	- "[テレビ表示](#page-69-0) " (☞ p. 70)
	- "[日時表示](#page-63-0) " (☞ p. 64)
- *7* 録画を開始する
	- 本機で動画を再生し、ビデオ機器の録画ボタンを押してください。 "[動画を再生する](#page-27-0)" (☞ p. 28)
	- 再生が終わったら、ビデオ機器の録画を停止してください。

#### メモ :

● 専用 AV コード(品番:QAM1322-001)について

4極ミニプラグ(映像/音声用)の配線仕様は下図のとおりです。 紛失等でお買い求めの際は、最寄りのサービス窓口にお問い合わせくださ い。

<http://www32.jvckenwood.com/support/after/>

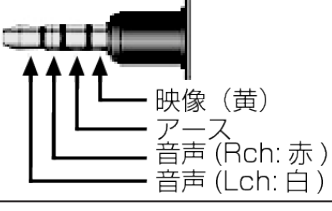

# **Windows**パソコンに保存する

Windows パソコン用ソフト(Everio MediaBrowser 4)は、本機のメモリーに内蔵されています。 ソフトをインストールすると、パソコンにファイルをコピーしたり、パソコンの BD/DVD ドライブを使ってディスクを作ることが可能になります。 付属ソフトをインストールしていない場合、本機は外部ストレージとして接続されます。 メモ :

- ディスクに記録するには、お使いのパソコンに記録型 DVD ドライブ、または記録型ブルーレイドライブが必要です。
- 付属ソフトで DVD-Video を作成するときは、追加のソフト(DVD-Video 作成ソフトウェア)をインストールする必要があります。 詳しくは、ピクセラ社のホームページをご覧ください。

<http://www.pixela.co.jp/oem/jvc/mediabrowser/j/>

● 付属ソフト以外での映像のバックアップについては、サポート外です。

#### 付属ソフト **Everio MediaBrowser 4** の操作などで困ったときは

下記のお問い合わせ先へご相談ください。 ● ピクセラ ユーザーサポートセンター

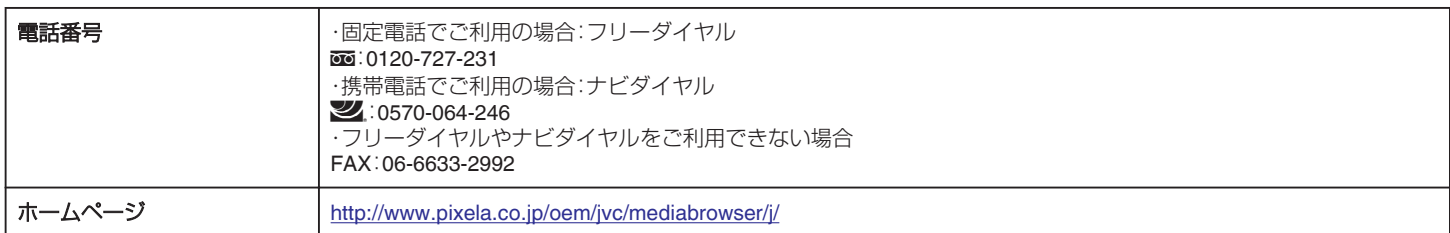

● YouTube にアップロードするときの操作については、Everio MediaBrowser の "ヘルプ"メニューの "MediaBrowser ヘルプ"をご覧ください。

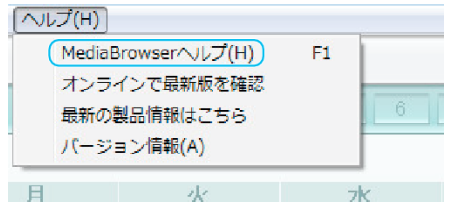

## パソコンの性能(目安)を確かめる

#### **Windows 8/Windows 8.1** をお使いの場合

*1* "アプリ"を表示する (Windows8 の場合)チャームの "検索"をクリックする  $(Windows 8.1$ の場合 $)$ ( $)$  をクリックする

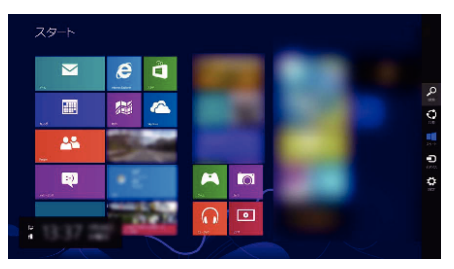

*2* "Windows システムツール"の "コンピューター"または "PC"を右クリックして、チェックを入れる

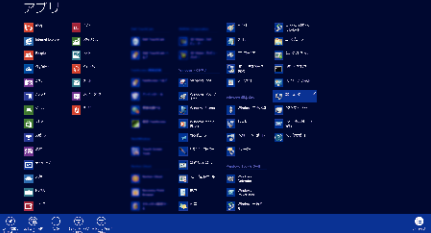

*3* 下側のバーに表示される "プロパティ"をクリックして表示する

- $.771$ N<br>⊛⊚ + + N+ ard=sics + sπematr+ strs  $= 0$  |  $\omega$ -t-i-nisce#  $\ge$  $\label{eq:RMS2} \text{RMS} \leq \text{RMS} \leq \text{R$ コンピューターの以本的な情報の意味  $\begin{array}{l} 0 \text{ } \text{m} \text{ } \text{ } 0 \text{ } \text{ } \text{ } 0 \text{ } \text{ } 0 \text{ } \text{ }$ 그가 그만 "COM-Pitts Minorators<br>Windows SuPapers<br>- Windows Sing<br>- 7. 2012 Moreover, Corporation, All rights<br>- Homes Minorators Windows 8 **Burner** Kindos 76197441<br>- Wildow HS (197441-1917, V. J. - Wildow 7-197442-2014)<br>- Ya Shi Hs **TWab Mase**<br>Windows Epider<br>*Kye - GAST*RED
- デスクトップに "コンピューター"のアイコンがある場合は、そのアイコンを右クリックして、メニューの "プロパティ"を選択すると、コンピューター の情報が表示されます。

#### **Windows Vista/Windows 7** をお使いの場合

*1* スタートボタンをクリックする

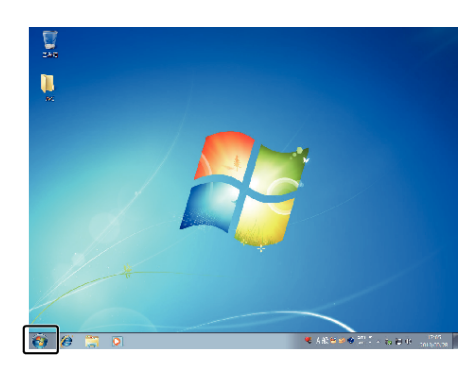

*2* コンピュータを選んで、右クリックする

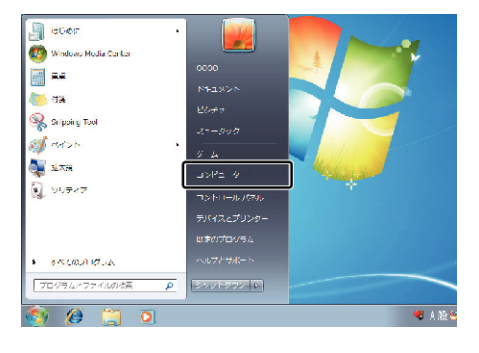

*3* "プロパティ"を選んで、クリックする

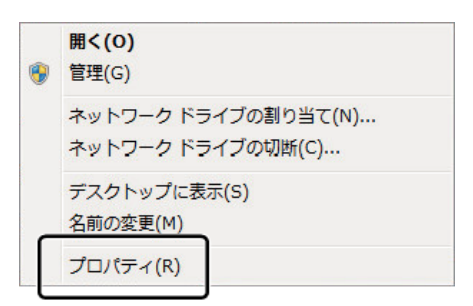

*4* 項目を見て、下の表と確認する

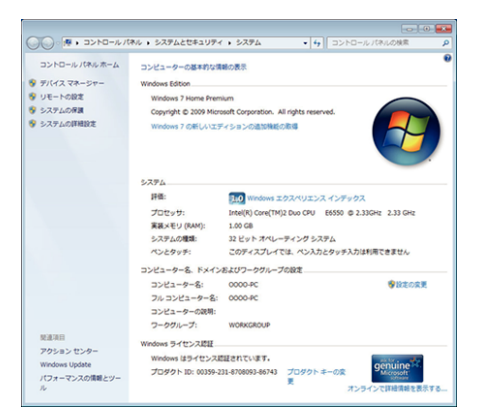

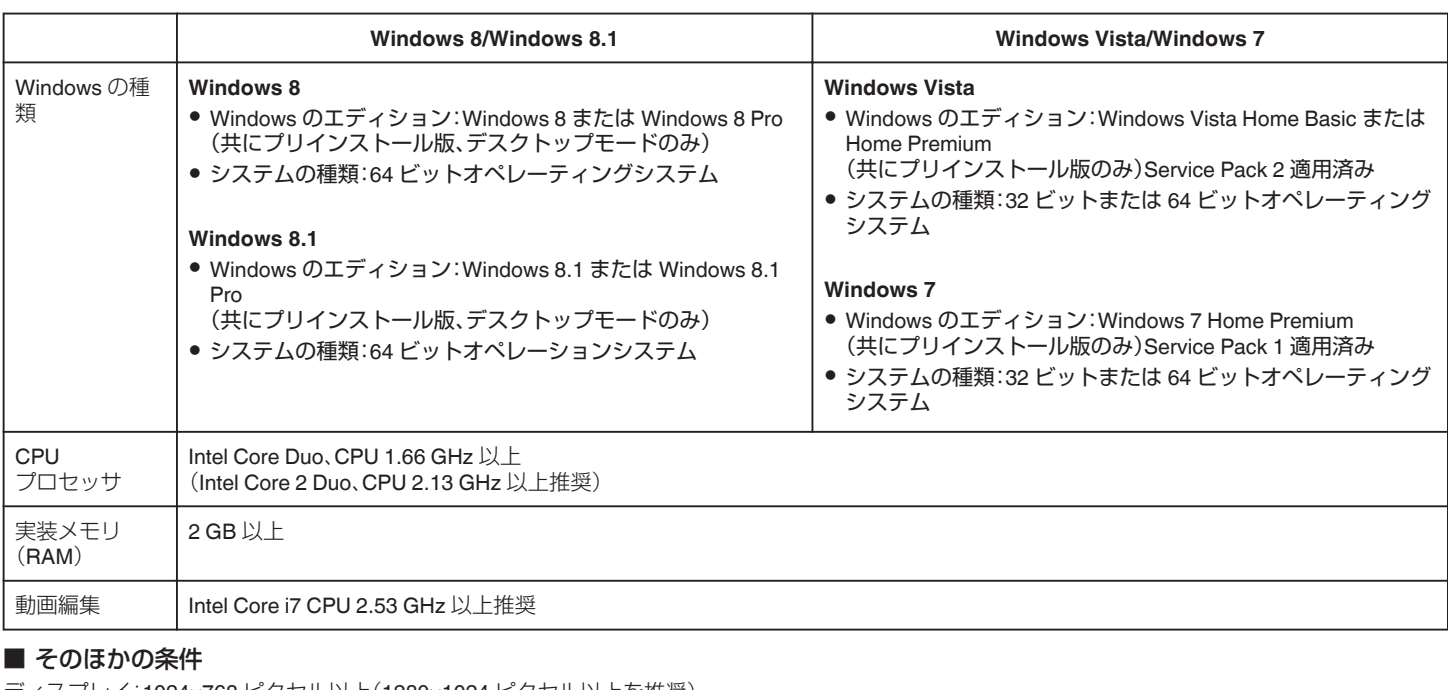

ディスプレイ:1024×768 ピクセル以上(1280×1024 ピクセル以上を推奨) グラフィック:Intel G965 以上を推奨

メモ :

● 上記の条件を満たしていないパソコンでは、付属ソフトの使用について動作を保証することができません。

●詳しくは、パソコンの製造元にお問い合わせください。

# <span id="page-49-0"></span>**保存する**

### 付属ソフト(本機内蔵)をインストールする

付属のソフトを使って、撮影した映像をカレンダー型式で表示したり、編集 をすることができます。

#### 準備

本機とパソコンを USB ケーブルで接続してください。

### ■ Windows 8/Windows 8.1 をお使いの場合

- *1* 電源(バッテリーと AC アダプター)を取りはずす
- *2* 液晶モニターを開く

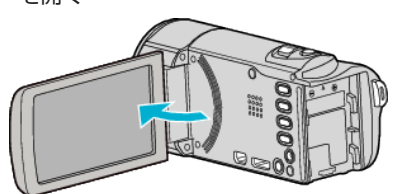

*3* USB ケーブルと AC アダプターを接続する

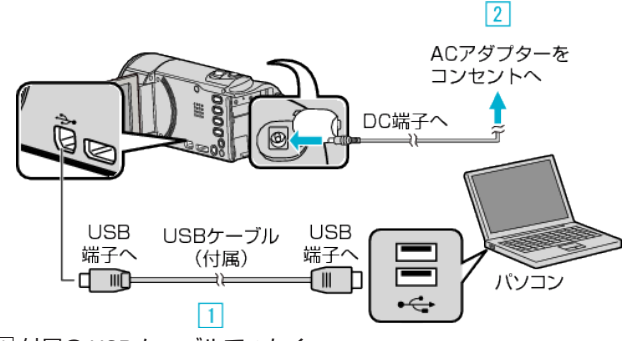

- 1 付属の USB ケーブルでつなぐ
- B 本機に AC アダプターをつなぐ
- AC アダプターを接続すると自動で電源が入ります。
- 0 付属の AC アダプターを使用してください。 [3] "接続機器を選択"メニューが表示されます。
- *4* "パソコンと接続"を選んで、OK を押す

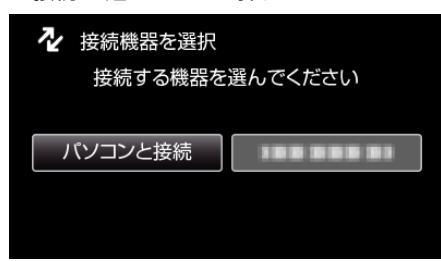

*5* "パソコンで見る"を選んで、OK を押す

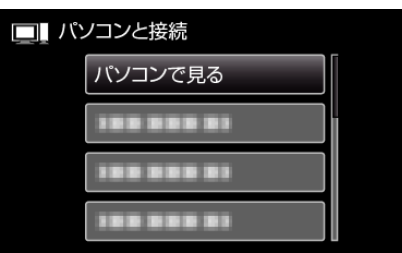

- パソコンに "Everio ソフトウェア セットアップ"が表示されます。 画面が切り換わったら、パソコン側で操作してください。
- *6* 以下の手順をパソコンで実行してください
- 1 "アプリ"を表示する
	- (Windows8 の場合)チャームの "検索"をクリックする (Windows 8.1 の場合)① をクリックする

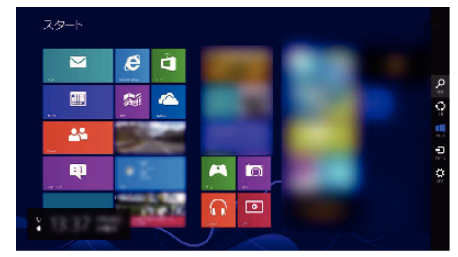

B "Windows システムツール"の "コンピューター"または "PC"をクリッ クする

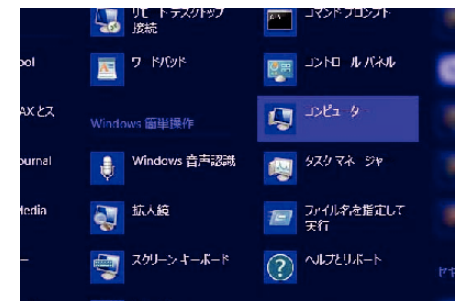

● デスクトップに "コンピューター"のアイコンがある場合は、そのアイコ ンをダブルクリックすると、 "コンピューター"が開きます。 [3] "リムーバブル記憶域があるデバイス"の "JVCCAM\_APP"アイコンを

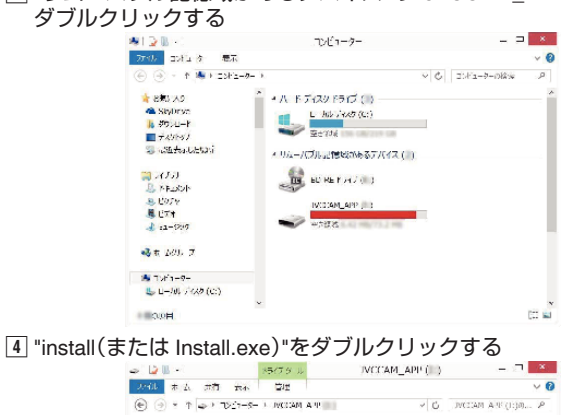

A sleptimes<br>A MODIFY T  $\mathbb{G}$ L Adrey<br>S Harksoned <u>(1)</u> 54750<br>- 김 (1923) 多1分2<br>島ドル<br>まね-2枚  $+3 + -10 + -1$ 

are.

- E ユーザーアカウント制御画面で "はい"をクリックする。
- しばらくすると "ソフトウェアセットアップ"が表示されます。
- *7* "Everio MediaBrowser 4"をクリックする

● CE) γ<br>€Π 20 F(26 (C) *THEM* 

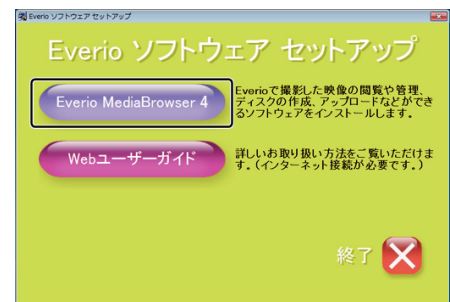

- 以後、画面の指示に従ってインストールしてください。
- *8* "完了"をクリックする

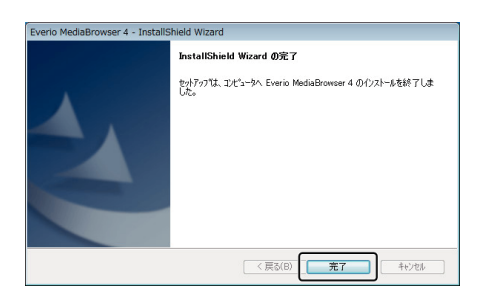

*9* "終了"をクリックする

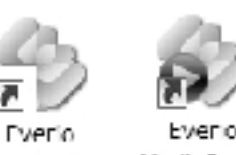

MediaBro... Media Bro...

- インストールが完了し、デスクトップにアイコンが2つ表示されま す。
- *10* パソコンから本機を取り外す "[本機をパソコンから取りはずす](#page-52-0)" (☞ p. 53)

## ■ Windows Vista/Windows 7 をお使いの場合

- *1* 電源(バッテリーと AC アダプター)を取りはずす
- *2* 液晶モニターを開く

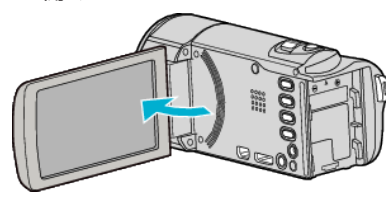

*3* USB ケーブルと AC アダプターを接続する

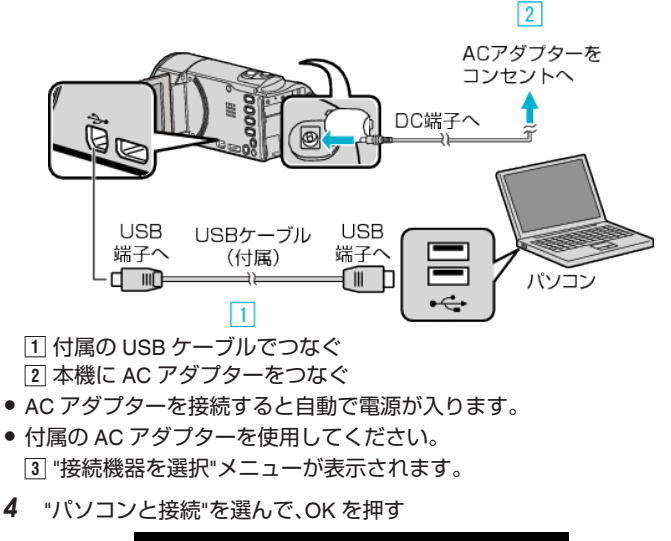

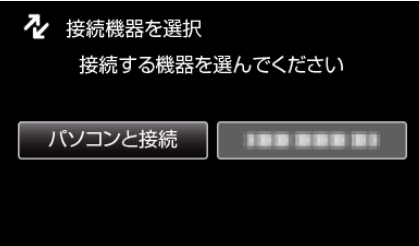

*5* "パソコンで見る"を選んで、OK を押す

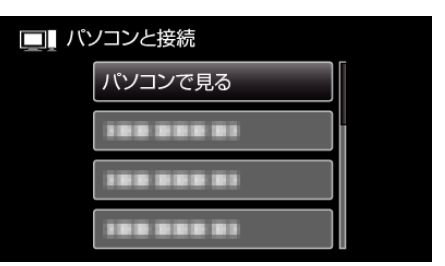

- パソコンに "Everio ソフトウェア セットアップ"が表示されます。 以降の手順は、コンピューターで操作してください。
- *6* 以下の手順をパソコンで実行してください
	- A 自動再生画面で "フォルダを開いてファイルを表示"をクリックした あとに、 "install(または、install.exe)"をダブルクリックする。 B ユーザーアカウント制御画面で "はい"をクリックする。

※Windows 7 の場合

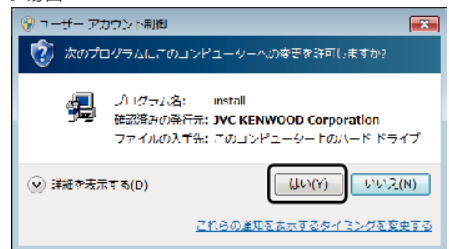

- Windows Vista の場合は、"許可"(続行)をクリックします。
- しばらくすると "ソフトウェアセットアップ"が表示されます。
- 表示されないときは、 "コンピューター"または "マイコンピュータ"のな かの "JVCCAM\_APP"内の "install(または、install.exe)"をダブルクリック します。
- *7* "Everio MediaBrowser 4"をクリックする

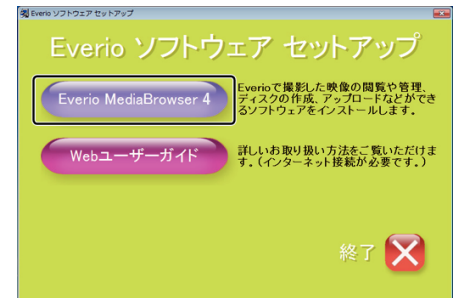

- 以後、画面の指示に従ってインストールしてください。
- *8* "完了"をクリックする

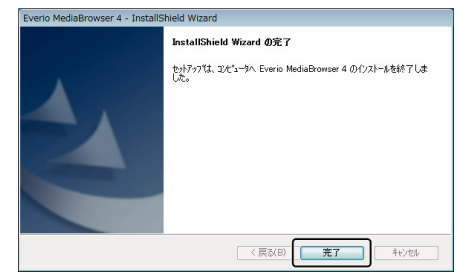

*9* "終了"をクリックする

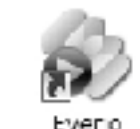

Everio

MediaBro... Media Bro...

● インストールが完了し、デスクトップにアイコンが2つ表示されま す。

- <span id="page-51-0"></span>メモ :
- "Everio ソフトウェア セットアップ"が表示されないときは、「マイコン ピュータ」または「コンピューター」のなかの "JVCCAM\_APP"内の "install(または Install.exe)"をダブルクリックしてください。
- ●「自動再生」の画面が表示されたときは、 "フォルダを開いてファイルを 表示"を選び、 "OK"をクリックしてください。その後にフォルダ内の "install(または Install.exe)"をクリックしてください。

# すべての映像をバックアップする

バックアップする前に、パソコンのハードディスク(HDD)に十分な空き容 量があることを確認してください。 空き容量が不足していると、バックアップを開始しません。

 $x \in \mathbb{R}$ カーソルを選択・移動するには、UP/<ボタンまたは DOWN/>ボタンを使用 してください。

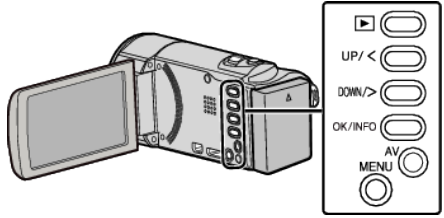

- *1* 電源(バッテリーと AC アダプター)を取りはずす
- *2* 液晶モニターを開く

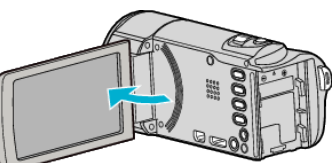

*3* USB ケーブルと AC アダプターを接続する

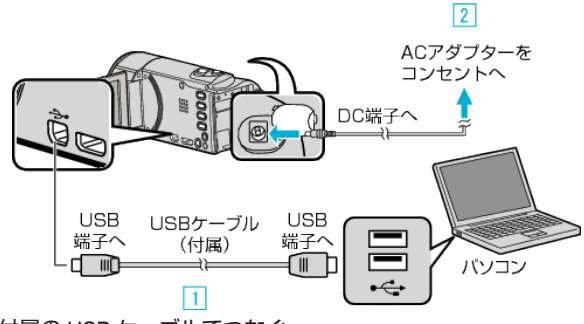

[1] 付属の USB ケーブルでつなぐ B 本機に AC アダプターをつなぐ

- 0 AC アダプターを接続すると自動で電源が入ります。
- 付属の AC アダプターを使用してください。 [3] "接続機器を選択"メニューが表示されます。
- *4* "パソコンと接続"を選んで、OK を押す

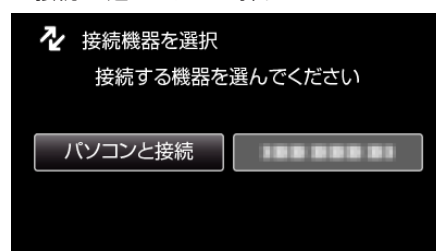

- UP/<または DOWN/>を押してカーソルを動かします。
- *5* "バックアップする"を選んで、OK を押す

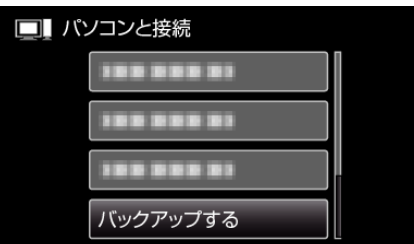

- UP/<または DOWN/>を押してカーソルを動かします。
- 0 一つ前の画面に戻るときは、MENU を押します。
- パソコンで付属ソフト Everio MediaBrowser 4 が立ち上がります。 以降の手順は、コンピューターで操作してください。

<span id="page-52-0"></span>*6* 画像ファイルの保存元を選ぶ

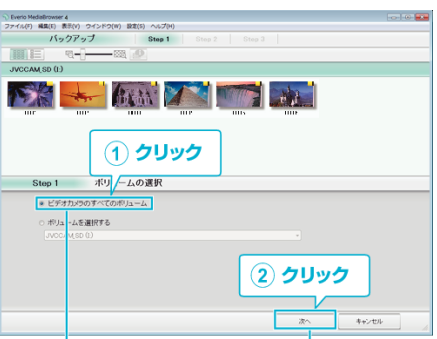

「次へ」をクリック 「ビデオカメラのすべてのボリューム」 をクリック

*7* バックアップを開始する

ファイルの保存先 (パソコン)

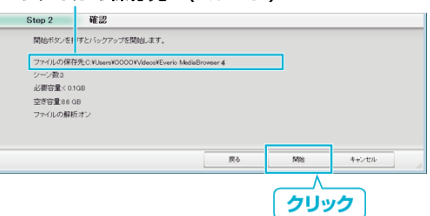

- バックアップが始まります。
- *8* バックアップが終わったら、 "OK"をクリックする

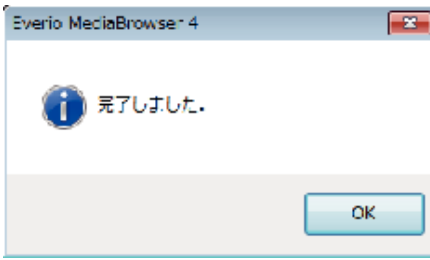

*9* パソコンから本機を取り外す

"本機をパソコンから取りはずす" (☞ p. 53)

メモ :

- バックアップ前には、動画を保存してある SD カードをカメラに装着し てください。
- 付属のソフトを使ってパソコンにバックアップすると、本機に書き戻せ ません。
- 付属ソフト Everio MediaBrowser 4 の操作などで困ったときは、「ピクセ ラユーザーサポートセンター」へご相談ください。

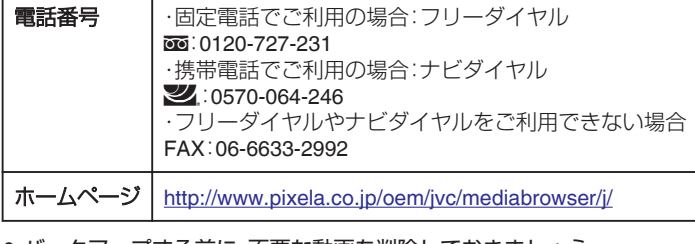

● バックアップする前に、不要な動画を削除しておきましょう。 撮影した動画が多いと、バックアップに時間がかかります。 "[不要な映像を削除する](#page-33-0)" (☞ p. 34)

## 本機をパソコンから取りはずす

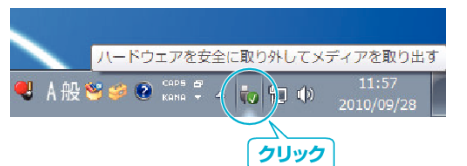

(Windows 7/Windows 8/Windows 8.1 の場合)

- *1* "ハードウェアを安全に取り外してメディアを取り出す"をクリックす る
- *2* "JVCCAM~"をすべてクリックする
- *3* USB ケーブルをパソコンから取り外し、本機の画面を閉じる (Windows Vista の場合)
- *1* "ハードウェアの安全な取り外し"をクリックする
- *2* "USB 大容量記憶装置~"をクリックする
- *3* "OK"をクリックする
- *4* USB ケーブルをパソコンから取りはずし、本機の画面を閉じる

# ファイルを整理する

ファイルをバックアップしたら、「家族旅行」、「運動会」などの名前を付けて 整理しましょう。

ディスクをつくるときだけでなく、鑑賞するときにも役立ちます。

- *1* Everio MediaBrowser 4 のアイコンをダブルクリックする
	- 0 付属ソフトが起動します。

Everio

MediaBro... Media Bro...

Evento

*2* 整理するファイルのある月を表示する

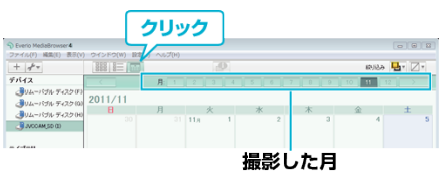

*3* ユーザーリストを作成する

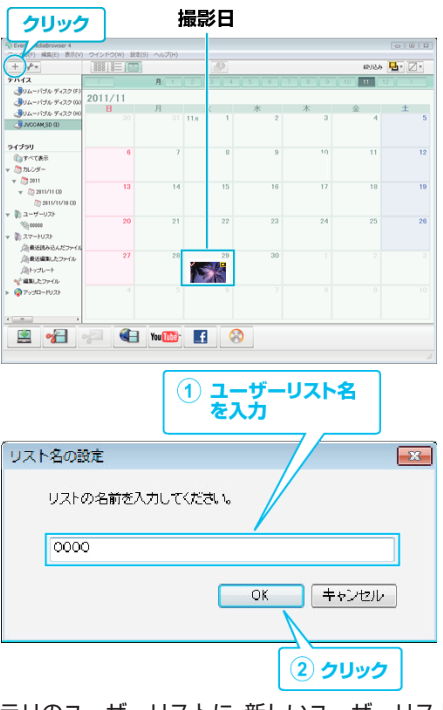

- ライブラリのユーザーリストに、新しいユーザーリストが追加され ます。
- *4* 撮影日をクリックする
	- その日に撮影したファイルのサムネイルが表示されます。<br>撮影日

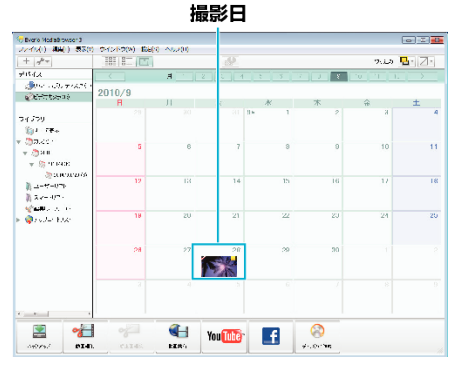

*5* 作成したユーザーリストにファイルを登録する ユーザーリスト サムネイル

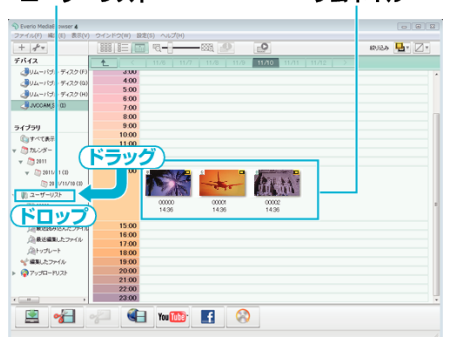

#### $x + y + z = 1$

● 付属ソフト Everio MediaBrowser 4 の操作などで困ったときは、「ピクセ ラユーザーサポートセンター」へご相談ください。

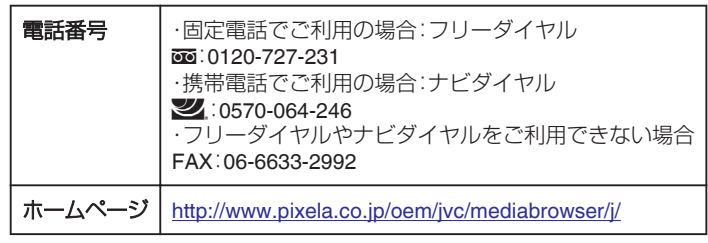

# 動画をディスクに記録する

- ユーザーリストを使って整理した動画をまとめてディスクに保存します。
- *1* 新しいディスクをパソコンの記録型 DVD ドライブ、または記録型ブ ルーレイドライブに入れる
- *2* 保存したいユーザーリストを選ぶ

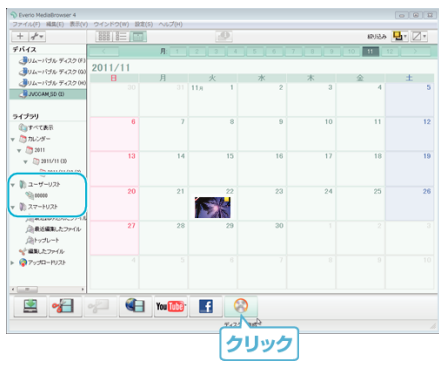

*3* ディスクの種類を選ぶ

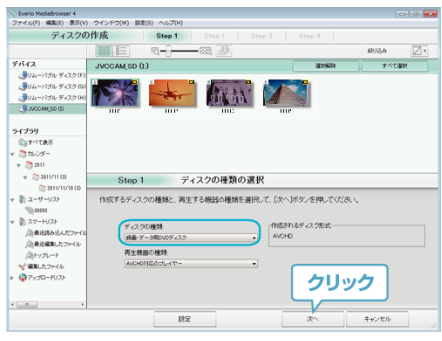

*4* ディスクに保存したいファイルを順番に選ぶ

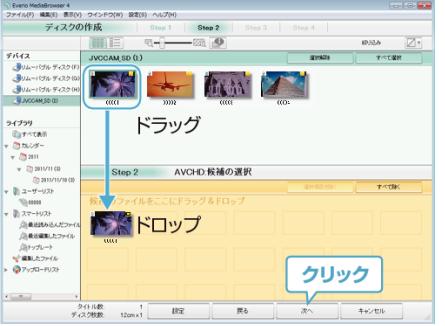

- "設定"をクリックしてディスクの種類を選んでください。
- "すべて選択"をクリックすると、表示されているファイルがすべて 選択されます。
- 選び終わったら、 "次へ"をクリックしてください。
- *5* ディスクのトップメニュー・タイトルを設定する

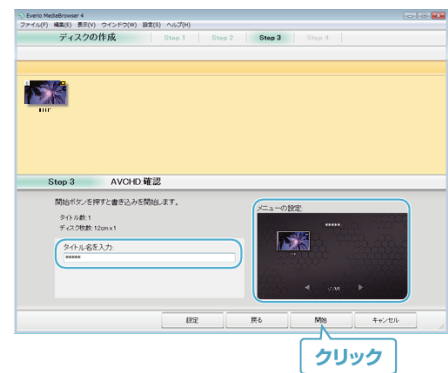

- "設定"をクリックして背景を選んでください。
- ●設定が終わったら、"開始"をクリックしてください。

*6* ディスク作成が終わったら、 "OK"をクリックする

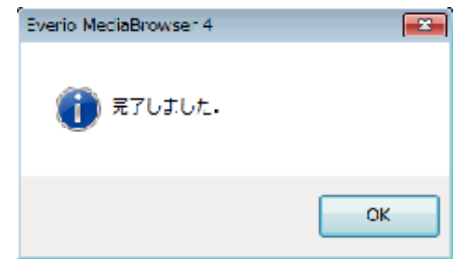

- メモ :
- 付属ソフト Everio MediaBrowser 4 では、以下の種類のディスクを使用 することができます。
- DVD-R DVD-R DL

DVD-RW

DVD+R

DVD+R DL

DVD+RW

● 付属ソフト Everio MediaBrowser 4 では、以下の種類のフォーマットに 対応しています。

AVCHD DVD-Video※

- ※ 付属ソフトで DVD-Video を作成するときは、追加のソフト(DVD-Video 作成ソフトウェア)をインストールする必要があります。 詳しくは、ピクセラ社のホームページをご覧ください。 <http://www.pixela.co.jp/oem/jvc/mediabrowser/j/>
- AVCHD ディスクを再生するときは、Everio MediaBrowser 4 Player を使 います。詳しくは、Everio MediaBrowser 4 のヘルプをご覧ください。
- 画質 UXP で撮影した動画から AVCHD ディスクをつくるときは、画質が XP 相当に変更されます。このため、通常よりもディスク作成に時間がか かることがあります。
- Everio MediaBrowser 4 のヘルプを見るには、Everio MediaBrowser 4 の メニューバーから "ヘルプ"を選ぶか、F1 ボタンを押してヘルプを表示し ます。
- 付属ソフト Everio MediaBrowser 4 の操作などで困ったときは、「ピクセ ラユーザーサポートセンター」へご相談ください。

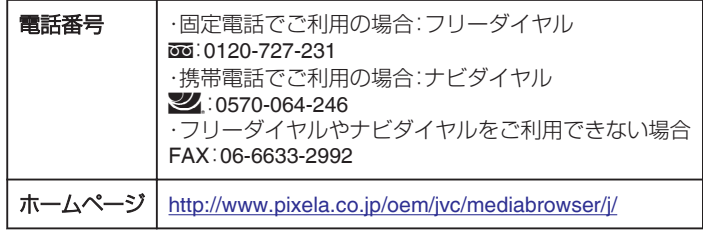

# <span id="page-55-0"></span>付属のソフトを使わずに映像を保存する

次の方法でファイルをパソコンにコピーしてください。

メモ : カーソルを選択・移動するには、UP/<ボタンまたは DOWN/>ボタンを使用 してください。

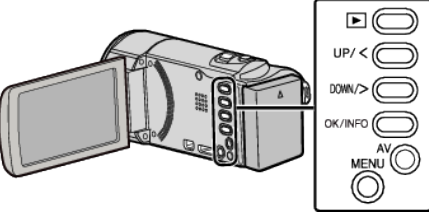

- *1* 電源(バッテリーと AC アダプター)を取りはずす
- *2* 液晶モニターを開く

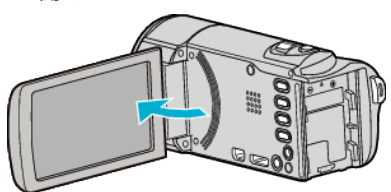

*3* USB ケーブルと AC アダプターを接続する

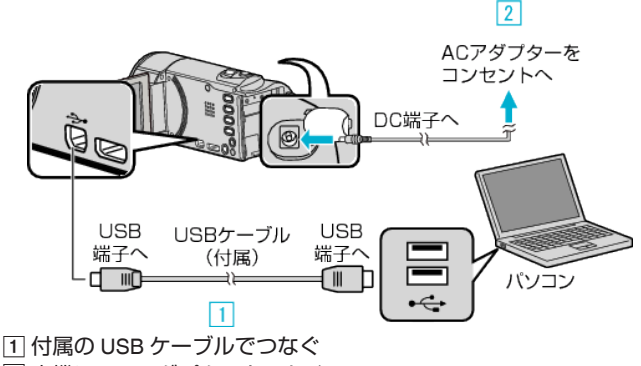

- B 本機に AC アダプターをつなぐ
- 0 AC アダプターを接続すると自動で電源が入ります。
- 付属の AC アダプターを使用してください。 C "接続機器を選択"メニューが表示されます。
- *4* "パソコンと接続"を選んで、OK を押す

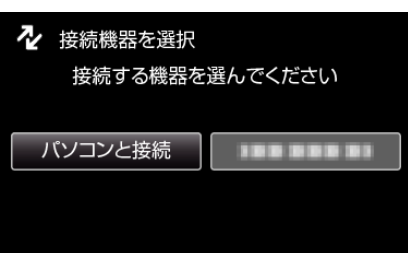

- UP/<または DOWN/>を押してカーソルを動かします。
- *5* "パソコンで見る"を選んで、OK を押す

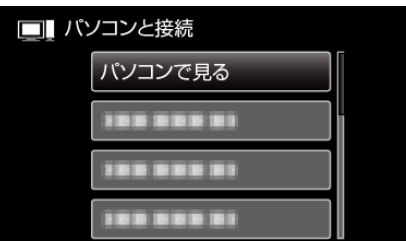

- UP/<または DOWN/>を押してカーソルを動かします。
- 一つ前の画面に戻るときは、MENU を押します。
- 0 Everio MediaBrowser 4 が起動した場合は終了させてください。
- 画面が切り換わったら、パソコン側で操作してください。

*6* (Windows 8 の場合)

チャームの "検索"をクリックしてアプリを表示後、 "Windows システ ムツール"の "コンピュータ"または "PC"をクリックし "JVCCAM\_MEM" または "JVCCAM\_SD"アイコンをクリックする (Windows 8.1 の場合)

(4) をクリックしてしてアプリを表示後、 "Windows システムツール"の "コンピュータ"または "PC"をクリックして "JVCCAM\_MEM"または "JVCCAM\_SD"アイコンをクリックする (Windows 7/Windows Vista の場合)

- "スタート"メニューから "コンピュータ"を選んで、 "JVCCAM\_MEM"ま たは "JVCCAM\_SD"アイコンをクリックする
- 保存したいファイルがあるフォルダを開きます。
- "[ファイルとフォルダの一覧について](#page-56-0)" (B p. 57)
- *7* コンピューターの任意のフォルダにファイルをコピーする(デスクトッ プなど)

#### ご注意 :

● ビデオカメラと PC を USB ケーブルで接続しているときは、記録メディ アは読み取り専用になります。

メモ :

- ファイルを編集・鑑賞するには、AVCHD(動画)に対応したソフトウェア を使用してください。
- 上記のパソコンでの操作は、システムによって異なることがあります。

# 本機をパソコンから取りはずす

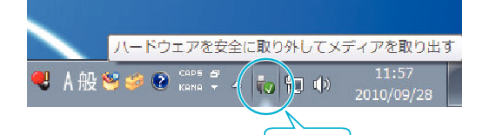

クリック (Windows 7/Windows 8/Windows 8.1 の場合)

- *1* "ハードウェアを安全に取り外してメディアを取り出す"をクリックす る
- *2* "JVCCAM~"をすべてクリックする
- *3* USB ケーブルをパソコンから取り外し、本機の画面を閉じる (Windows Vista の場合)
- *1* "ハードウェアの安全な取り外し"をクリックする
- *2* "USB 大容量記憶装置~"をクリックする
- *3* "OK"をクリックする
- *4* USB ケーブルをパソコンから取りはずし、本機の画面を閉じる

<span id="page-56-0"></span>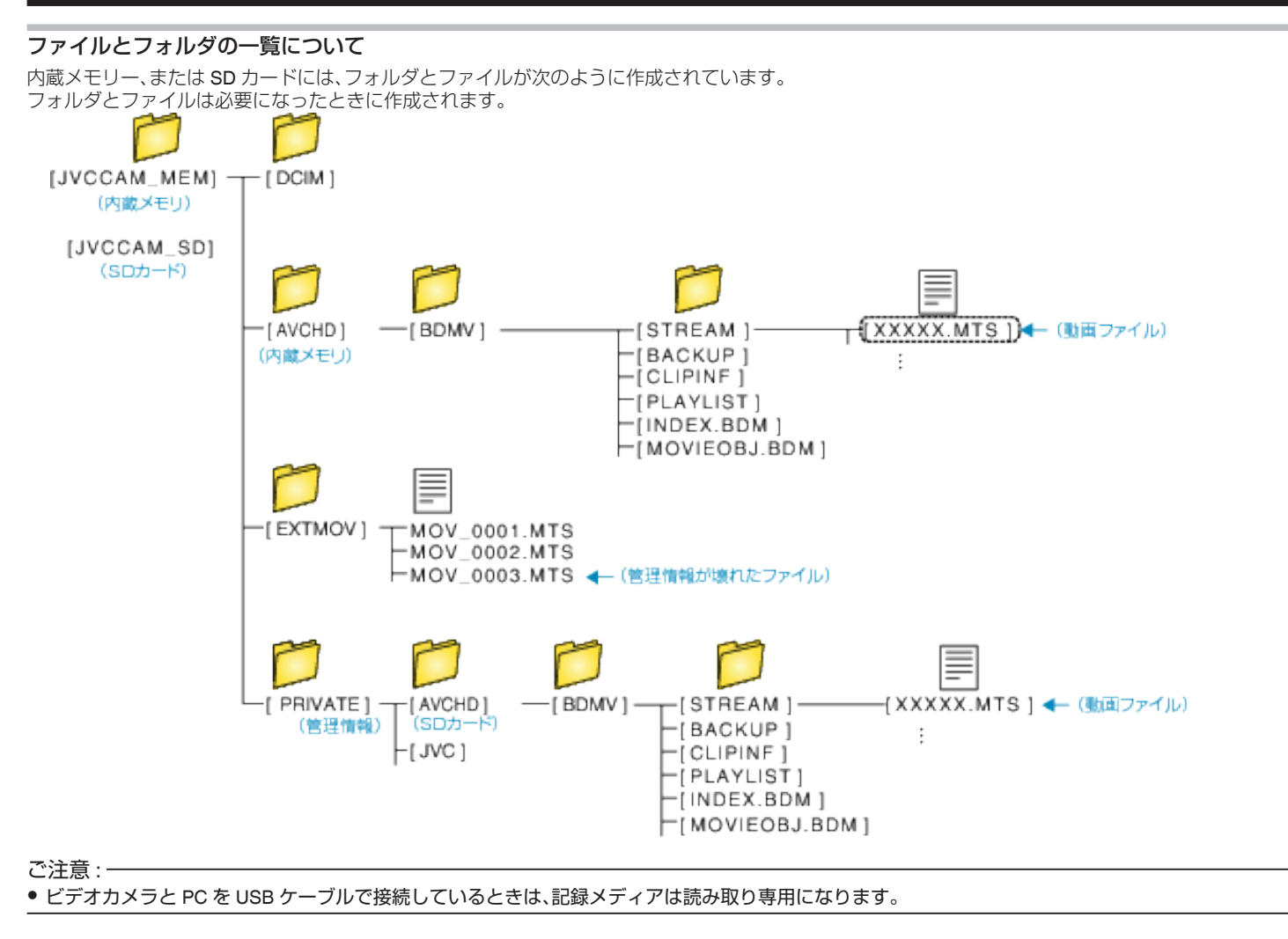

# <span id="page-57-0"></span>**Mac** コンピューターに保存する

次の方法でファイルを Mac コンピューターにコピーしてください。

 $x + 1$ カーソルを選択・移動するには、UP/<ボタンまたは DOWN/>ボタンを使用 してください。

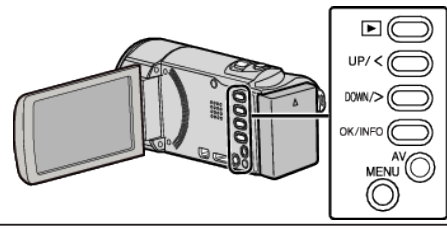

- *1* 電源(バッテリーと AC アダプター)を取りはずす
- *2* 液晶モニターを開く

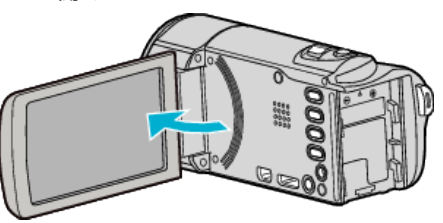

*3* USB ケーブルと AC アダプターを接続する

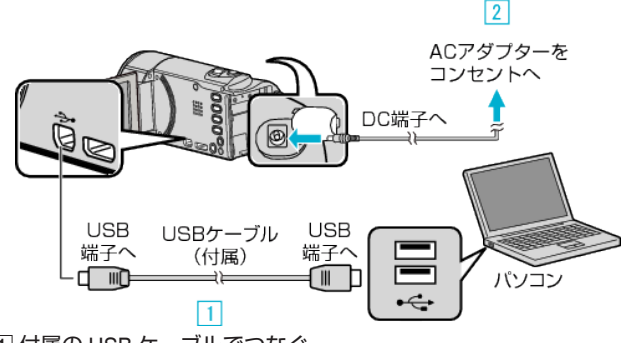

A 付属の USB ケーブルでつなぐ **2 本機に AC アダプターをつなぐ** 

- 
- 0 AC アダプターを接続すると自動で電源が入ります。
- 付属の AC アダプターを使用してください。 [3] "接続機器を選択"メニューが表示されます。
- *4* "パソコンと接続"を選んで、OK を押す

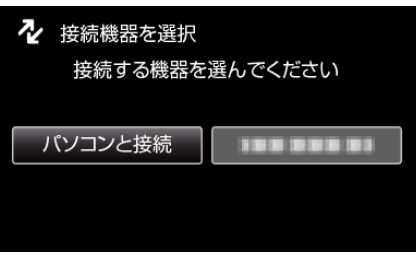

● UP/<または DOWN/>を押してカーソルを動かします。

*5* "パソコンで見る"を選んで、OK を押す

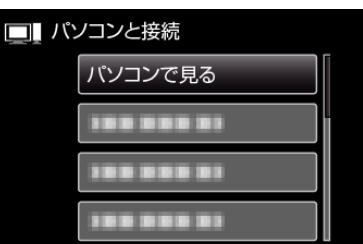

- UP/<または DOWN/>を押してカーソルを動かします。
- 一つ前の画面に戻るときは、MENU を押します。
- カメラ側の操作が完了すると、次の画面が表示されます。

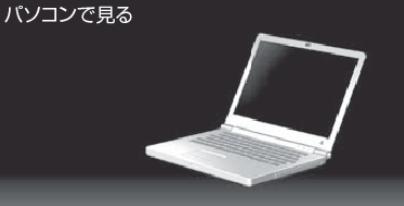

- 以降の説明は Mac コンピューター側で操作してください。
- *6* iPhoto に画像ファイルを読み込む
	- 0 iPhoto が自動的に起動し、ビデオカメラ内の動画が表示されます。必 要な画像を読み込んでください。
	- 内蔵メモリーと SD カードの画像は、別々に表示されます。iPhoto の"ソースリスト"の"デバイス"に表示されている JVCCAM\_MEM(内 蔵メモリー)と JVCCAM-SD(SD カード)を切り換えてください。
	- iPhoto で読み込んだ動画を iMovie で編集することはできません。動 画編集を行う場合は、iMovie から読み込みを行なってください。
- *7* iMovie で動画を編集する
	- iMovie を起動して、必要な動画を iMovie に読み込んでください。
	- iPhoto で読み込んだ動画を、iMovie に取り込むことはできません。
	- iMovie の詳しい操作方法は、iMovie のへルプをご覧ください。

ご注意 : -

- 画像の読み込みが完了するまで、ケーブルを抜いたり、本機の電源を切ら ないでください。
- ビデオカメラと PC を USB ケーブルで接続しているときは、記録メディ アは読み取り専用になります。
- Mac コンピューターにコピーした MTS ファイルは、iMovie に取り込む ことができません。 MTS ファイルを iMovie で使いたいときは、iMovie を使って取り込んで

ください。

 $x + y + z$ 

● ファイルを編集・鑑賞するには、AVCHD(動画)に対応したソフトウェア を使用してください。

#### **iMovie** と **iPhoto** について

アップル社の iMovie '8、iMovie '9、iMovie '11、および iMovie version 10(動 画)または iPhoto を使って、コンピューターにファイルを取り込めます。 iMovie と iPhoto のコンピューター動作環境は、アップル社が提供している 情報をご確認ください。

- iMovie または iPhoto の最新情報については、アップル社のホームページ をご覧ください。
- iMovie と iPhoto の操作については、それぞれのソフトのヘルプをお読み ください。
- すべてのコンピューター環境での動作を保証するものではありません。

# メニュー操作のしかた

操作ボタンを使ってメニューを設定します。

● お使いのモードによって表示されるメニューが異なります。

メモ : カーソルを選択・移動するには、UP/<ボタンまたは DOWN/>ボタンを使用 してください。

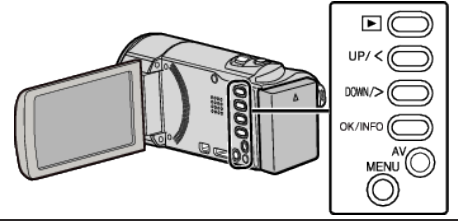

*1* MENU を押す

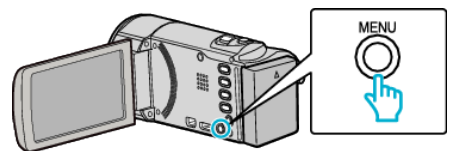

*2* 設定したいメニューを選んで、 OK を押す

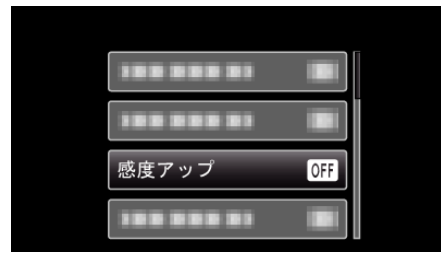

*3* 設定を選択し、OK を押す

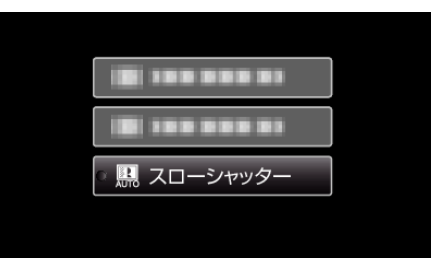

メモ :

- 一つ前の画面に戻るときは、MENU を押します。
- すべての設定をお買い上げ時に戻すとき:
- ●本体設定メニューの "工場出荷"を設定します。
- " [工場出荷](#page-68-0) " (☞ p. 69)

# 撮影メニュー(動画)

明るさやホワイトバランスなどを、被写体や目的に合わせて調節したり、画質や感度アップなどの設定を変えたりできます。

# マニュアル設定(Mマニュアルモードのみ)

撮影の設定を手動で設定できます。

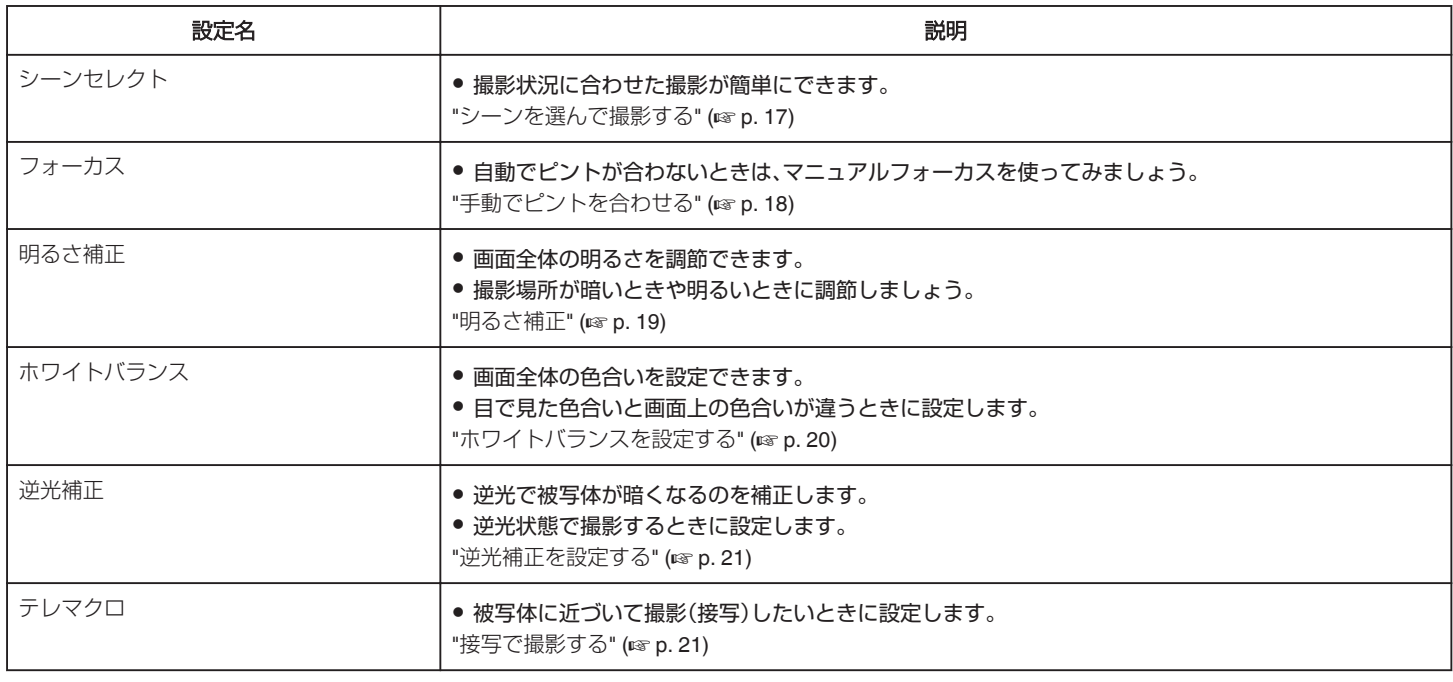

#### $x^2 + y^2 = 1$

#### 0 マニュアル撮影時のみ表示されます。

## 顔優先AE/AF

顔を検出し、自動的に明るさやピントを調節します。

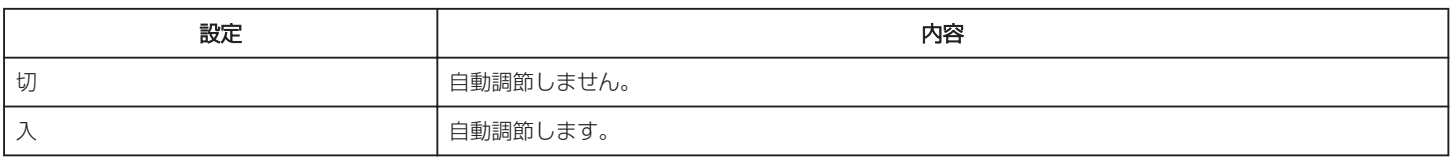

"[人物をきれいに撮影する\(顔優先](#page-21-0) AE/AF)" (☞ p. 22)

### 手ぶれ補正

撮影時の手ぶれを効果的に補正して撮影できます。

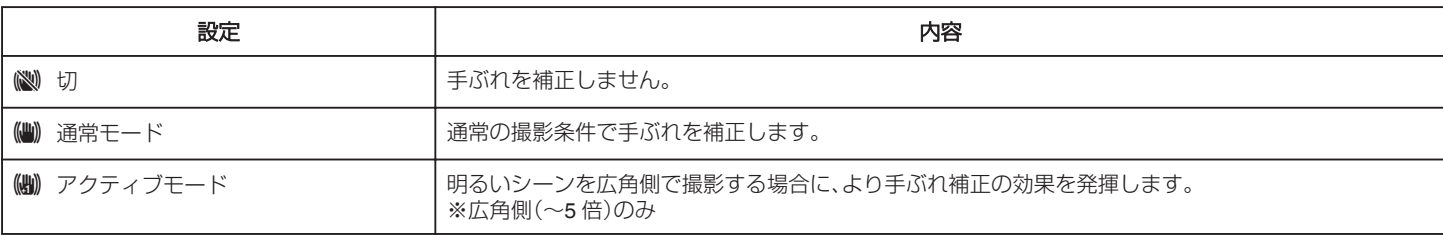

"[手ぶれを補正して撮影する](#page-22-0)" (L p. 23)

# 感度アップ

暗いところで自動的に明るく調節します。

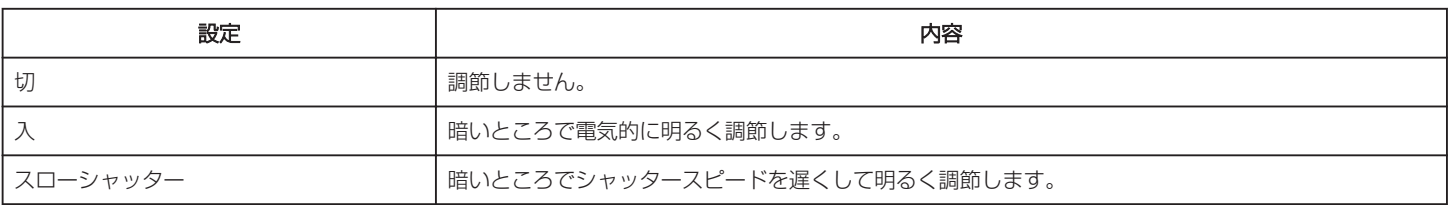

メモ :

● "スローシャッター"では "入"より明るくなりますが、被写体の動きが不自然になることがあります。

### ウィンドカット

風の音を低減します。

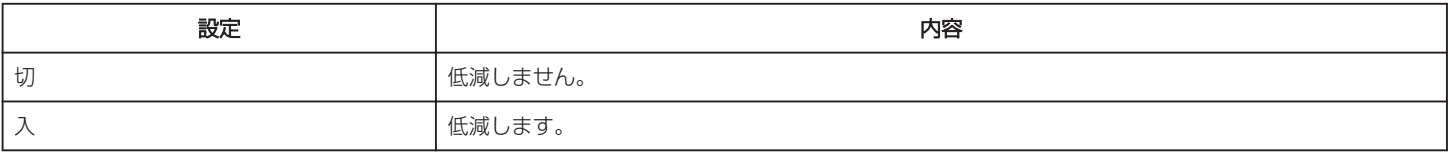

## タイムラプス撮影

一定間隔に 1 コマずつ撮影して、長い時間をかけてゆっくり移り変わるシーンを短時間で再生することができます。

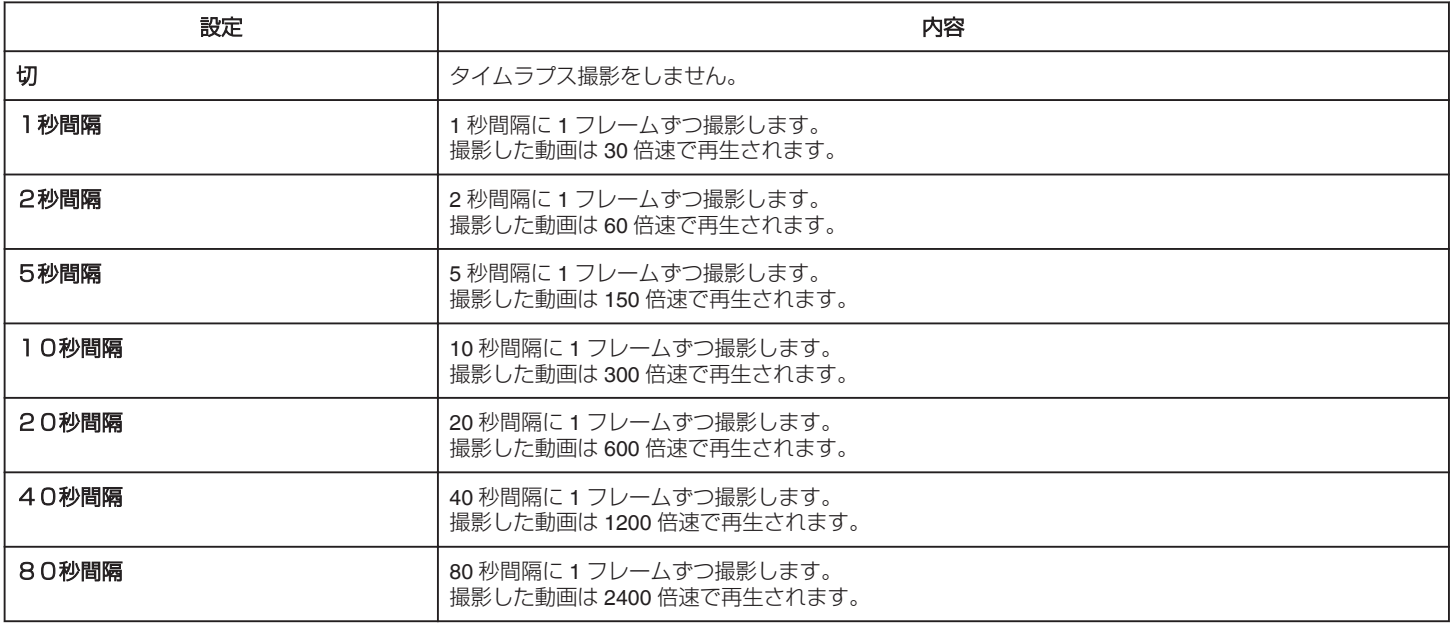

"[微速度撮影をする\(タイムラプス撮影\)](#page-23-0)" (☞ p. 24)

# フレームインREC

液晶画面に表示される赤枠内において被写体の明るさの変化を検出して、自動的に撮影開始および撮影停止をします。

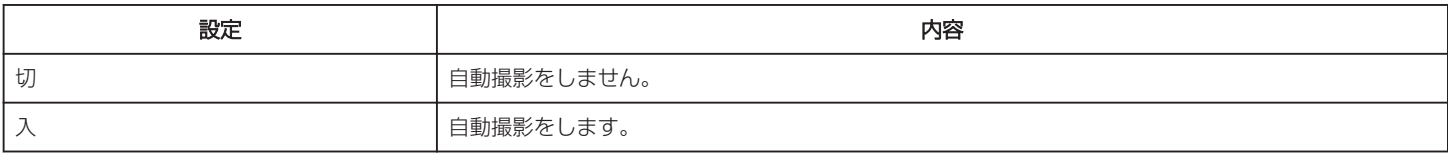

"[動きを検出し自動的に撮影する\(フレームイン](#page-24-0) REC)" (L p. 25)

# <span id="page-61-0"></span>動画画質

撮影する動画の画質を設定します。

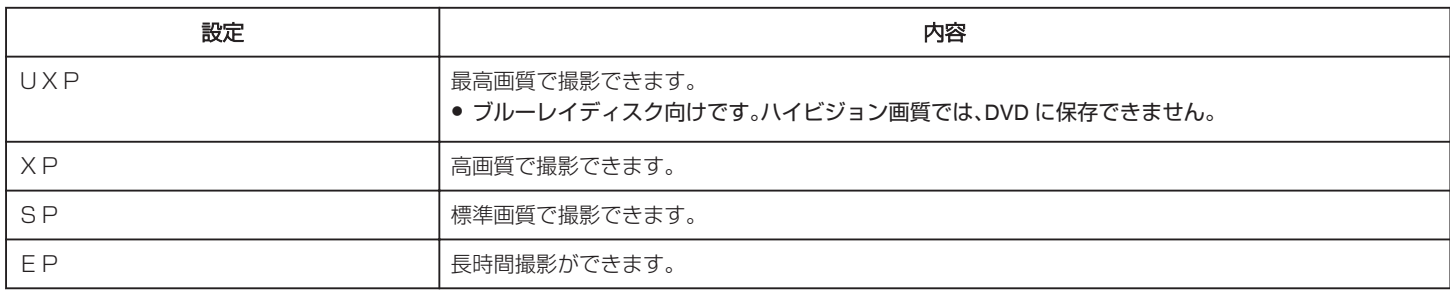

 $x + 1$ 

● 動作が速いシーンや明るさが変化しやすいシーンを撮影するときは、ノイズを避けるため、 "UXP"または "XP"に設定してください。

● 残量時間表示からも、動画画質を変更できます。 UP/<または DOWN/>で動画画質を選んで、OK を押してください。

## ズーム倍率

ズームの最大倍率を設定します。

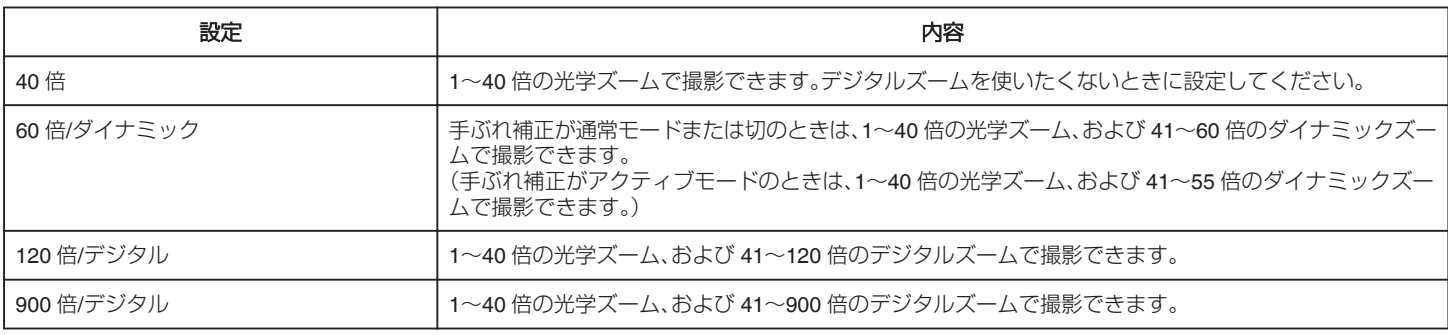

メモ :

● デジタルズームでは映像を電子的に引き伸ばすため、映像が粗くなります。

0 手ぶれ補正を入/切すると画角が変わります。

## ズームマイク

ズームマイクを設定します。

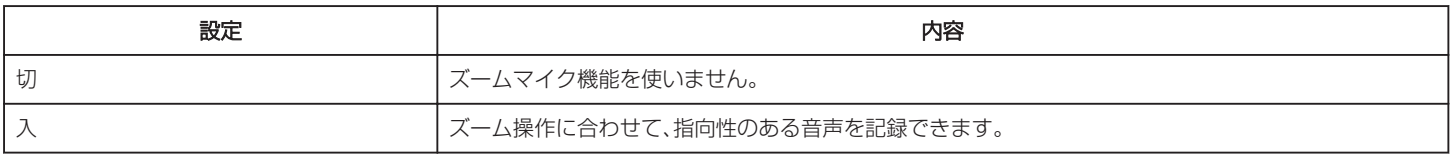

メモ :

● "入"に設定したとき、ズームの広角(W)側の音量はズームの望遠(T)側に比べて小さくなります。

#### シームレス撮影

撮影中に内蔵メモリーの容量がいっぱいになって記録できなくなったら、撮影を止めずに続けて SD カードに記録します。

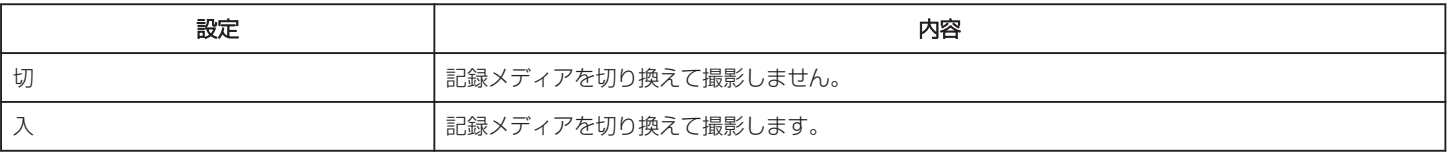

 $x + 1$ 

● SD カードに十分な空き容量がないと、シームレス撮影はできません。

● シームレス撮影をすると、設定が自動的に "切"となります。

● 一度シームレス撮影をした後に、ふたたびシームレス撮影をするには、シームレス撮影した動画を結合するか、シームレス撮影の結合情報を削除する必 要があります。

● シームレス撮影ができないときは、倒 が表示されます。

"[シームレス撮影で記録された動画を結合する](#page-38-0)" (B p. 39)

### 時計合わせ

現在時刻を修正したり、海外で使うときに合わせ直します。

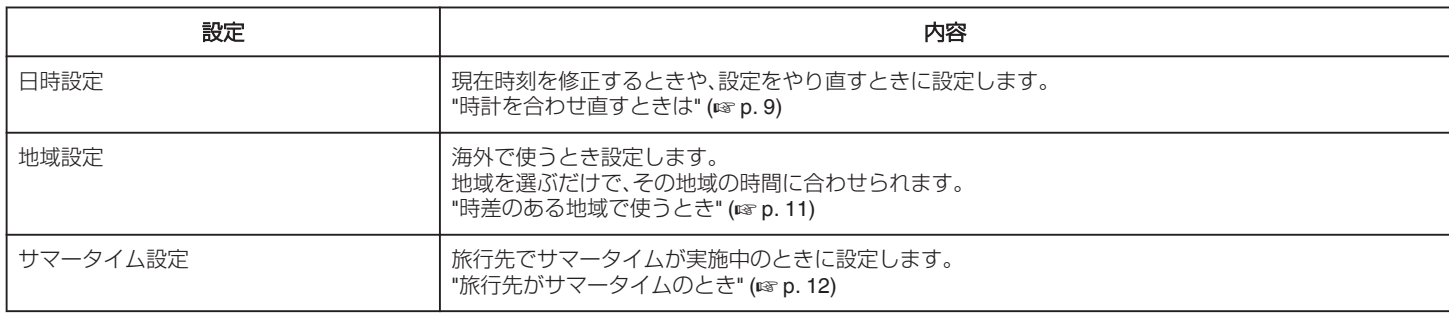

## 記録メディア設定

動画の記録/再生するメディアを設定します。

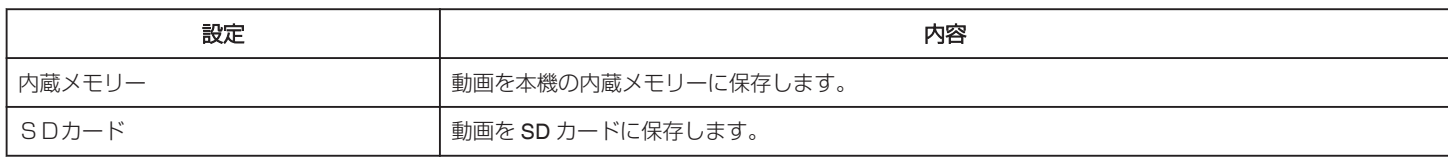

# スマートユーザーガイド

スマートユーザーガイドにアクセスするための QR コードを表示します。

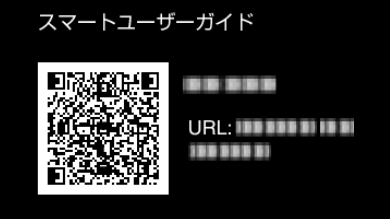

● 正しく QR コードを読み込むと、ポータルサイトが表示されます。 お使いのビデオカメラの型名を選択すると、スマートユーザーガイドが表示されます。

メモ :

● QR コードを読み込むには、読み取り用のアプリケーションが必要です。QR コードを読み取れないときは、インターネットブラウザで URL を入力して ください。

● スマートユーザーガイドは、Android 端末および iPhone に対応しています。また、標準ブラウザの Google Chrome (Android)と Mobile Safari (iPhone)で 閲覧することができます。

● QR コードは(株)デンソーウェーブの登録商標です。

<span id="page-63-0"></span>再生メニュー(動画)

動画の削除や検索ができます。

## 日時表示

撮影した日時を表示します。

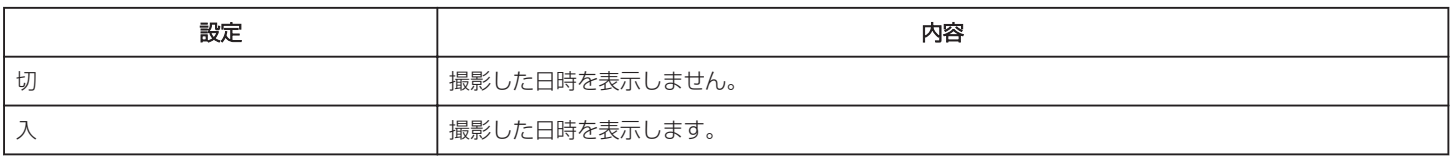

### 削除

不要な動画を削除します。

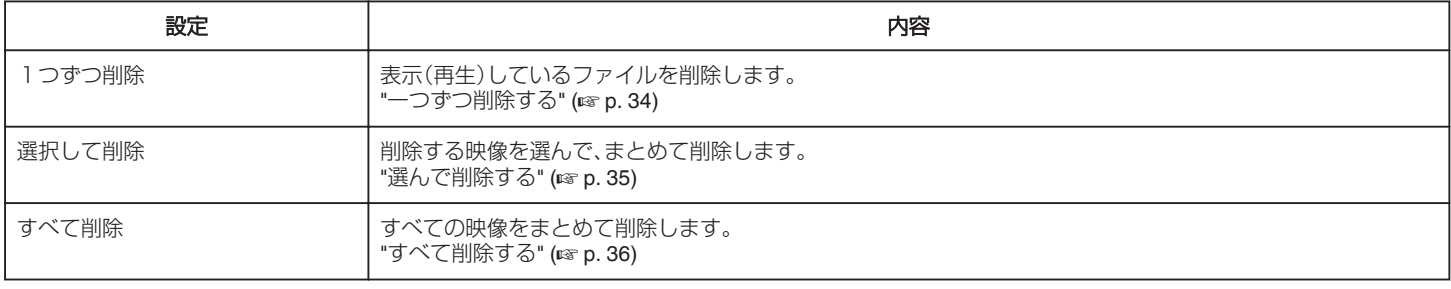

# プロテクト/解除

誤消去防止のプロテクトを付けます。

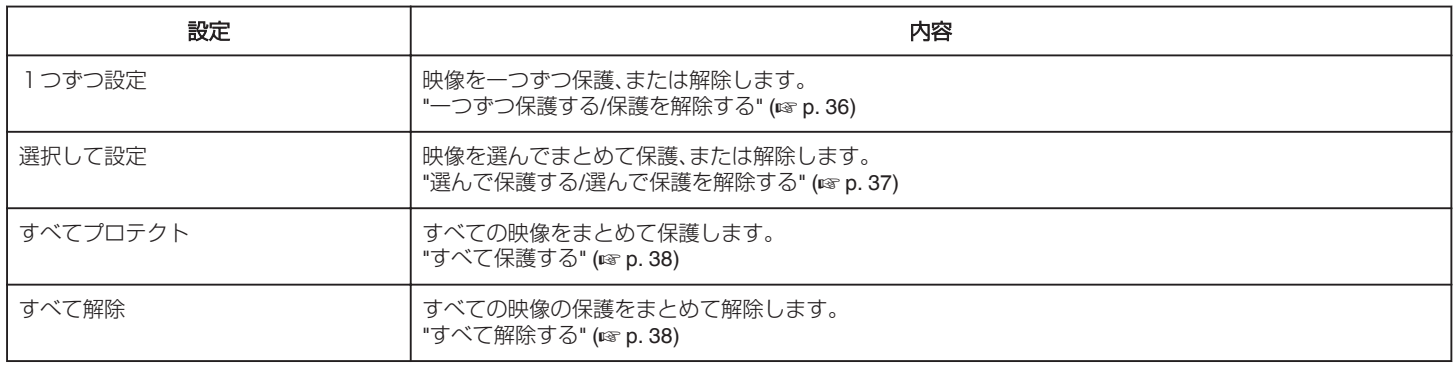

# コピー

内蔵メモリーからSDカードにコピーします。

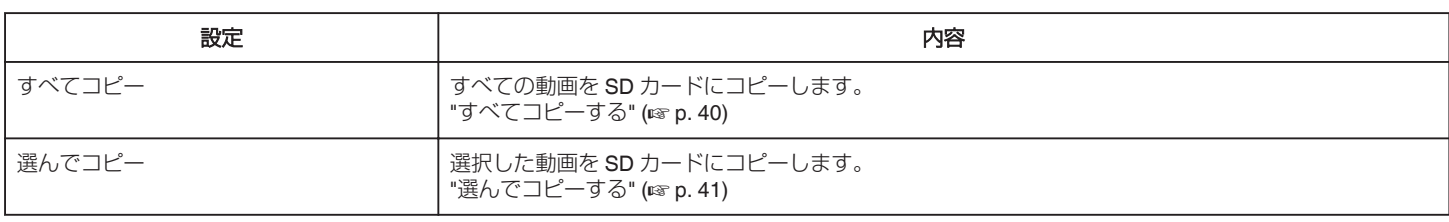

# ムーブ

内蔵メモリーからSDカードに移動します。

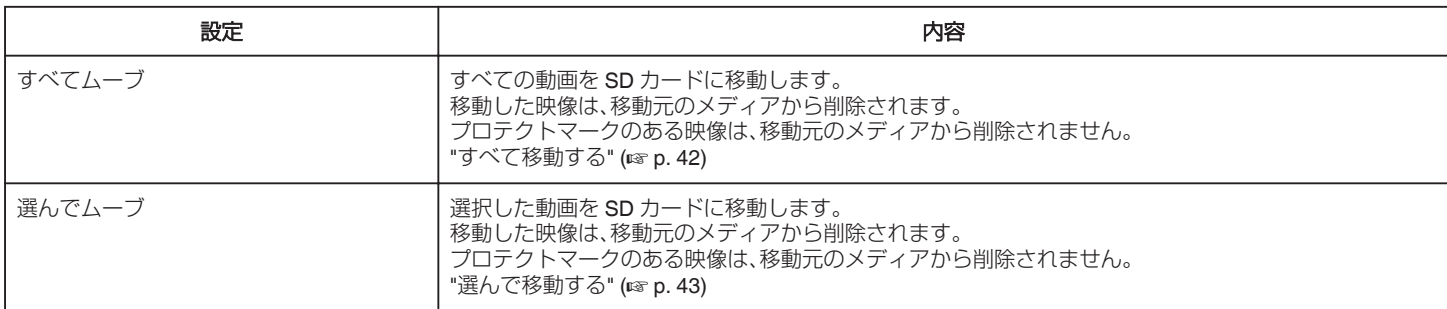

# 日付検索

撮影日で一覧表示する動画を絞り込みます。 "[撮影日から探す](#page-29-0)" (☞ p. 30)

#### 特殊ファイル再生

管理情報の壊れた動画ファイルなどを再生します。 "[管理情報が壊れた動画を再生する](#page-28-0)" (☞ p. 29)

メモ :

● 管理情報が壊れたとき、EXTMOV フォルダーに MTS ファイルが作成されます。

●壊れたファイルの状況によって、再生できないことやスムースに再生しないことがあります。

#### シームレス撮影管理

動画撮影メニューの "シームレス撮影"を設定して撮影した別々のメディアに分かれて記録された動画を 1 つの動画に結合します。 "[シームレス撮影で記録された動画を結合する](#page-38-0)" (or p. 39)

メモ :

● 内蔵メモリーまたは SD カードに十分な空き容量がないと、シームレス結合ができません。シームレス結合をする前に空き容量を確認してください。

# K2テクノロジー

撮影時に記録できない小さな音や高い音を再生成し、本来の音に近い音質で再生します。

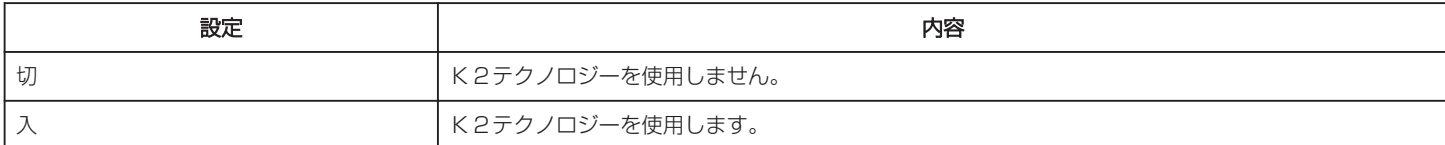

# 時計合わせ

現在時刻を修正したり、海外で使うときに合わせ直します。

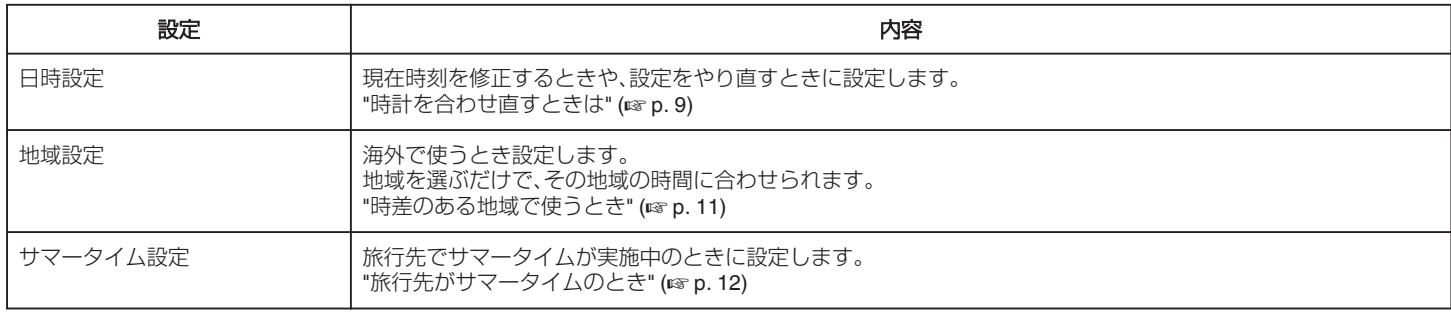

## 記録メディア設定

動画の記録/再生するメディアを設定します。

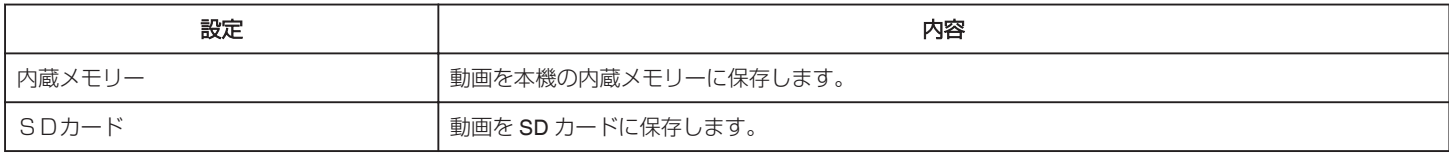

#### 画面表示

再生中にアイコンなどの画面表示を表示するかどうかを設定します。

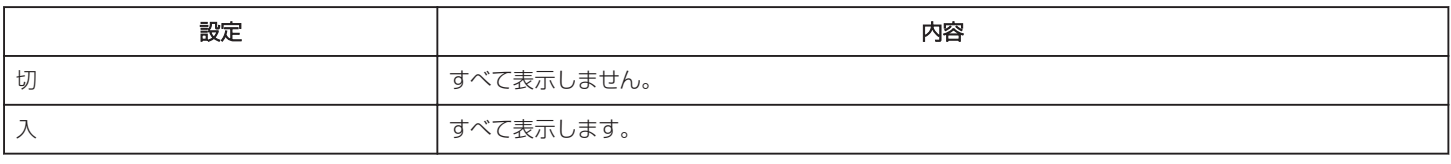

# スマートユーザーガイド

スマートユーザーガイドにアクセスするための QR コードを表示します。

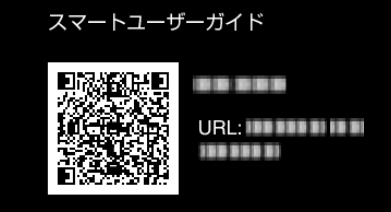

● 正しく QR コードを読み込むと、ポータルサイトが表示されます。 お使いのビデオカメラの型名を選択すると、スマートユーザーガイドが表示されます。

 $x + 1$ 

- QR コードを読み込むには、読み取り用のアプリケーションが必要です。QR コードを読み取れないときは、インターネットブラウザで URL を入力して ください。
- スマートユーザーガイドは、Android 端末および iPhone に対応しています。また、標準ブラウザの Google Chrome (Android)と Mobile Safari (iPhone)で 閲覧することができます。
- QR コードは(株)デンソーウェーブの登録商標です。

# 表示設定メニュー

液晶モニターの明るさなど、表示に関した設定ができます。

# LANG./言語

メニューなどで表示する言語を設定します。 "[表示言語を変更する](#page-9-0)" (☞ p. 10)

## メモ :

● 日本語/英語/フランス語/スペイン語/ポルトガル語/中国語(簡体)/韓国語に対応しています。

### 日付表示配列

年・月・日の配列と、時間の 12 時間/24 時間表示を切り替えられます。

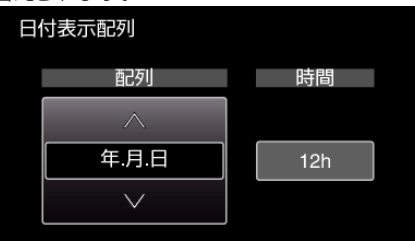

● UP/<または DOWN/>で設定値を変更します。

● OK を押すと確定し、次の項目にカーソルが移動します。

● 時間を設定して OK を押すと "表示設定"に戻ります。

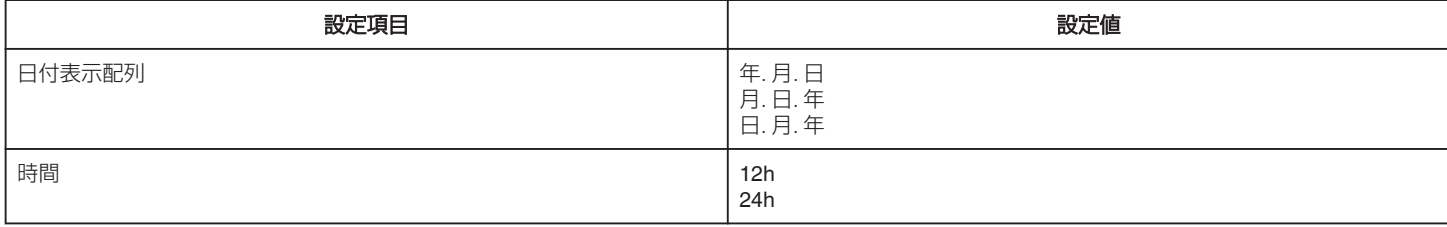

## モニター明るさ

画面の明るさを調整します。

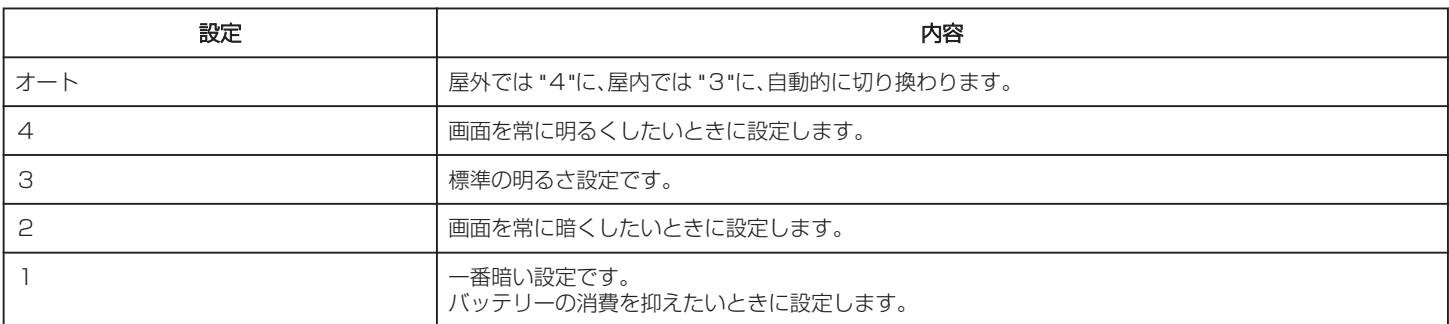

# 本体設定メニュー

操作音など、本体に関した設定ができます。

### デモモード

本機の機能をダイジェストでご覧になることができます。

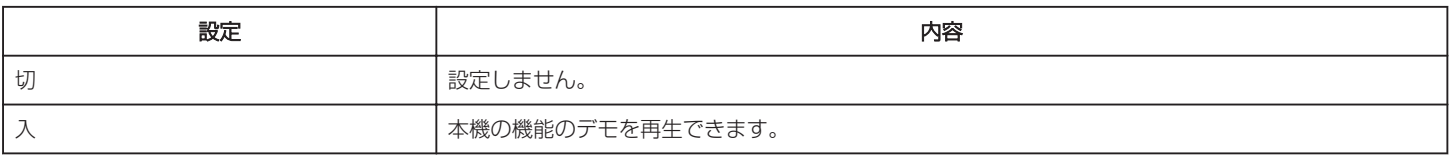

#### ■ デモモードを表示するには

A バッテリー、SD カードを取りはずす 2 AC アダプターを接続する 3 液晶モニターを開くと、自動的に電源が入る

● 3 分経つと、デモが再生されます。

0 再生を停止するときは、OK を押します。

 $x + 1 = 1$ 

0 再生モードでは表示されません。

#### 操作音

操作音を鳴らすかどうか設定します。

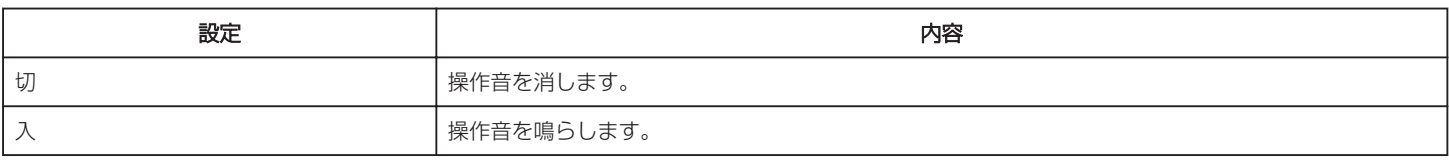

# オートパワーオフ

電源の切り忘れ防止のために設定します。

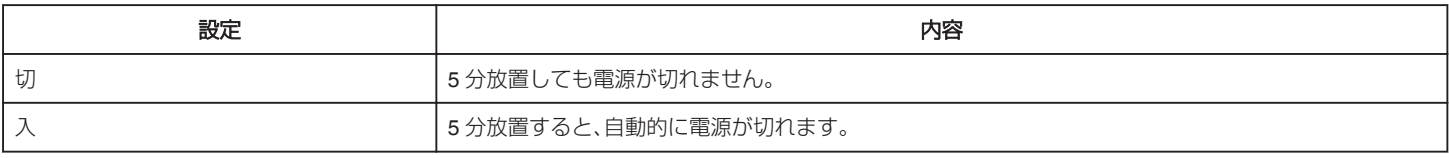

 $x + 1 = 1$ 

● バッテリー使用時は、5 分間放置すると自動的に電源が切れます。

0 AC アダプター使用時は、待機状態になります。

#### 高速起動

高速起動を使えば、画面を閉じてから 5 分間、消費電力が撮影時の約 1/3 になります。

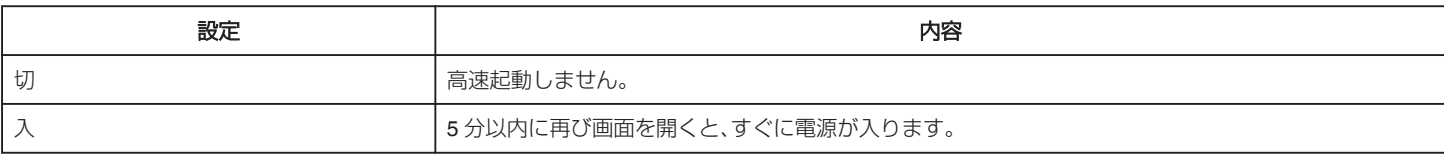

メモ :

● 画面を閉じてから5分間、電力の消費を抑えます。

# <span id="page-68-0"></span>ファームウェア更新

本機の機能を最新版に更新できます。 詳しくは、JVC のホームページをご覧ください。 (本体ソフトウェアをアップデートするためのプログラムが提供されるまで、ホームページに説明はありません) <http://www3.jvckenwood.com/dvmain/support/download/index.html>

#### PC用ソフト更新

本機内蔵のパソコン用のソフトウェアを最新版に更新できます。 詳しくは、JVC のホームページをご覧ください。 (パソコン用のソフトウェアをアップデートするためのプログラムが提供されるまで、ホームページに説明はありません) <http://www3.jvckenwood.com/dvmain/support/download/index.html>

# 工場出荷

すべての設定をお買い上げ時に戻します。

# <span id="page-69-0"></span>接続設定メニュー

テレビや DVD レコーダーと接続するときの設定ができます。

### テレビ表示

テレビで再生するときに、アイコンや日時を表示できます。

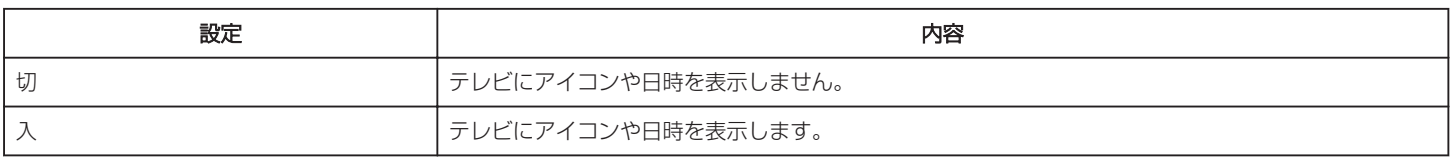

### ビデオ出力

接続するテレビに合わせて画面比(16:9 または 4:3)を設定します。

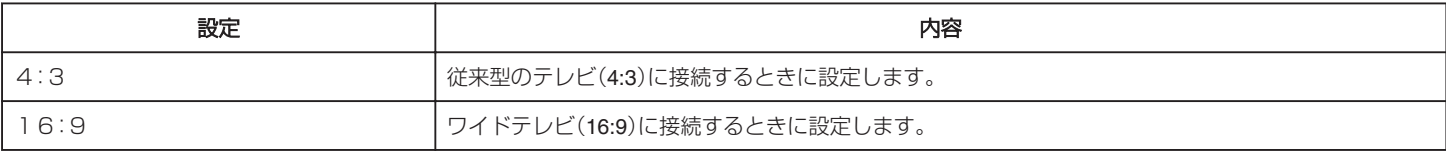

### HDMI出力

HDMI 端子を接続したときに設定します。

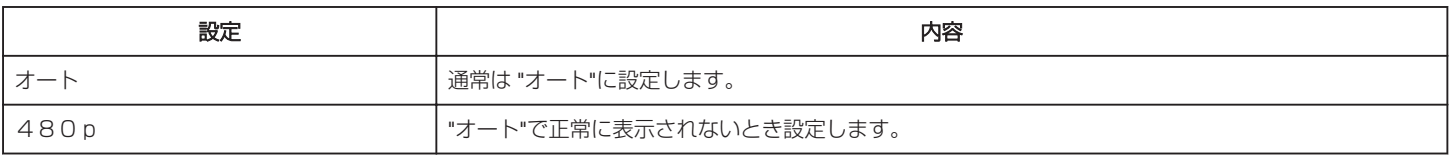

## メモ :

● 1080p 対応テレビと接続する場合、再生モードのときに本機の画面に「1080p」と表示します。

## HDMI機器制御

HDMI CEC 規格に対応するテレビと接続して、電源のオン・オフを連動させるときに設定します。

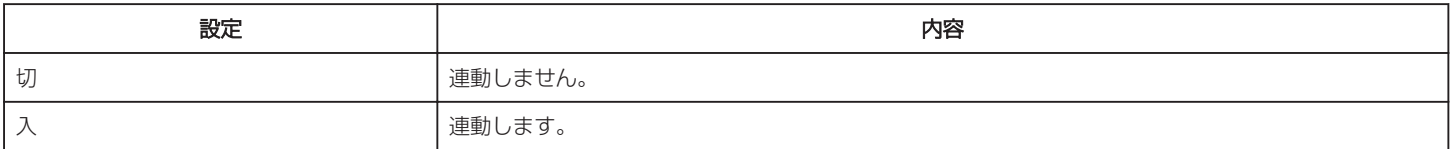

# メディア設定メニュー

記録メディアに関する設定ができます。

# SDフォーマット

SD カードのすべてのファイルを消去します。

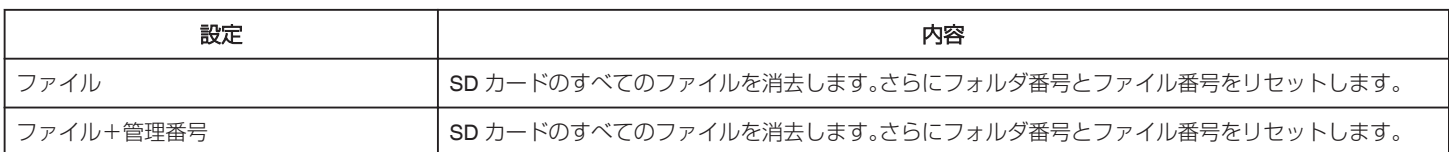

 $x + 1 = 1$ 

● "ファイル"と "ファイル+管理番号"では、フォーマット結果に違いはありません。

ご注意 : -

● SD カードが入っていないときは選べません。

- フォーマットすると、SD カード内のデータはすべて消えます。
- フォーマットする前に、SD カード内のすべてのファイルをパソコンなどにコピーしてください。
- フォーマットに時間がかかることがありますので、十分に充電したバッテリーをお使いになるか、AC アダプターを接続してください。

#### メモリーフォーマット

内蔵メモリーのすべてのファイルを消去します。

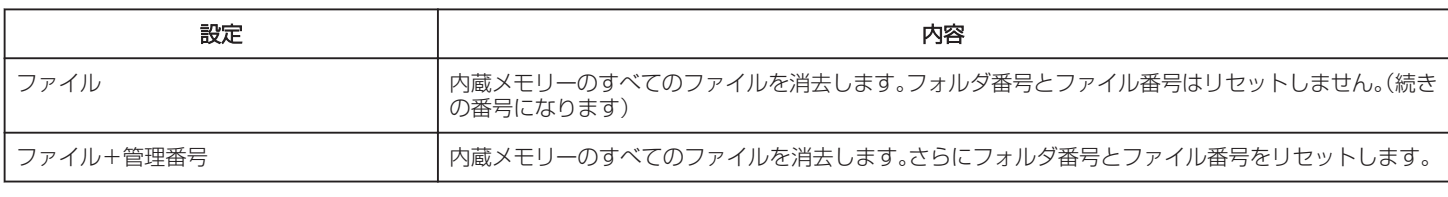

ご注意 : 一

● フォーマットすると、内蔵メモリー内のデータはすべて消えます。

フォーマットする前に、内蔵メモリー内のすべてのファイルをパソコンなどにコピーしてください。

● フォーマットに時間がかかることがありますので、十分に充電したバッテリーをお使いになるか、AC アダプターを接続してください。

# **USB** 接続メニュー

本機に USB 接続してから、AC アダプターを接続すると表示されます。

## パソコンで見る

- 本機で撮影した映像を Everio MediaBrowser 4 を使ってパソコンで見ます。 "[付属ソフト\(本機内蔵\)をインストールする](#page-49-0)" (☞ p. 50) ● 付属のソフトを使わずに、本機で撮影した映像をパソコンに保存します。
- "[付属のソフトを使わずに映像を保存する](#page-55-0)" (erp. 56) "Mac [コンピューターに保存する](#page-57-0)" (☞ p. 58)

#### ディスクを作成する

本機で撮影した映像を、パソコンの BD/DVD ドライブを使って Everio MediaBrowser 4 でディスクに保存します。

### ダイレクトディスク

本機で撮影した映像を、パソコンの BD/DVD ドライブを使って直接ディスクに保存します。

#### アップロードする

本機で撮影した映像を、Everio MediaBrowser 4 を使ってファイル共有サイトにアップロードします。

#### バックアップする

本機で撮影した映像を、Everio MediaBrowser 4 を使ってパソコンにバックアップします。 "[すべての映像をバックアップする](#page-51-0)" (☞ p. 52)

メモ :

- 付属のソフトを使ってパソコンにバックアップすると、本機に書き戻せません。
- バックアップする前に、不要な動画を削除しておきましょう。
- 撮影した動画が多いと、バックアップに時間がかかります。 "[不要な映像を削除する](#page-33-0)" (☞ p. 34)
## 本体前面

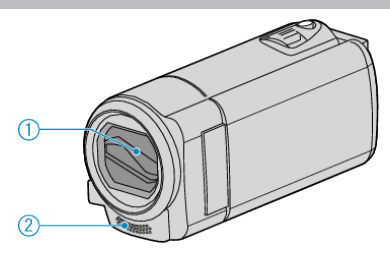

- *1* レンズカバー
	- レンズやレンズカバーは、さわらないでください。
	- ●撮影中に、レンズの前を指などでふさがないようにしてください。
- *2* ステレオマイク
	- 動画の撮影中に、マイクを指などでふさがないようにしてください。

## 本体後面

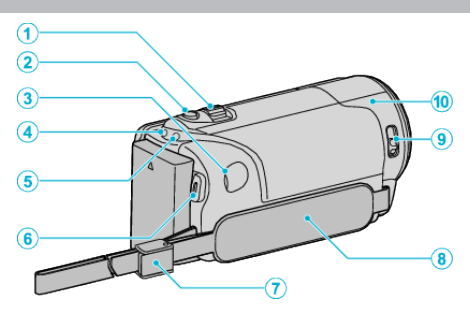

- *1* ズーム/音量レバー
	- 0 撮影中:撮影の範囲を調節できます。
	- 0 動画再生中:音量を調節します。
	- 0 再生一時停止中:一覧表示に戻ります。
	- 一覧表示中:前または後ろのページに移動します。
- *2* i.AUTO ボタン
	- インテリジェント・オートとマニュアル・モードを切り換えます。
- *3* DC 端子
	- AC アダプターとつないで充電をします。
- *4* ACCESS(アクセス)ランプ
	- 記録中や再生中などに点灯/点滅します。 バッテリーや AC アダプター、SD カードは取りはずさないでくださ い。
- *5* POWER/CHARGE(電源/充電)ランプ
	- 0 点灯:電源「入」
	- 0 点滅:充電中
	- 0 消灯:充電完了
- *6* START/STOP(録画/停止)ボタン(動画録画)/ ▶/||(再生/一時停止)ボタン(動画再生)
	- 0 動画の撮影を開始/停止します。
	- 動画の再生を開始/一時停止します。
- *7* ストラップロック
	- グリップベルトを外してハンドストラップとして使うことができま す。
- *8* グリップベルト
	- グリップベルトに手を通して、しっかりと固定します。 "[グリップベルトを調節する](#page-4-0)" (☞ p.5)
- *9* レンズカバースイッチ
	- レンズカバーを開閉します。
- *10* カメラセンサー
	- 動画の撮影中に、内部のセンサーを指などでふさがないようにして ください。

## 本体底面

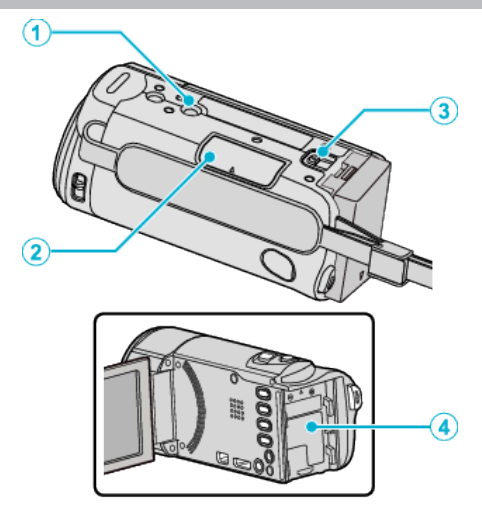

- *1* 三脚取り付け穴 "[三脚の取り付けかた](#page-9-0)" (☞ p. 10)
- *2* SD カードスロット 0 別売の SD カードを入れてください。 "SD [カードを入れる](#page-4-0)" (☞ p. 5)
- *3* バッテリー取りはずしレバー "[バッテリーを充電する](#page-3-0)" (B p. 4)
- *4* バッテリー取り付け部

## 本体内側

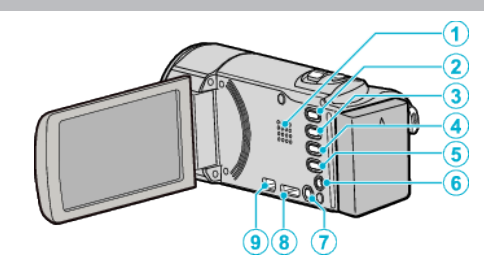

- *1* スピーカー
	- 0 動画の再生中に音が出ます。
- *2* L(再生/録画)ボタン
	- 0 撮影と再生を切り換えます。
- *3* UP/<ボタン
	- UP:スクロール/カーソルを上へ移動します。
	- <:早戻し
- *4* DOWN/>ボタン
	- DOWN:スクロール/カーソルを下へ移動します。 ● >:早送り
	-
- *5* OK/INFO ボタン ● 選択を決定します。/ファイル情報を表示します。
	- ●撮影:撮影残量時間とバッテリー残量を表示します。
	- 再生:撮影日などのファイル情報を表示します。
- *6* AV 端子
	- テレビなどと接続するときに使用します。
- *7* MENU(メニュー)ボタン
- *8* HDMI ミニ端子
	- HDMI ミニケーブルを使ってテレビとつなぎます。
- *9* USB 端子
	- USB ケーブルを使ってパソコンとつなぎます。

## 液晶モニター

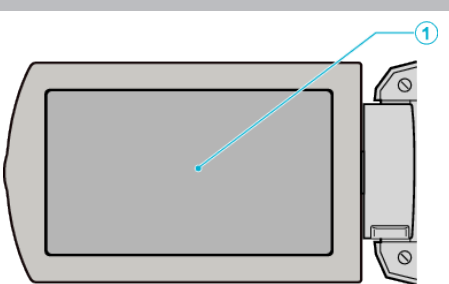

- *1* 液晶モニター
	- 0 開閉すると、電源を入/切できます。
	- 自分を撮るときは、回転させて使用します。

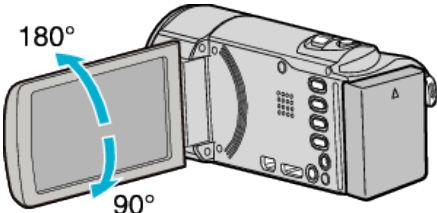

#### ご注意 :

● 表面を強く押したり強い衝撃を与えないでください。 傷がついたり、割れる場合があります。

## 動画撮影

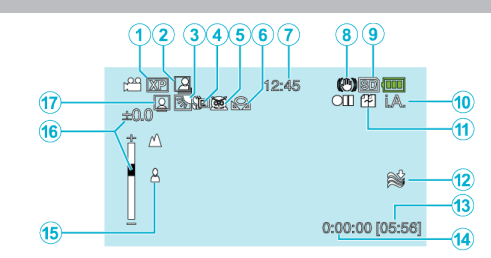

*1* 動画画質

"[動画画質](#page-61-0) " (☞ p. 62)

- *2* フレームイン REC "[動きを検出し自動的に撮影する\(フレームイン](#page-24-0) REC)" (25)
- *3* 逆光補正 "[逆光補正を設定する](#page-20-0)" (☞ p. 21)
- *4* テレマクロ "[接写で撮影する](#page-20-0)" (☞ p. 21)
- *5* シーンセレクト "[シーンを選んで撮影する](#page-16-0)" (☞ p. 17)
- *6* ホワイトバランス "[ホワイトバランスを設定する](#page-19-0)" (D p. 20)
- *7* 時刻 "[時計を合わせる](#page-7-0)" (☞ p. 8)
- *8* 手ぶれ補正 "[手ぶれを補正して撮影する](#page-22-0)" (a p. 23)
- *9* 記録メディア
	- "[記録メディア設定](#page-62-0) " (☞ p. 63)
- *10* 撮影モード "[動画をオートで撮影する](#page-12-0)" (☞ p. 13) "[マニュアルで設定を変えて撮影する](#page-15-0)" (eg p. 16)
- *11* シームレス撮影

"[シームレス撮影](#page-61-0) " (☞ p. 62)

- *12* ウィンドカット " [ウィンドカット](#page-60-0) " (B p. 61)
- *13* 撮影可能時間
- *14* シーンカウンタ
- *15* フォーカス
	- "[手動でピントを合わせる](#page-17-0)" (☞ p. 18)
- *16* 明るさ補正

"[明るさ補正](#page-18-0)" (☞ p. 19)

- *17* 顔優先AE/AF
	- "[人物をきれいに撮影する\(顔優先](#page-21-0) AE/AF)" (18 p. 22)

## 動画再生

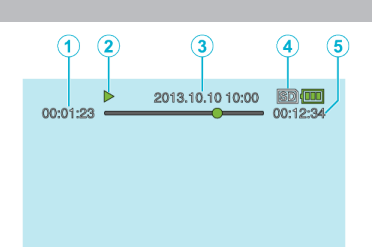

- *1* シーンカウンタ
- *2* 操作表示 "[動画を再生する](#page-27-0)" (☞ p. 28)
- *3* 日付と時刻 "[時計を合わせる](#page-7-0)" (☞ p. 8)
- *4* 記録メディア "[記録メディア設定](#page-62-0) " (☞ p. 63)
- *5* 再生時間

"[動画を再生する](#page-27-0)" (☞ p. 28)

## 正常に動作しないときは

#### 電源を切る

*1* 電源を切る

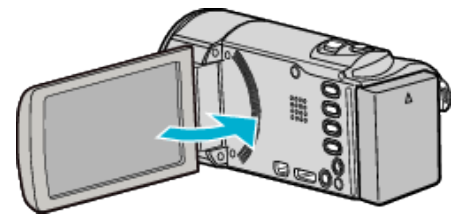

*2* 電源(バッテリーと AC アダプター)をいったん取りはずし、再度接続 して液晶モニターを開くと、本機の電源が入ります。(リセット完了)

## バッテリー

#### バッテリー使用時に電源が入らない

バッテリーを充電してください。 "[バッテリーを充電する](#page-3-0)" (☞ p. 4) 端子が汚れていないか確認してください。 本体とバッテリーの端子が汚れている場合は、綿棒のようなもので拭取っ てください。 当社製以外のバッテリーをご使用の場合は、安全面、性能面について保証い たしかねます。必ず当社製のバッテリーをお使いください。

#### 充電しても使用時間が短い

繰り返し充電することでバッテリーの性能が劣化します。新しいバッテリー をお買い求めください。 "[別売アクセサリー](#page-11-0)" (☞ p. 12)

#### バッテリーの充電ができない

バッテリーが満充電されていると、ランプは点滅しません。

端子が汚れていないか確認してください。

本体とバッテリーの端子が汚れている場合は、綿棒のようなもので拭取っ てください。

純正品以外の AC アダプターを使用すると本機が破損する可能性がありま す。純正品の AC アダプターを使用してください。

ビデオカメラの温度が高すぎると、充電が一時的に停止することがありま す。

このようなときは、充電ランプが2回点滅します。

ビデオカメラの温度が低下した時点で充電が再開されます。

#### バッテリー残量が正しく表示されない

AC アダプターを接続すると、バッテリー残量は表示されません。 高温や低温で長時間使ったり、何度も充電を繰り返していると、正しく表示 できないことがあります。

#### 撮影

#### 撮影できない

L(再生/録画)ボタンで撮影モードにしてください。 複数の光源がある場所など、撮影状況によっては、インテリジェントオート で明るさやフォーカスが正しく調整できないことがあります。このような ときは、マニュアルで調整してください。 "[手動でピントを合わせる](#page-17-0)" (☞ p. 18)

#### 自動的に撮影が停止した

仕様上、12 時間以上の連続撮影ができませんので、自動的に撮影が停止し ールー、<br>ます。(撮影の再開には、多少時間がかかる場合があります。) 電源を切り、しばらく経ってから電源を入れてください。(本機の温度が上 がると、回路の保護のため自動的に停止します。) 市販の SD カードを挿入して、 "記録メディア設定"を "SDカード"に設定 します。(内蔵メモリーが故障している場合があります。)

#### 自動でピントが合わない

暗いところや明暗差の少ないものを撮影しているときは、マニュアルフォー カスをお使いください。 "[手動でピントを合わせる](#page-17-0)" (☞ p. 18) レンズの表面をクリーニングクロスできれいに拭いてください。 マニュアル撮影メニューでマニュアルフォーカスを解除してください。 "[手動でピントを合わせる](#page-17-0)" (☞ p. 18)

#### ズームができない

微速度撮影中は、ズーム操作ができません。 デジタルズームをするには、メニューの "ズーム倍率"を設定してください。 "[ズーム倍率](#page-61-0) " (☞ p. 62)

#### 速い動作や明るさが非常に変わるシーンを撮影するとき、モザイ クノイズが発生する

"動画画質"を "UXP"または "XP"にして撮影してください。 " [動画画質](#page-61-0) " (@ p. 62)

## **SD** カード

#### **SD** カードが入らない

SD カードの入れる向きを間違えないようにしてください。 "SD [カードを入れる](#page-4-0)" (☞ p. 5)

#### **SD** カードに保存できない

"記録メディア設定"の選択を "SDカード"に設定してください。 "[記録メディア設定](#page-65-0) " (☞ p. 66) ほかの機器で使っていた SD カードをはじめて使うときは、メディア設定 の "SDフォーマット"で SD カードをフォーマット(初期化)する必要があ ります。

" [SDフォーマット](#page-70-0) " (☞ p. 71)

"カードがライトプロテクト されています"と表示が出るときは、SD カード のロックを解除してください。

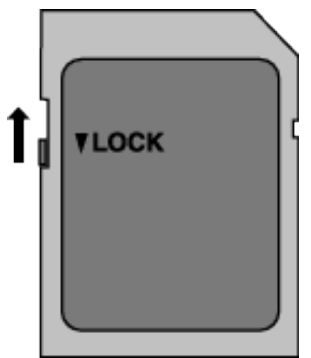

#### 再生

#### 音や映像が途切れる

シーンとシーンのつなぎ部分で途切れることがありますが、故障ではあり ません。

#### 音が出ない

"タイムラプス撮影"した動画は、音声は記録されていません。 "[微速度撮影をする\(タイムラプス撮影\)](#page-23-0)" (eg p. 24)

#### 同じ映像が長く止まって見える

高速対応(Class4 以上)の SD カードをお使いください。 "[本機で使える](#page-5-0) SD カードの種類" (☞ p. 6) "メディア設定"メニューの "メモリーフォーマット"または "SDフォーマッ ト"を実行してください。(データはすべて消えます。) " [メモリーフォーマット](#page-70-0) " (☞ p. 71) " [SDフォーマット](#page-70-0) " (☞ p. 71)

#### 映像がカクカクした動きに見える

高速対応(Class4 以上)の SD カードをお使いください。 "[本機で使える](#page-5-0) SD カードの種類" (A p. 6) SD カードの端子部を乾いた綿棒などで清掃してください。 "メディア設定"メニューの "メモリーフォーマット"または "SDフォーマッ ト"を実行してください。(データはすべて消えます。) " [メモリーフォーマット](#page-70-0) " (☞ p. 71)  $"$  [SDフォーマット](#page-70-0) " ( $\circ$  p. 71) Everio MediaBrowser 4 で再生のときは、パソコンの性能をご確認くださ い。 "[パソコンの性能\(目安\)を確かめる](#page-46-0)" (L p. 47)

#### 撮影したはずの動画が一覧表示されない。

日付検索を解除してください。 "[目的の映像を探す](#page-29-0)" (☞ p. 30) "記録メディア設定"の設定を変更してください。(別のメディアのファイル は表示されません。) "[記録メディア設定](#page-62-0) " (☞ p. 63) メニューの "特殊ファイル再生"を選んでください。(管理情報の壊れた動 画などを再生できます。) "[管理情報が壊れた動画を再生する](#page-28-0)" (☞ p. 29)

#### 日付表示が出ない

メニューの "画面表示"を設定してください。 " [画面表示](#page-65-0) " (☞ p. 66) メニューの "テレビ表示"を "入"にしてください。 "[テレビ表示](#page-69-0) " (☞ p. 70)

#### テレビに正常に表示されない

ケーブルを抜き差ししてください。 "HDMI [端子とつないで見る](#page-30-0)" (☞ p. 31) 本機の電源を入れ直してください。

#### テレビに縦長に映る

"接続設定"メニューの "ビデオ出力"を "4:3"に変更してください。 "[ビデオ出力](#page-69-0) " (☞ p. 70) テレビ側で画面を調整してください。

#### テレビに表示される画面が小さい

"接続設定"メニューの "ビデオ出力"を "16:9"に変更してください。 "[ビデオ出力](#page-69-0) " (☞ p. 70)

#### **HDMI** ミニケーブルでテレビに接続したとき、正常な映像表示や音 声が出ない。

お使いのテレビの機種によっては、映像や音声が正常に出力されない場合 があります。このときは、以下の操作をしてください。 (THDMIミニケーブルを抜き差ししてください。  $\widehat{\mathcal{O}}$  本機の電源を入れ直してください。 "HDMI [端子とつないで見る](#page-30-0)" (☞ p. 31)

## 編集**/**保存

#### 映像を削除できない。

保護(プロテクト)されている映像は削除できません。プロテクトを解除し てから、削除してください。 "[映像を保護する](#page-35-0)" (☞ p. 36)

#### バックアップメニューが消えない

USB ケーブルをつないでいる間は、 "バックアップする"メニューが表示さ れます。 "[すべての映像をバックアップする](#page-51-0)" (B p. 52)

#### バックアップメニューに入ったときメニューから抜けられない

本機の電源を切るか、AC アダプターを取りはずしてください。

## コンピューター

#### パソコンの **HDD** に画像を保存できない。

USB ケーブルが正しく接続されていません。 "[すべての映像をバックアップする](#page-51-0)" (A p. 52) 付属ソフト Everio MediaBrowser 4 がインストールされていないと、一部 の機能が正常に動作しないことがあります。 "[付属ソフト\(本機内蔵\)をインストールする](#page-49-0)" (LG p. 50) バックアップする前に、パソコンのハードディスク(HDD)に十分な空き容 量があることを確認してください。

#### パソコンで **DVD** に保存できない

ディスクに記録するには、お使いのパソコンに記録型 BD/DVD ドライブが 必要です。

#### **YouTube** にアップロードできない

YouTube のアカウントが作成されているか確認してください。(YouTube へのアップロードには、YouTube のアカウントが必要です。) 本機ではアップロード用に動画のファイルフォーマットは変換されませ  $h_{10}$ 

付属ソフト Everio MediaBrowser 4 のヘルプを確認してください。

#### **Mac** コンピューターをお使いのかたは

次の方法でファイルを Mac コンピューターにコピーしてください。 "Mac [コンピューターに保存する](#page-57-0)" (☞ p. 58)

#### パソコンが **SDXC** カードを認識しない

パソコンの OS(基本ソフト)をアップデートしてください。 "パソコンが SDXC [カードを認識しないとき](#page-6-0)" (☞ p. 7)

## 画面**/**映像

#### 画面が見えにくい

直射日光下など周囲が明るいと見えにくくなります。

#### 画面に明るい光の帯が現れる

本機の向きを変え、光源を画面に入れないようにしてください。(明るい光 源が画面周辺にあると光の帯が現われることがありますが、故障ではあり ません。)

#### 被写体が暗い

背景が明るくて被写体が暗いときは、逆光補正を使ってください。 "[逆光補正を設定する](#page-20-0)" (☞ p. 21) "シーンセレクト"の "ナイトアイ"を使ってください。 "[シーンを選んで撮影する](#page-16-0)" (B p. 17) メニューの "感度アップ"を使ってください。 "[感度アップ](#page-60-0) " (☞ p. 61) マニュアル設定メニューの "明るさ補正"を「+」側に設定してください。 "[明るさ補正](#page-18-0)" (☞ p. 19)

#### 被写体が明るい

"逆光補正"を使用中の場合は "逆光補正"を "切"にしてください。 "[逆光補正を設定する](#page-20-0)" (☞ p. 21) マニュアル設定メニューの "明るさ補正"を「-」側に設定してください。 "[明るさ補正](#page-18-0)" (☞ p. 19)

#### 被写体の色が不自然(赤っぽい、青っぽいなど)

自然な色合いになるまで、しばらく待ってください。(ホワイトバランスの 調整に時間がかかることがあります。) マニュアル設定メニューの "ホワイトバランス"を "オート"以外に設定して ください。色の不自然さを解消するために "ワンタッチ"を選んで調整して ください。また、光源に合わせる場合は "はれ"/ "くもり"/ "ハロゲン"のい ずれかを選んでください。 "[ホワイトバランスを設定する](#page-19-0)" (☞ p. 20)

#### 色合いが違って見える

マニュアル設定メニューの "ホワイトバランス"を "オート"以外に設定して ください。色の不自然さを解消するために "ワンタッチ"を選んで調整して ください。また、光源に合わせる場合は "はれ"/ "くもり"/ "ハロゲン"のい ずれかを選んでください。 "[ホワイトバランスを設定する](#page-19-0)" (L p. 20)

#### 画面に小さな光る点や黒い点が出る

液晶画面には 99.99 %以上の有効画素がありますが、0.01 %以下の小さな 光る点(赤、青、緑)や黒い点が出ることがあります。故障ではありません。 また、これらは記録されません。

#### その他

#### 画質が粗い

デジタルズームでは映像を電子的に引き伸ばすため、映像が粗くなります。

#### 本機が熱くなる

故障ではありません。(長時間使用すると、本機が多少熱くなることがあり ます。)

#### 表示言語が換わった

違う言語に設定したテレビと HDMI ミニケーブルで接続するときに発生す る場合があります。

"テレビとの HDMI [連動機能を使う](#page-31-0)" (☞ p. 32)

#### **HDMI CEC** が正常に動作せずに、本機とテレビが連動しない

HDMI CEC 規格に対応したテレビに接続した場合、テレビの仕様によって は、本機の動作に予期せぬ影響を及ぼすことがあります。すべてのテレビ との動作を保証するものではありません。 "HDMI機器制御"を "切"にし てください。

" HDM | 機器制御 " (18 p. 70)

#### モードの切り替えや電源の入**/**切などが遅い

すべてのファイルをパソコンに保存し、本機から削除することをおすすめ します。(撮影したファイルが本機に多数あると、本機の反応が遅くなりま す。)

#### エラー表示が出たり、正常に動作しない

本機はデジタル機器のため、静電気や妨害ノイズによりエラー表示が出た り、正常に動作しないことがあります。このようなときは、一度電源を切っ てから AC アダプターおよびバッテリーを取りはずしてください。本機が リセットされます。

#### 電源**/**充電ランプとアクセスランプが点滅して操作できない

液晶モニターを閉じたあと、電源(バッテリーと AC アダプター)をいった へ品 こニン - こ別しためと、電源 (パンプラー これ) ファンファ アといった<br>ん取りはずし、再度接続したあとに液晶モニターを開いて電源を入れてく ださい。解決しない場合は、お買い上げの販売店または JVC ケンウッドカ スタマーサポートセンターにお問い合わせください。

#### 免責事項

・本機や付属品、SD カードの万一の不具合により、正常に録画や録音、再生 ができない場合、内容の補償についてはご容赦ください。

・商品の不具合によるものも含め、いったん消失した記録内容(データ)の修 復などはできません。あらかじめご了承ください。

・万一、データが消失してしまった場合でも、当社はその責任を負いかねま す。あらかじめご了承ください。

・品質向上を目的として、交換した不良の記録媒体を解析させていただく場 合があります。そのため、返却できないことがあります。

## エラー表示

レンズカバーを確認してください

レンズカバーを開けてください。

## 時計を合わせてください

AC アダプターを取り付けて、24 時間以上充電してから、時計を設定してく ださい。(設定しても表示が消えないときは、時計用電池が消耗しています。 販売店にご連絡ください。) "[時計を合わせる](#page-7-0)" (L p. 8)

#### 通信エラー

USB ケーブルを接続し直してください。 本機を接続している機器の電源と、本機の電源を入れ直してください。 バッテリーをもう一度付け直してください。

#### フォーマットエラー

操作手順を確認し、もう一度繰り返してください。 " [メモリーフォーマット](#page-70-0) " (A p. 71) 本機の電源を入れ直してください。

#### データ消去エラー

操作手順を確認し、もう一度繰り返してください。 "[メディア設定メニュー](#page-70-0)" (☞ p. 71) 本機の電源を入れ直してください。

#### 内蔵メモリーエラー

本機の電源を入れ直してください。 上記の操作で解決しないときは、バックアップをとってから、 "メディア設 定"メニューの "メモリーフォーマット"を実行してください。(データはす べて消えます。)

" [メモリーフォーマット](#page-70-0) " (☞ p. 71)

#### カードエラー

本機の電源を入れ直してください。 AC アダプターとバッテリーを取りはずし、SD カードを入れ直してくださ  $\left\{ \cdot \right\}$ 

SD カードの端子の汚れを取り除いてください。 上記の操作で解決しないときは、バックアップをとってから、 "メディア設 定"メニューの "SDフォーマット"を実行してください。(データはすべて 消えます。) " [SDフォーマット](#page-70-0) " (☞ p. 71)

#### フォーマットされていません

"OK"を選び、 "フォーマットしますか?"の画面で "はい"を選んでくださ い。

#### 記録できませんでした

本機の電源を入れ直してください。

#### 再生に失敗しました

SD カードを入れ直してください。 "SD [カードを入れる](#page-4-0)" (☞ p. 5) SD カードの端子の汚れを取り除いてください。 SD カードを入れてから、電源を入れてください。 振動や衝撃を与えないようにしてください。

#### 動画管理ファイルが壊れているため修復します

"OK"を選んで修復してください。(修復に失敗した動画は一覧表示されま せんが、メニューの "特殊ファイル再生"で再生できることがあります。) "[管理情報が壊れた動画を再生する](#page-28-0)" (☞ p. 29)

#### 未対応のシーン(ファイル)です

本機で記録したファイルをお使いください。(他機で記録したファイルは、 再生できないことがあります。)

#### プロテクトがかかっています

メニューの "プロテクト/解除"で解除してください。 "[映像を保護する](#page-35-0)" (☞ p. 36)

#### カードがライトプロテクトされています

SD カードのライトプロテクト(書き込み禁止)スイッチを解除してくださ い。

#### 空き容量がありません

ファイルを削除するか、パソコンなどに移してください。 新しい SD カードに交換してください。 内蔵メモリーまたは SD カードに十分な空き容量がないと、シームレス結 合ができません。シームレス結合をする前に空き容量を確認してくださ い。

#### 記録できるフォルダ・ファイル数の上限に達しました

(1) パソコンなどにファイルまたはフォルダを移してください。(バックアッ プします。)

B "メディア設定"メニューの "メモリーフォーマット"または "SDフォー マット"で、 "ファイル+管理番号"を選んでください。(内蔵メモリーまたは SD カード内のデータは、すべて消えます。) パソコンなどにファイルまたはフォルダを移してください。(バックアッ プします。)

#### シーン数が制限を超えています

(1) パソコンなどにファイルまたはフォルダを移してください。(バックアッ プします。)

B "メディア設定"メニューの "メモリーフォーマット"または "SDフォー マット"で、 "ファイル+管理番号"を選んでください。(内蔵メモリーまたは SD カード内のデータは、すべて消えます。)

#### フォルダ数が制限を超えています

(1) パソコンなどにファイルまたはフォルダを移してください。(バックアッ プします。)

B "メディア設定"メニューの "メモリーフォーマット"または "SDフォー マット"で、 "ファイル+管理番号"を選んでください。(内蔵メモリーまたは SD カード内のデータは、すべて消えます。)

#### ファイル数が制限を超えています

(1) パソコンなどにファイルまたはフォルダを移してください。(バックアッ プします。)

B "メディア設定"メニューの "メモリーフォーマット"または "SDフォー マット"で、 "ファイル+管理番号"を選んでください。(内蔵メモリーまたは SD カード内のデータは、すべて消えます。)

#### カメラの温度が低すぎます

電源を入れた状態でしばらく放置してください。 それでも表示が消えないときは一度電源を切り、急激な温度変化を避けて 暖かい場所に移動して、しばらくしてから電源を入れてください。

#### カメラの温度が上がりました カメラの電源を切って お待ちくだ さい

本機の電源を切り、冷ましてから電源を入れてください。

#### カメラの温度が上がりました カメラの保護のため 電源を切りま す

本機の温度が上がりすぎると回路保護のため、電源が切れることがありま す。

### ファイルがありません

"記録メディア設定"の設定を変更し、ファイルがもう一方のメディアに記 録されていないか確かめてください。 "[記録メディア設定](#page-62-0) " (☞ p. 63)

## **日ごろのお手入れ**

本機を末永くお使い頂くためにお手入れをおすすめします。

ご注意 : -

● お手入れの前に、バッテリーや AC アダプター、電源プラグをはずしてく ださい。

本体

- 乾いた柔らかい布などで汚れを拭き取ります。
- 汚れがひどい場合は薄めた中性洗剤を浸して固く絞った布で拭き、乾い た布で水分を拭き取ります。

## レンズ・液晶画面

- 市販のレンズブロワーでほこりを落とし、市販のクリーニングクロスな どで汚れを拭いてください。
- 汚れたまま放置しておくと、カビ発生などの原因となります。 ● 市販の反射防止フィルムや保護フィルムなどをお使いになれます。 ただし、フィルムの厚みなどによっては、多少画面が暗くなることがあり ます。

ご注意 :

- ●損傷や故障の原因となりますので、ベンジンやシンナー、アルコールなど の溶剤は使わないでください。
- 化学ぞうきんや洗剤を使う場合は、製品の注意書きに従ってください。
- ゴムやビニール製品などを長時間接触させたままにしないでください。

# カメラ本体

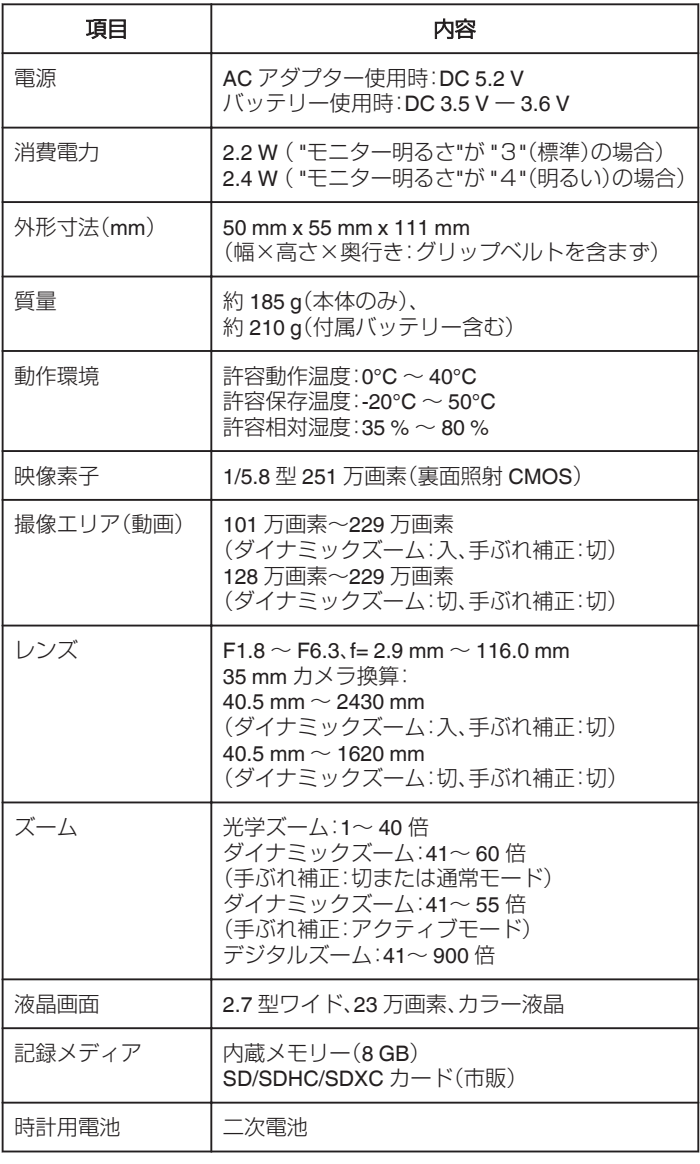

## **仕様**

# 端子

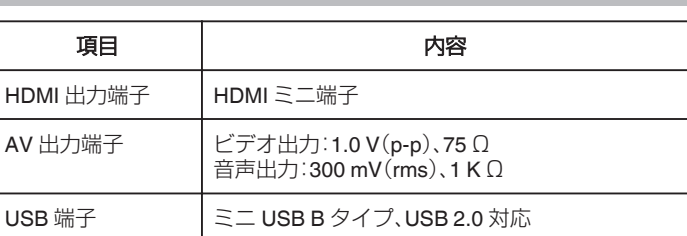

## 動画

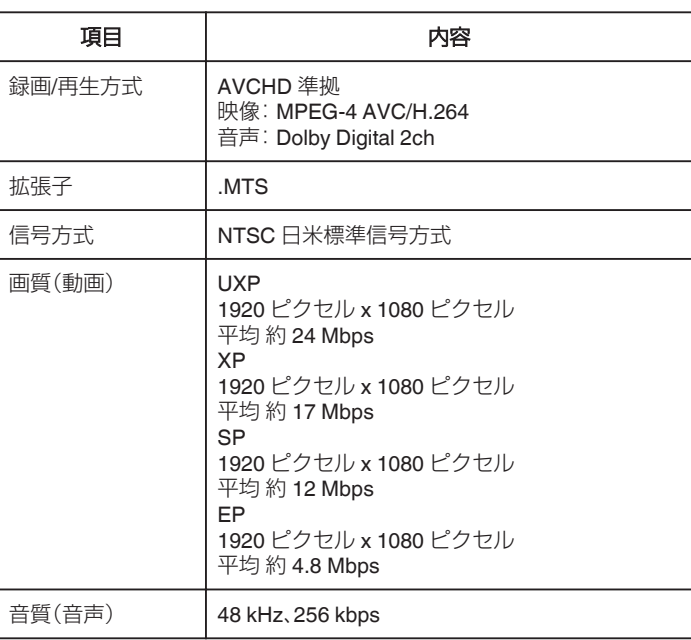

# **AC** アダプター(**AC-V11**)

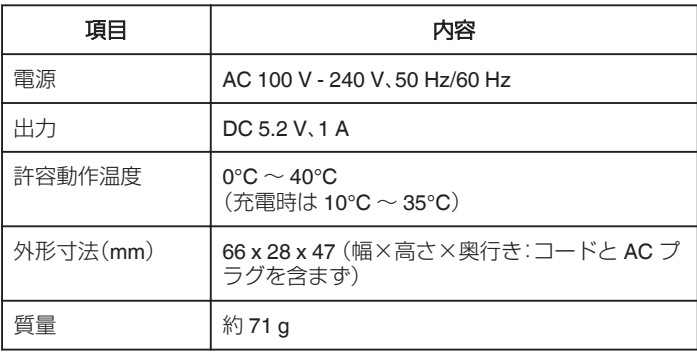

# バッテリー(**BN-VG109**)

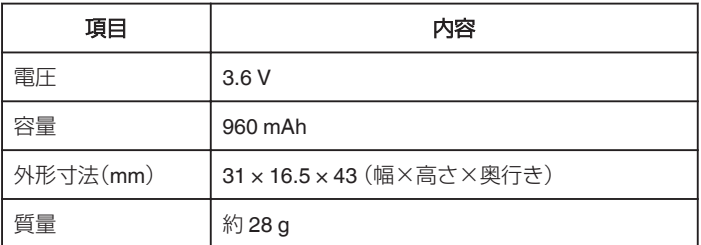

 $x + 1$ 

● 仕様および外観は、改良のため予告なく変更することがあります。

## 商標について

- 0 AVCHD と AVCHD ロゴは、パナソニック株式会社とソニー株式会社の 商標です。
- HDMI (High-Definition Multimedia Interface) と HDMI ロゴは、HDMI Licensing. LLC の商標または登録商標です。

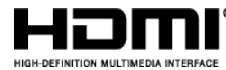

- ●本機はドルビーラボラトリーズからの実施権に基づき製造されていま す。Dolby、ドルビーとダブル D 記号は、ドルビーラボラトリーズの商標 です。
- SDXC ロゴは SD-3C, LLC の商標です。
- 0 Microsoft、Windows、Windows Vista は、米国 Microsoft Corporation の米 国およびその他の国における商標または登録商標です。
- Apple、Mac、Mac OS、OS X、iMovie、iPhoto、iPhone および Safari は、米国 およびその他の国で登録された米国 Apple,Inc.の商標です。
- Intel および Intel Core は、米国 Intel Corporation の商標または登録商標 です。
- Google™、Android™、YouTube™および Chrome™は、Google Inc.の商 標および登録商標です。
- QR コードは(株)デンソーウェーブの登録商標です。
- その他、記載している会社名、製品名は各社の商標または登録商標です。
- なお、本文中では、™マークと®マークを明記していません。

# **JVC**